### **Onde Obter Informações**

#### *Folha de configuração*

Inclui informações sobre a instalação dos componentes e do software da impressora.

#### *Manual do Utilizador (este manual)*

Contém informações pormenorizadas sobre as funções, os produtos opcionais, a manutenção, a resolução de problemas e as especificações técnicas da impressora.

#### *Ajuda interactiva*

Inclui informações e instruções pormenorizadas sobre o software de impressão que controla a impressora. A ajuda interactiva é instalada automaticamente com o software da impressora.

*Impressora Laser*

# **EPL-6100L**

Todos os direitos reservados. Nenhuma parte desta publicação pode ser reproduzida, arquivada ou transmitida em qualquer formato ou por qualquer meio, mecânico, fotocópia, gravação ou outro, sem a autorização prévia, por escrito, da SEIKO EPSON CORPORATION. Não é assumida nenhuma responsabilidade relacionada com patentes, no que diz respeito às informações contidas neste manual. Também não é assumida nenhuma responsabilidade por danos resultantes da utilização das informações contidas neste manual.

Nem a SEIKO EPSON CORPORATION nem as suas filiais se responsabilizam para com o comprador deste produto no que diz respeito a danos, perdas, custos ou despesas resultantes para o comprador ou para terceiros de: acidente, utilização indevida ou abuso deste produto, modificações, reparações ou alterações não autorizadas deste produto ou (excluindo os E.U.A.) falha de conformidade rigorosa com as instruções de utilização e manutenção da SEIKO EPSON CORPORATION.

A SEIKO EPSON CORPORATION não será responsável por quaisquer danos ou problemas decorrentes da utilização de quaisquer opções ou consumíveis que não sejam os designados como Produtos EPSON Originais ou Produtos Aprovados EPSON pela SEIKO EPSON CORPORATION.

**Aviso geral:** Os outros nomes de produtos utilizados neste manual têm uma finalidade meramente informativa e podem ser marcas comerciais dos respectivos proprietários. A EPSON não detém quaisquer direitos sobre essas marcas.

Copyright © 2002 da SEIKO EPSON CORPORATION, Nagano, Japão.

### Manual do Utilizador

## <span id="page-4-0"></span>*Índice*

#### *[Índice](#page-4-0)*

#### *[Informações de segurança](#page-10-0)*

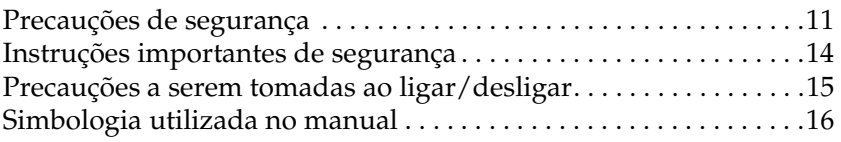

#### *[Capítulo 1](#page-16-0) Informações sobre produtos*

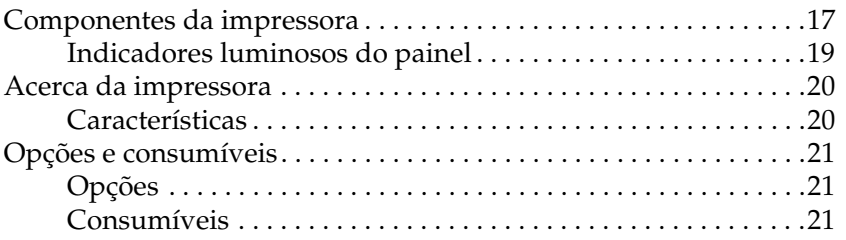

#### *[Capítulo 2](#page-22-0) Manuseamento do papel*

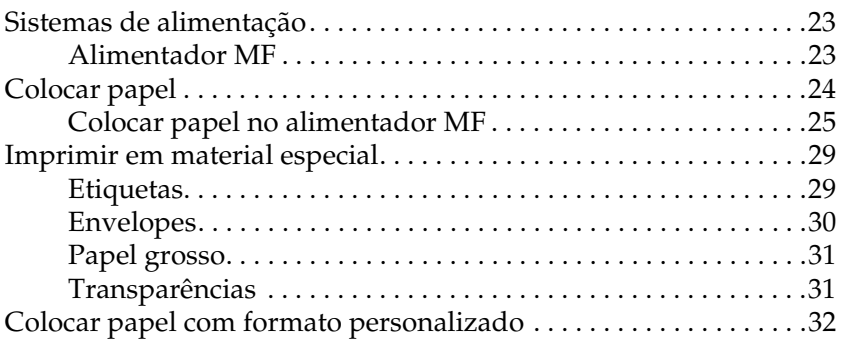

#### *[Capítulo 3](#page-32-0) Utilizar o controlador de impressão*

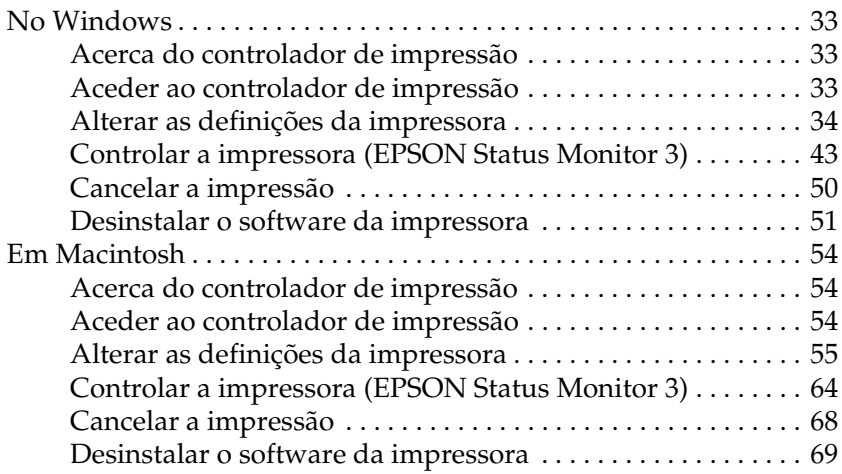

#### *[Capítulo 4](#page-70-0) Configurar a impressora numa rede*

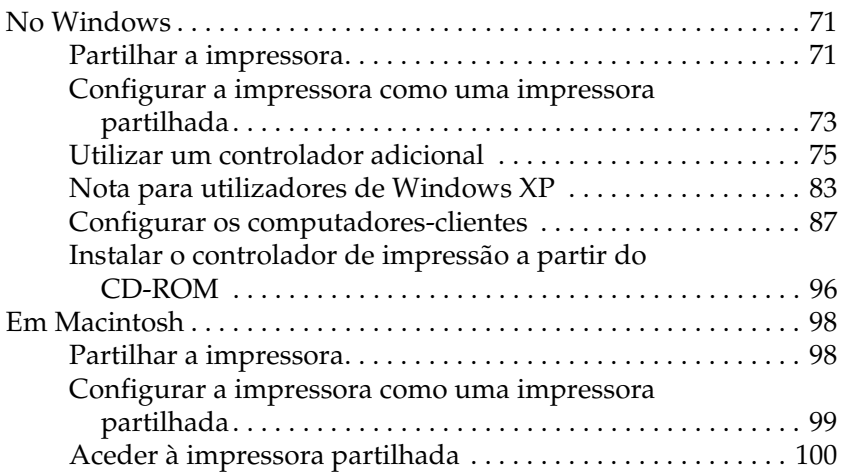

#### *[Capítulo 5](#page-102-0) Instalar e remover opções*

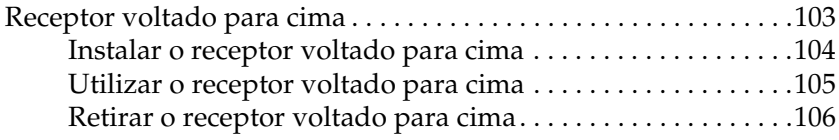

#### *[Capítulo 6](#page-106-0) Substituir os consumíveis*

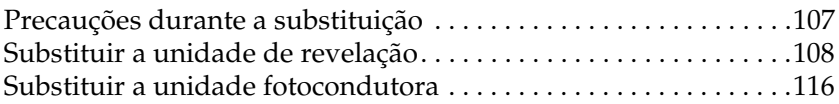

#### *[Capítulo 7](#page-122-0) Limpeza e transporte*

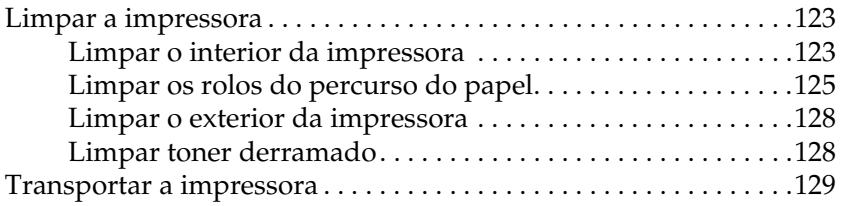

#### *[Capítulo 8](#page-130-0) Resolução de problemas*

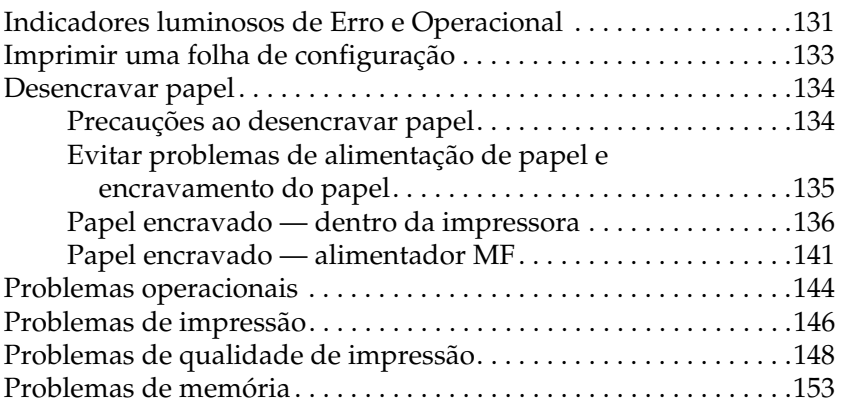

#### *[Anexo A](#page-154-0) Especificações técnicas*

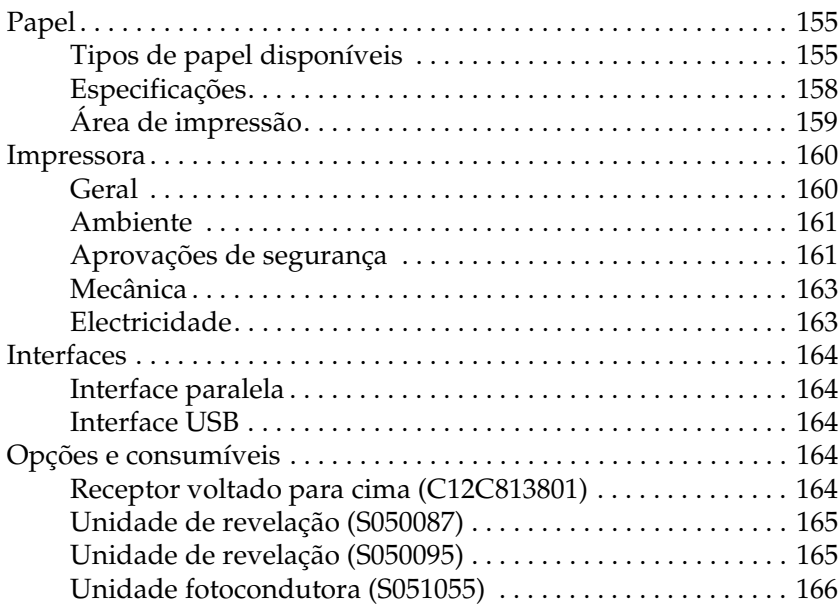

#### *[Anexo B](#page-166-0) Trabalhar com fontes*

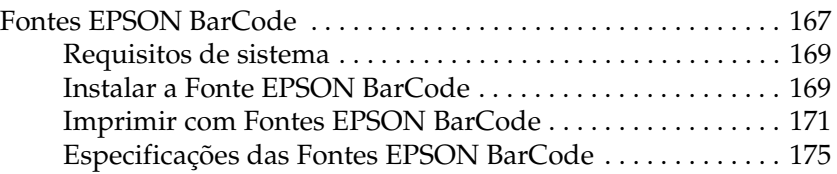

#### *[Anexo C](#page-188-0) Contactar a Assistência a Clientes*

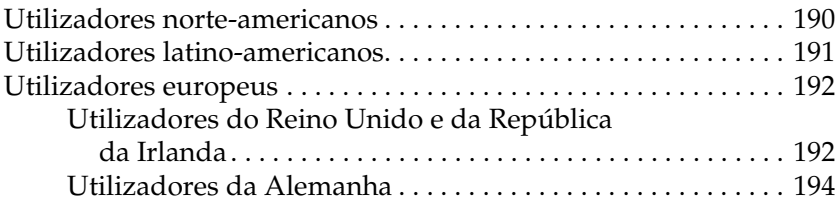

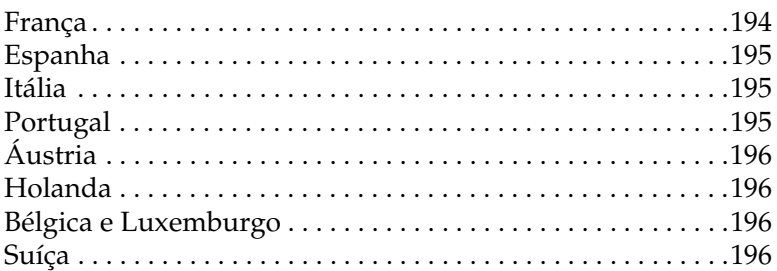

#### Glossário

Índice remissivo

### <span id="page-10-0"></span>*Informações de segurança*

#### <span id="page-10-1"></span>*Precauções de segurança*

Certifique-se de que toma as precauções apresentadas em seguida, para assegurar um funcionamento seguro e eficiente:

❏ Tenha cuidado para não tocar na unidade de fusão, que contém a etiqueta CAUTION Hot Surface Avoid Contact (CUIDADO Superfície quente Não tocar), ou na área envolvente. Se a impressora tiver estado em funcionamento, a unidade de fusão e as áreas circundantes podem estar muito quentes.

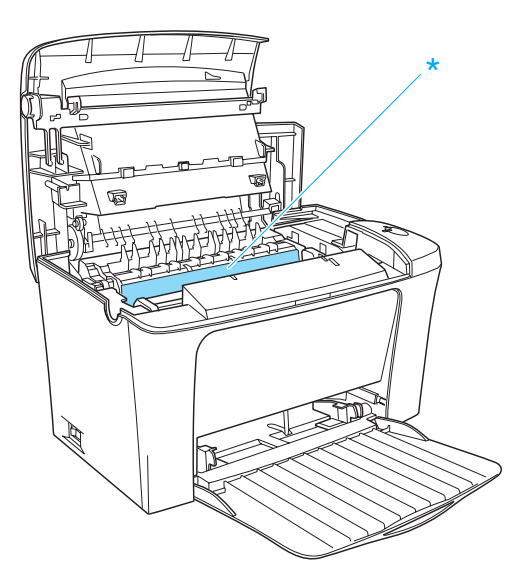

\*CAUTION Hot Surface Avoid Contact (CUIDADO Superfície quente Não tocar)

- ❏ Evite tocar nos componentes internos da impressora, a não ser que lhe sejam dadas instruções nesse sentido neste manual.
- ❏ Nunca tente encaixar à força os componentes da impressora. Apesar de a impressora ter uma concepção robusta, um tratamento descuidado pode danificá-la.
- ❏ Ao remover a unidade de revelação, nunca toque no rolo de revelação localizado sob a aba; caso contrário, a qualidade de impressão é deteriorada.

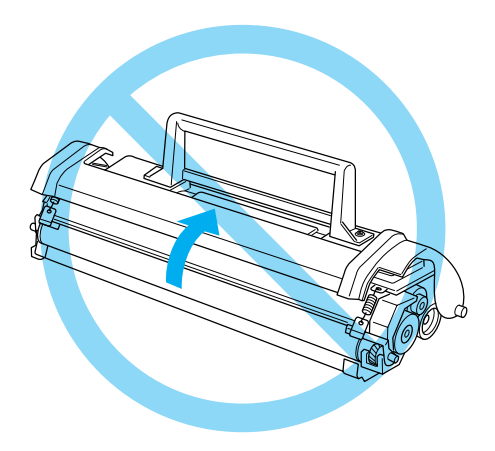

- ❏ Ao manusear a unidade de revelação, coloque-a sempre sobre uma superfície limpa e plana.
- ❏ Não volte a unidade de revelação ao contrário nem a apoie sobre as respectivas extremidades.
- ❏ Não tente modificar ou desmontar a unidade de toner. Esta não é recarregável.
- ❏ Não toque no toner e evite que este entre em contacto com os olhos.

❏ Ao remover ou instalar uma unidade fotocondutora, não exponha o tambor fotossensível à luz mais tempo do que o necessário. O tambor fotossensível é o cilindro verde que se vê através das aberturas da unidade. A exposição por um período demasiado extensa do tambor à luz pode ocasionar o aparecimento de áreas escuras ou claras na página impressa e pode encurtar a vida útil da unidade.

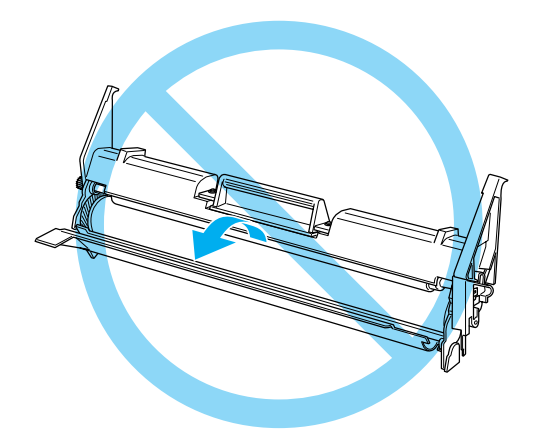

- ❏ Tenha cuidado para não riscar a superfície do tambor. Ao remover a unidade fotocondutora da impressora, coloque-a sempre sobre uma superfície limpa e plana. Evite tocar no tambor, uma vez que a gordura da pele pode danificar a sua superfície de forma permanente e afectar a qualidade de impressão.
- ❏ Para obter a máxima qualidade de impressão, não guarde a unidade fotocondutora numa área exposta à luz directa do sol, a pó, poluição atmosférica ou gases corrosivos (como amoníaco). Evite locais sujeitos a temperaturas ou a humidade extremas ou com alterações bruscas.
- ❏ Se uma unidade de revelação ou fotocondutora for submetida a variações de temperatura, aguarde no mínimo uma hora, para evitar danos decorrentes da condensação.

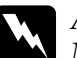

w*Atenção: Não queime unidades de revelação nem as unidades fotocondutoras usadas, porque podem explodir e causar lesões. Deite-as fora de acordo com as normas em vigor.*

- ❏ Mantenha os consumíveis fora do alcance das crianças.
- ❏ Não deixe papel encravado no interior da impressora. Isto pode provocar o sobreaquecimento da impressora.
- ❏ Evite utilizar tomadas às quais estejam ligados outros aparelhos.
- ❏ Utilize apenas uma tomada que cumpra os requisitos de voltagem desta impressora.

### <span id="page-13-0"></span>*Instruções importantes de segurança*

- ❏ Ligue a impressora a uma tomada eléctrica que cumpra os respectivos requisitos de voltagem. Os requisitos de voltagem são indicados numa etiqueta colocada na impressora. Se não tiver a certeza da voltagem utilizada na sua área, contacte o Serviço de Assistência a Clientes EPSON.
- ❏ Se não for possível introduzir a ficha na tomada eléctrica, contacte um electricista.
- ❏ Ajuste apenas os controlos descritos nas instruções de utilização, porque o ajuste incorrecto de outros controlos pode provocar danos e conduzir à necessidade de reparação por um técnico qualificado.

#### *Conformidade com ENERGY STAR®*

Na qualidade de International ENERGY STAR<sup>®</sup> Partner. a EPSON determinou que este produto cumpre as directrizes relativas à eficácia energética do International ENERGY STAR® Program.

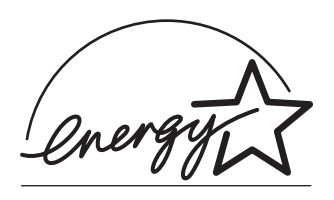

O International ENERGY STAR® Office Equipment Program é uma parceria voluntária dos fabricantes de equipamento de escritório e informático que tem por objectivo promover o lançamento de computadores pessoais, monitores, impressoras, aparelhos de fax, fotocopiadoras e digitalizadores eficazes ao nível do consumo de energia, num esforço concertado para reduzir a poluição do ar causada pela geração de energia.

### <span id="page-14-0"></span>*Precauções a serem tomadas ao ligar/desligar*

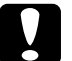

c*Importante: Não desligue a impressora:*

- ❏ *Enquanto o indicador luminoso* Operacional *(verde) não se acender e enquanto estiver a piscar.*
- ❏ *Enquanto o indicador luminoso* Operacional *(verde) estiver a piscar.*
- ❏ *Durante a impressão.*

### <span id="page-15-0"></span>*Simbologia utilizada no manual*

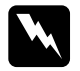

w*Atenção: Mensagens que devem ser seguidas atentamente, para evitar lesões corporais.*

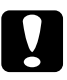

c*Importante: Mensagens que devem ser seguidas para evitar danos no equipamento.*

*As Notas contêm informações importantes e sugestões úteis relativas ao funcionamento da impressora.*

### <span id="page-16-0"></span>*Capítulo 1 Informações sobre produtos*

#### <span id="page-16-1"></span>*Componentes da impressora*

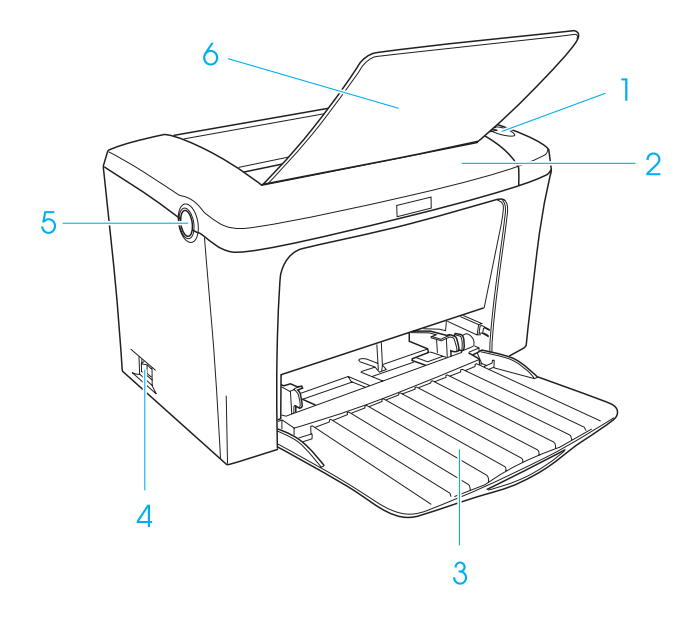

- 1. Indicadores luminosos do painel
- 2. Tampa da impressora
- 3. Alimentador MF (multifunções)
- 4. Interruptor de alimentação
- 5. Patilha
- 6. Receptor voltado para baixo

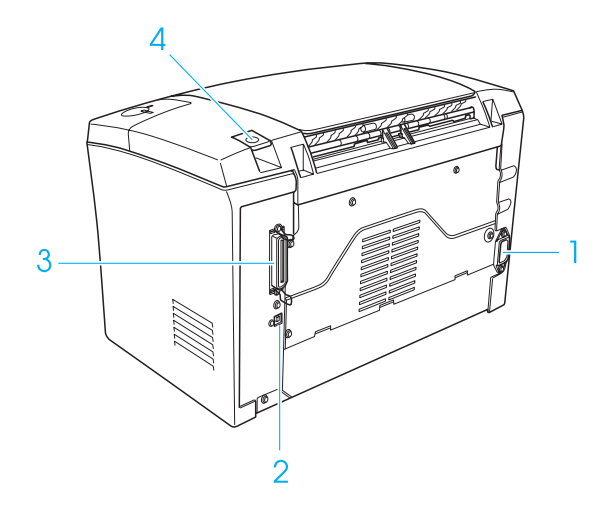

- 1. Entrada de CA
- 2. Conector de interface USB
- 3. Conector da interface paralela
- 4. Selector de percurso do papel

### <span id="page-18-0"></span>*Indicadores luminosos do painel*

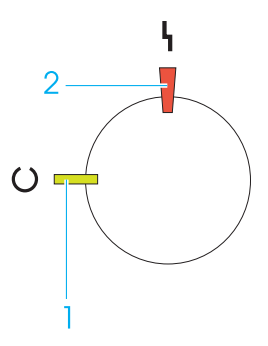

- 1. Indicador luminoso Operacional (verde)
- 2. Indicador luminoso Erro (vermelho)

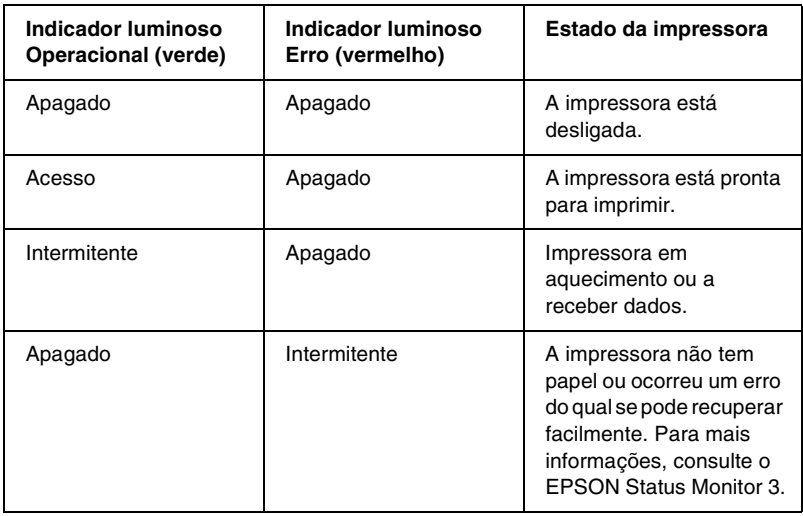

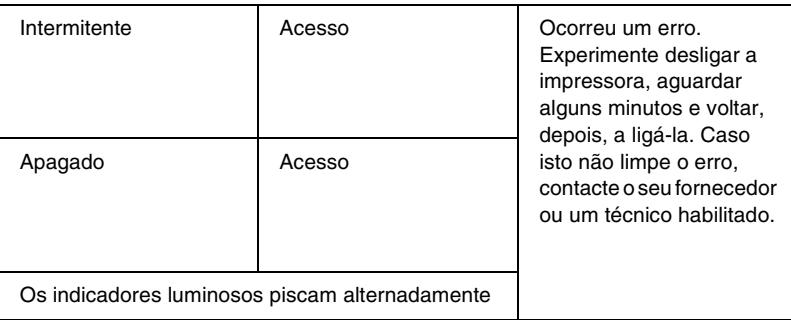

### <span id="page-19-0"></span>*Acerca da impressora*

A impressora é fácil de instalar e utilizar. Basta instalá-la, ligá-la ao computador e instalar o controlador de impressão, da forma indicada na *Folha de Instalação*.

A impressora suporta o modo ECP em Microsoft® Windows® Me, 98, 95, XP, 2000 e NT® 4.0. O modo ECP suporta a transferência de dados a alta velocidade e comunicações bidireccionais com o computador.

#### <span id="page-19-1"></span>*Características*

A impressora é fornecida com um conjunto completo de funções que contribui para uma utilização fácil e para uma impressão de alta qualidade constante. As funções principais são descritas abaixo.

#### *Impressão de alta qualidade*

Utilizando o controlador fornecido, a impressora produz impressões com resolução de 600 ppp a uma velocidade de 16 páginas A4 por minuto. Apreciará a qualidade de impressão profissional da impressora e a sua elevada velocidade de processamento.

#### *Modo económico*

Para reduzir o consumo de toner utilizado para imprimir documentos, pode imprimir em modo de rascunho, utilizando o Modo económico.

### <span id="page-20-0"></span>*Opções e consumíveis*

Para adquirir opções ou consumíveis, contacte o seu fornecedor ou o representante do serviço de assistência a clientes da sua área.

### <span id="page-20-1"></span>*Opções*

#### *Receptor voltado para cima (C12C813801)*

O Receptor voltado para cima é recomendado para imprimir em material que requer um percurso de papel direito, tal como etiquetas e transparências.

### <span id="page-20-2"></span>*Consumíveis*

#### *Unidade de revelação (S050087)*

Esta unidade inclui o toner utilizado para criar a imagem no papel. A unidade tem uma vida útil aproximada de 6.000 páginas.

#### *Unidade de revelação (S050095)*

Esta unidade inclui o toner utilizado para criar a imagem no papel. A impressora é fornecida com uma unidade de revelação já instalada. A unidade tem uma vida útil aproximada de 3.000 páginas.

#### *Unidade fotocondutora (S051055)*

A unidade fotocondutora contém um tambor fotossensível que fixa o toner no papel de forma permanente. A impressora é fornecida com esta unidade já instalada. Esta unidade tem de ser substituída após a impressão de cerca de 20.000 páginas.

### <span id="page-22-0"></span>*Capítulo 2 Manuseamento do papel*

### <span id="page-22-1"></span>*Sistemas de alimentação*

Esta secção descreve as combinações de sistemas de alimentação e tipos de papel que podem ser utilizadas.

#### <span id="page-22-2"></span>*Alimentador MF*

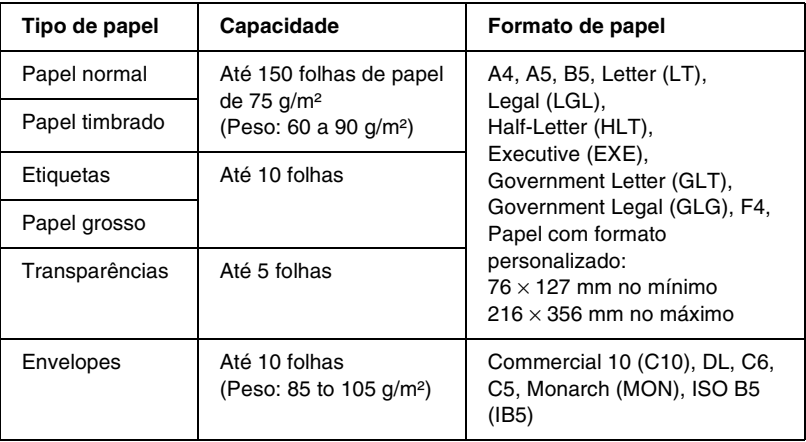

### <span id="page-23-0"></span>*Colocar papel*

A impressora pode alimentar o papel a partir do alimentador MF.

Ao escolher papel, tenha em mente os seguintes aspectos:

- ❏ O papel deve ser de alta qualidade e ser relativamente macio, com um peso entre 60 e 90 g/m².
- ❏ A impressora é extremamente sensível à humidade. Certifique-se de que armazena o papel num ambiente seco.
- ❏ Pode utilizar papel colorido, mas deve evitar a utilização de papel revestido.
- ❏ Pode utilizar papel timbrado, desde que o papel e a tinta sejam compatíveis com impressoras laser.

### <span id="page-24-0"></span>*Colocar papel no alimentador MF*

Pode colocar até 150 folhas de papel normal no alimentador MF.

Para colocar papel no alimentador MF, execute as seguintes operações:

1. Abra o alimentador MF, puxando-o na ranhura situada a meio da tampa; desloque ligeiramente a guia, de forma a acomodar o papel que vai ser colocado.

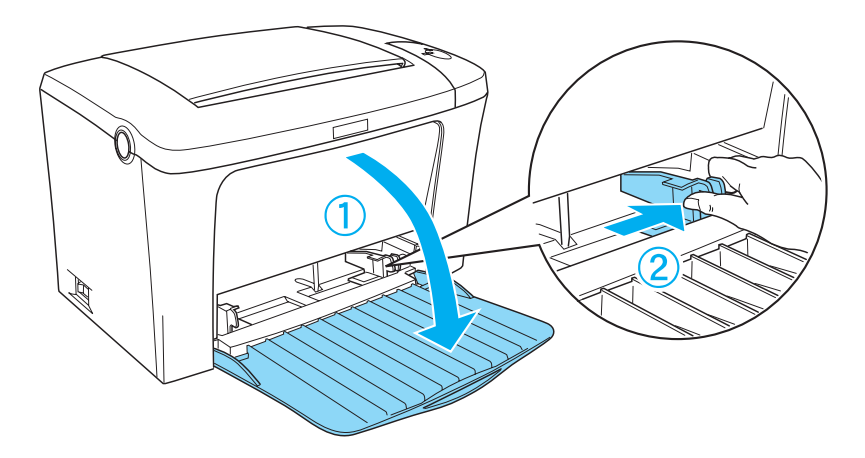

2. Folheie uma pilha de papel, alinhe-a sobre uma superfície plana e introduza-a no alimentador MF com a face a imprimir voltada para cima. Ajuste a guia do papel ao formato do papel.

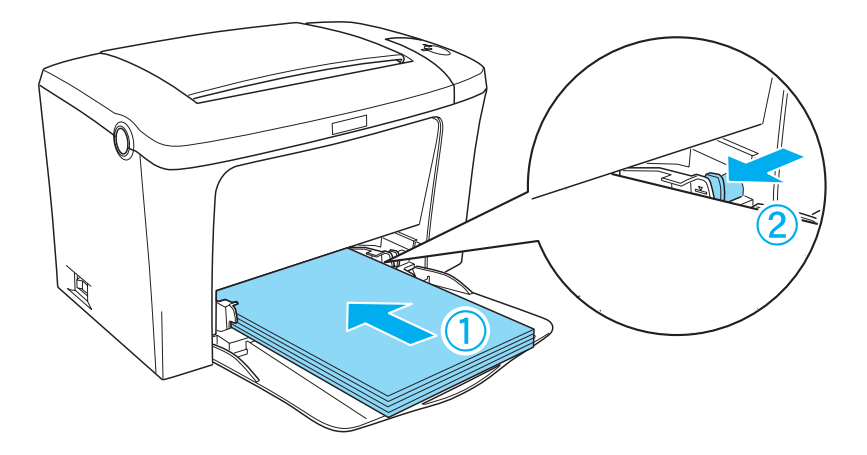

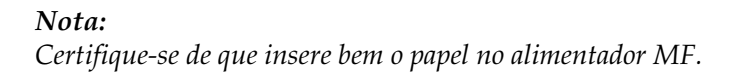

3. Levante o receptor voltado para baixo.

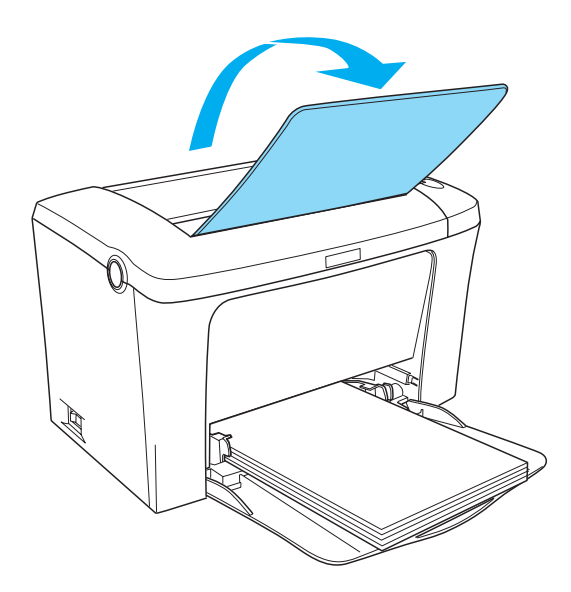

Se tiver instalado o Receptor voltado para cima opcional e pretender que as impressões saiam voltadas para cima, levante antes o Receptor voltado para cima e desloque o selector de percurso do papel para baixo.

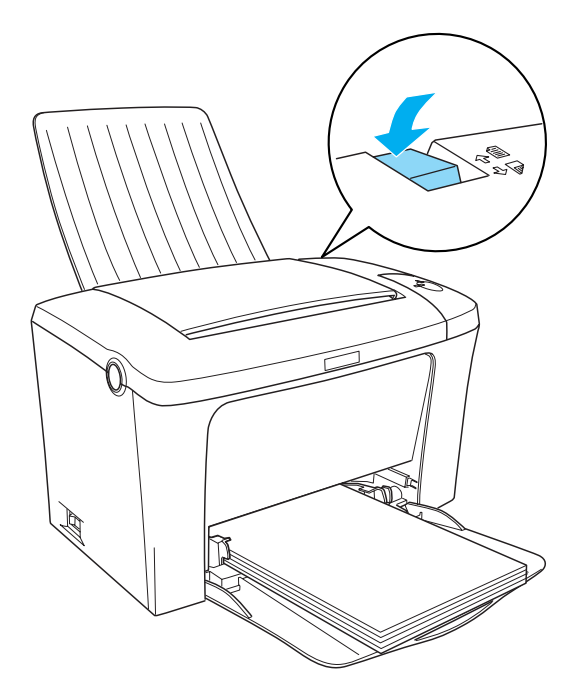

#### *Nota:*

- ❏ *Antes de imprimir, certifique-se de que a definição de Formato de Papel especificada no controlador de impressão corresponde ao papel colocado na impressora.*
- ❏ *Se pretender imprimir em papel com peso superior a 90g/m² ou em papel especial (por exemplo, envelopes, etiquetas ou papel grosso), consulte ["Imprimir em material especial" na página 29](#page-28-0).*

### <span id="page-28-0"></span>*Imprimir em material especial*

A EPL-6100 pode imprimir em materiais especiais, tais como envelopes, etiquetas, transparências e papel grosso.

#### *Nota:*

*Uma vez que a qualidade de qualquer marca ou tipo específico de papel pode ser alterada pelo fabricante a qualquer momento, a EPSON não pode garantir a qualidade de qualquer tipo de papel. Teste sempre amostras de papel antes de adquirir grandes quantidades ou de imprimir tarefas grandes.*

### <span id="page-28-1"></span>*Etiquetas*

Pode colocar até 10 folhas de etiquetas no alimentador MF. No entanto, pode ser necessário inserir alguns tipos de etiquetas uma folha de cada vez.

Para evitar que o lado adesivo da etiqueta entre em contacto com os componentes da impressora, utilize sempre etiquetas cuja película de protecção do lado adesivo cubra a folha na totalidade, de modo a que não existam quaisquer intervalos entre as etiquetas.

Deve testar as folhas de etiquetas relativamente à segurança do lado adesivo, pressionando uma folha de papel sobre uma folha de etiquetas. Se o papel se colar à folha de etiquetas quando o levantar, não utilize as etiquetas.

### <span id="page-29-0"></span>*Envelopes*

Pode colocar até 10 envelopes no alimentador MF, consoante a grossura dos envelopes (85 a 105 g/m²). Coloque os envelopes com o lado da aba voltado para baixo e o lado mais curto voltado para a impressora.

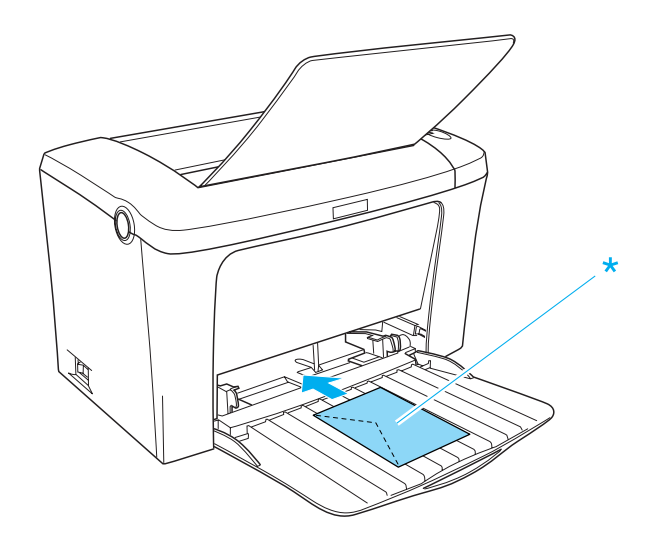

\* face a imprimir voltada para cima

Para imprimir envelopes, seleccione Grosso N no Tipo de papel do controlador de impressão, que se encontra no menu Definições Básicas.

A qualidade de impressão em envelopes pode ser irregular, porque a espessura dos envelopes não é igual em toda a sua superfície. Imprima um ou dois envelopes para verificar a qualidade de impressão. Se a impressão for demasiado clara, ajuste a densidade de impressão no controlador de impressão do Windows ou do Macintosh.

Não utilize envelopes com janela, salvo se tiverem sido concebidos especificamente para impressoras laser. O plástico existente na maioria dos envelopes de janela derrete quando entra em contacto com a unidade de fusão.

### <span id="page-30-0"></span>*Papel grosso*

Pode colocar até 10 folhas de papel grosso no alimentador MF. No entanto, pode ser necessário inserir alguns tipos de papel grosso uma folha de cada vez. Utilize papel grosso com peso entre 90 e  $163 g/m^2$ .

Para imprimir em papel grosso, certifique-se de que altera a definição Tipo de Papel do menu Definições Básicas. Seleccione Grosso N quando imprimir em papel grosso com menos de 188 mm. Seleccione Grosso W quando imprimir em papel grosso com largura igual ou superior a 188 mm.

### <span id="page-30-1"></span>*Transparências*

Pode colocar até cinco transparências no alimentador MF. No entanto, pode ser necessário inserir alguns tipos de transparências uma folha de cada vez.

Só pode utilizar transparências de projecção e película adesiva concebidas especialmente para serem utilizadas em impressoras laser ou fotocopiadoras.

Quando imprimir em transparências, certifique-se de que muda o Tipo de papel para Transparência no menu Definições Básicas.

### <span id="page-31-0"></span>*Colocar papel com formato personalizado*

Pode utilizar papel com formato não normalizado ou personalizado com dimensões desde 76 × 127 mm (3 × 5 pol.) até  $216 \times 356$  mm  $(8.5 \times 14$  pol.)

### <span id="page-32-0"></span>*Capítulo 3 Utilizar o controlador de impressão*

#### <span id="page-32-1"></span>*No Windows*

### <span id="page-32-2"></span>*Acerca do controlador de impressão*

O controlador de impressão permite seleccionar várias definições para obter os melhores resultados possíveis da impressora. O controlador de impressão também inclui o utilitário EPSON Status Monitor 3, ao qual se tem acesso através do separador Utilitário. O utilitário EPSON Status Monitor 3 permite verificar o estado da impressora. Para mais informações, consulte ["Controlar a impressora \(EPSON Status Monitor 3\)" na página 43.](#page-42-0)

#### *Nota:*

*Para assegurar um funcionamento correcto, é necessário inserir um nome para o computador nas definições (do computador). Certifique-se de que o nome não contém caracteres inválidos. Caso a impressora esteja a ser partilhada ou caso faça parte de uma rede, certifique-se de que o nome do seu computador é único. Para informações sobre como definir o nome do seu computador, consulte a documentação do sistema operativo que está a utilizar.*

#### <span id="page-32-3"></span>*Aceder ao controlador de impressão*

O acesso ao controlador de impressão pode efectuar-se directamente a partir de quaisquer aplicações ou do sistema operativo Windows.

As definições de impressão efectuadas a partir de muitas aplicações do Windows sobrepõem as definições especificadas quando se acede ao controlador de impressão a partir do sistema operativo, razão pela qual deve aceder ao controlador de impressão através da aplicação para se certificar de que obtém os resultados pretendidos.

#### *Nota:*

*A ajuda interactiva contém informações sobre as definições do controlador de impressão.*

- ❏ Para abrir o controlador de impressão a partir da aplicação, faça clique no comando Imprimir ou Configurar página do menu Ficheiro. Também pode ser necessário fazer clique em Configurar, Opções, Propriedades ou uma combinação destas teclas.
- ❏ Para aceder ao controlador de impressão a partir do Windows, faça clique em Iniciar e seleccione Definições e Impressoras. Em seguida, faça clique com a tecla direita do rato no ícone EPSON EPL-6100L Advanced e seleccione Propriedades (no Windows Me/98/95), Preferências de impressão (no Windows XP/2000) ou Padrões de documento (no Windows NT 4.0).

### <span id="page-33-0"></span>*Alterar as definições da impressora*

#### *Redimensionar impressões*

Pode ampliar ou reduzir os documentos durante a impressão.

*Redimensionar automaticamente as páginas para as ajustar ao papel utilizado*

- 1. Faça clique no separador Esquema.
- 2. Active a opção Opções de Zoom.

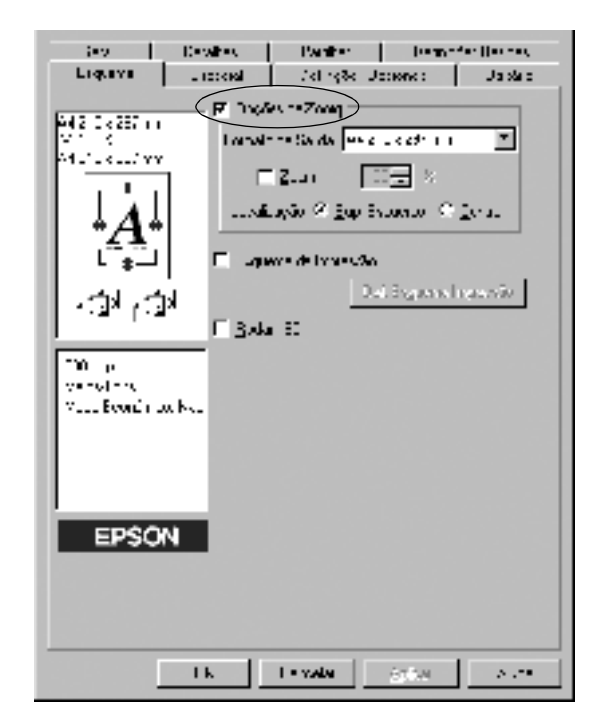

- 3. Seleccione o formato de papel pretendido na lista pendente Formato de Saída. A página é impressa de modo a caber no papel seleccionado.
- 4. Seleccione a Localização Sup. Esquerdo para imprimir a imagem reduzida da página no canto superior esquerdo do papel. Seleccione Centro para imprimir a imagem reduzida da página no centro do papel.
- 5. Faça clique em OK para aceitar as definições.

*Para redimensionar as páginas de acordo com uma percentagem especificada:*

- 1. Faça clique no separador Esquema.
- 2. Active a opção Opções de Zoom.
- 3. Active a opção Zoom.

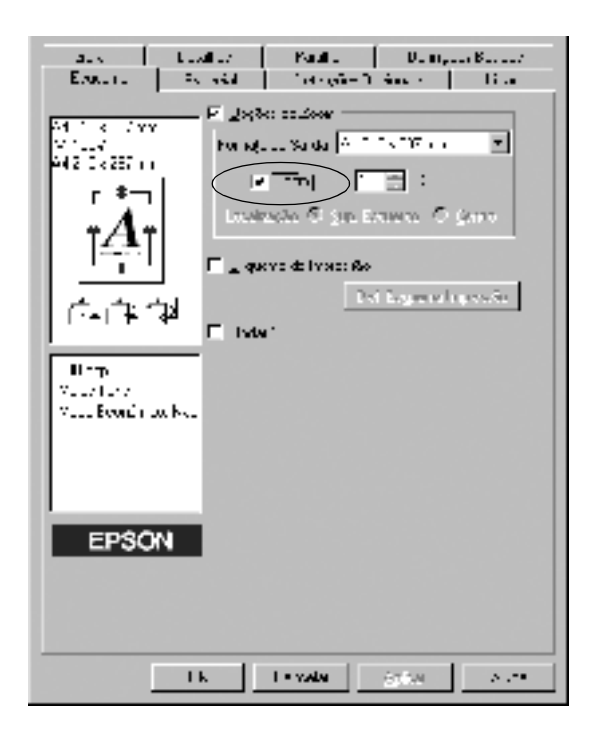

4. Especifique a percentagem de dimensionamento na caixa e, em seguida, faça clique em OK. Pode definir uma percentagem entre 50 e 200%, em incrementos de 1%.

Se necessário, seleccione o formato de papel para impressão na lista pendente Formato de Saída.
### *Modificar o esquema de impressão*

Com o "Esquema de impressão", pode imprimir duas ou quatro páginas por página e especificar a ordem de impressão, redimensionando automaticamente cada uma das páginas para as ajustar ao formato de papel especificado. Também pode optar por imprimir os documentos com uma moldura.

- 1. Faça clique no separador Esquema.
- 2. Active a opção Esquema de Impressão e faça clique em Def. Esquema Impressão. Aparece a caixa de diálogo de definições do esquema de impressão.

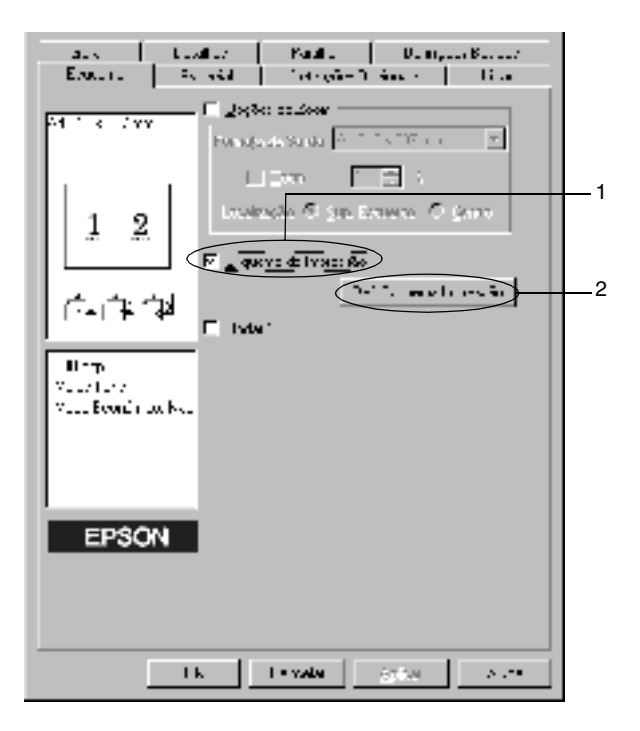

3. Seleccione o número de páginas que pretende imprimir em cada folha de papel.

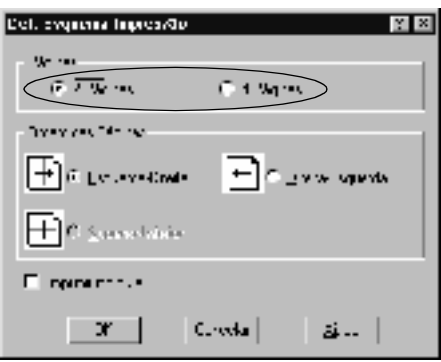

4. Seleccione a ordem pela qual as páginas devem ser impressas em cada folha.

#### *Nota:*

*As opções de Ordem das Páginas dependem do número de páginas seleccionado anteriormente e da orientação (Vertical ou Horizontal) seleccionada para o papel no menu Definições Básicas.*

- 5. Faça clique em OK para fechar a caixa de diálogo de definições do esquema de impressão.
- 6. Faça clique em OK no menu Esquema, para aceitar as definições.

### *Utilizar uma marca de água*

Execute as operações relativas à utilização de uma marca de água no documento. Na caixa de diálogo Marca de Água, pode seleccionar uma das marcas de água predefinidas na lista e criar uma marca de água própria, com texto ou um bitmap (.BMP). A caixa de diálogo Marca de Água também permite especificar várias definições de pormenor da marca de água. Por exemplo, pode seleccionar o tamanho, a intensidade e a posição da marca de água.

- 1. Faça clique no separador Especial (no Windows Me/98/95), ou no separador Enhancement (no Windows XP/2000/ NT 4.0).
- 2. Active a opção Marca de Água.

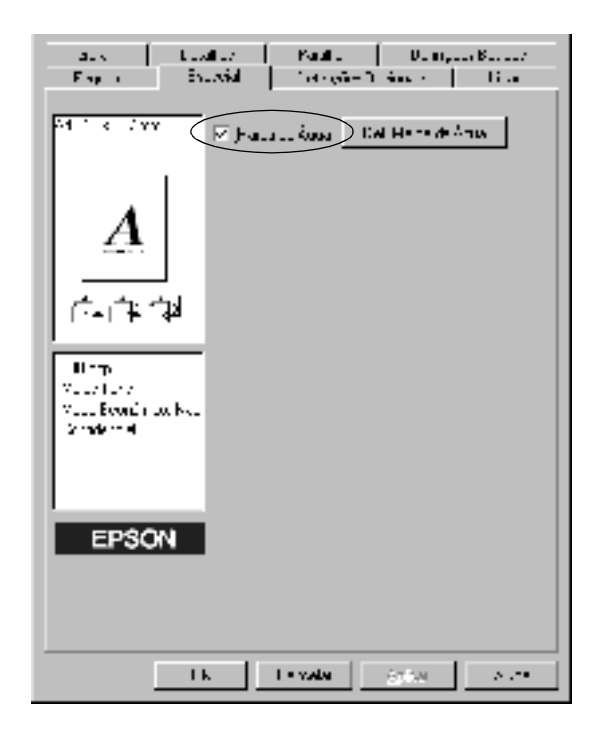

- 3. Faça clique em Def. Marca de Água. Aparece a caixa de diálogo Marca de Água.
- 4. Seleccione uma marca de água na lista pendente Nome da Marca de Água.

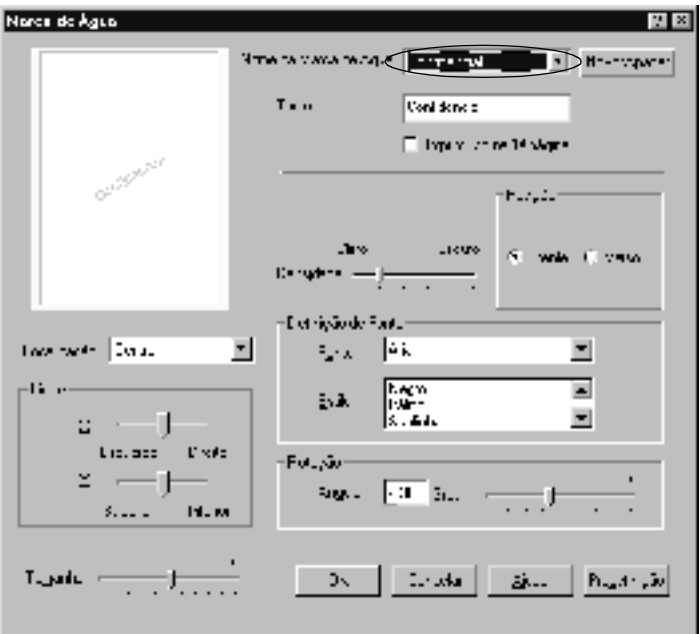

- 5. Na lista Localização, seleccione a localização da página onde pretende que a marca de água seja impressa.
- 6. Ajuste a definição de limite horizontal ou vertical.
- 7. Ajuste a intensidade da imagem da marca de água, utilizando a barra de regulação Densidade.
- 8. Ajuste o tamanho da imagem da marca de água, utilizando a barra de regulação Tamanho.
- 9. Na definição Posição, seleccione Frente (para imprimir a marca de água na face da frente do documento) ou Verso (para imprimir a marca de água na face de trás do documento).
- 10. Faça clique em OK para aceitar as definições.

#### *Criar uma marca de água*

Para criar uma marca de água nova, execute as seguintes operações:

- 1. Faça clique no separador Especial.
- 2. Active a opção Marca de Água.
- 3. Faça clique em Def. Marca de Água. Aparece a caixa de diálogo Marca de Água.
- 4. Faça clique em Novo/Apagar. Aparece a caixa de diálogo Marcas de Água Personalizadas.
- 5. Seleccione Texto ou BMP e escreva um nome para a nova marca de água na caixa Nome.
- 6. Se seleccionar Texto, escreva o texto da marca de água na caixa de texto. Se seleccionar BMP, faça clique em Pesquisar, seleccione o ficheiro BMP que pretende utilizar e faça clique em OK.

#### *Nota:*

*Antes de criar uma marca de água personalizada, deve preparar um ficheiro de bitmap (.bmp).*

- 7. Faça clique em Gravar para gravar a nova marca de água; clique em OK para fechar a caixa de diálogo Marcas de Água Personalizadas. A marca de água aparece na lista.
- 8. Faça clique em OK para registar as definições da nova marca de água.

### *Avoiding Insufficient Memory Error (Evitar erro de memória insuficiente)*

Quando se imprimem gráficos ou um grande volume de dados, a impressora pode parar devido à insuficiência de memória. Para evitar erros de memória e continuar a imprimir, execute as operações apresentadas em seguida.

#### *Nota:*

*A qualidade de impressão diminui quando se utiliza esta função.*

- 1. Faça clique no separador Definições opcionais.
- 2. Faça clique em Definições avançadas. Aparece a caixa de diálogo apresentada em seguida.

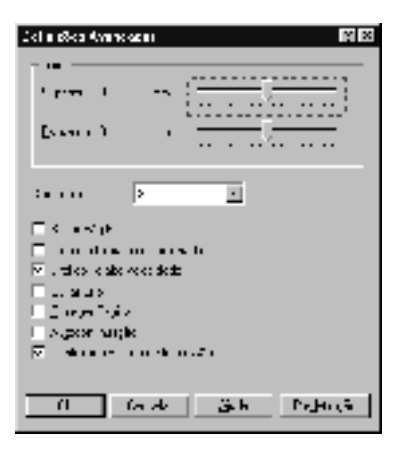

#### *Nota: Este é um ecrã de Windows XP, 2000 e NT 4.0.*

- 3. Active a opção Avoid Insufficient Memory Error (Evitar erro de memória insuficiente).
- 4. Faça clique em OK para aceitar as definições.

## *Controlar a impressora (EPSON Status Monitor 3)*

### *Acerca do EPSON Status Monitor 3*

O EPSON Status Monitor 3 é um utilitário que controla a impressora e apresenta informações sobre o estado actual da mesma. Por exemplo, com este utilitário, pode determinar a quantidade de toner restante. Se ocorrer um erro de impressão, o utilitário apresenta uma mensagem que o descreve. O acesso ao EPSON Status Monitor 3 faz-se a partir do controlador de impressão. Para mais informações, consulte a secção que se segue.

Antes de utilizar o EPSON Status Monitor 3, consulte o ficheiro LEIA-ME do controlador de impressão. Este ficheiro contém as informações mais recentes sobre o controlador de impressão e o EPSON Status Monitor 3.

### *Nota para utilizadores de Windows XP:*

*O EPSON Status Monitor 3 não está disponível quando se imprime a partir de uma ligação remota de ambiente de trabalho.*

### *Abrir o EPSON Status Monitor 3*

O acesso ao EPSON Status Monitor 3 pode efectuar-se directamente a partir de qualquer aplicação ou do sistema operativo Windows.

- ❏ A janela EPSON Status Monitor 3 é apresentada automaticamente quando ocorre um erro.
- ❏ Para aceder ao EPSON Status Monitor 3 a partir de uma aplicação, faça clique em Imprimir ou Configurar página no menu Ficheiro, faça clique em Propriedades, seleccione o separador Utilitário e faça clique no ícone EPSON Status Monitor 3 para aceder ao EPSON Status Monitor 3.
- ❏ Para aceder ao EPSON Status Monitor 3 a partir do Windows, faça clique em Iniciar e seleccione Definições e Impressoras. Em seguida, faça clique com a tecla direita do rato no ícone EPSON EPL-6100L Advanced e seleccione Propriedades (no Windows Me/98/95), Preferências de impressão (no Windows XP/2000) ou Padrões de documento (no Windows NT 4.0).

Depois, faça clique no separador Utilitário e seleccione o ícone do EPSON Status Monitor 3 para aceder ao EPSON Status Monitor 3.

### *Obter as informações de estado da impressora*

Pode controlar o estado da impressora e obter informações sobre os consumíveis, utilizando a caixa de diálogo EPSON Status Monitor 3.

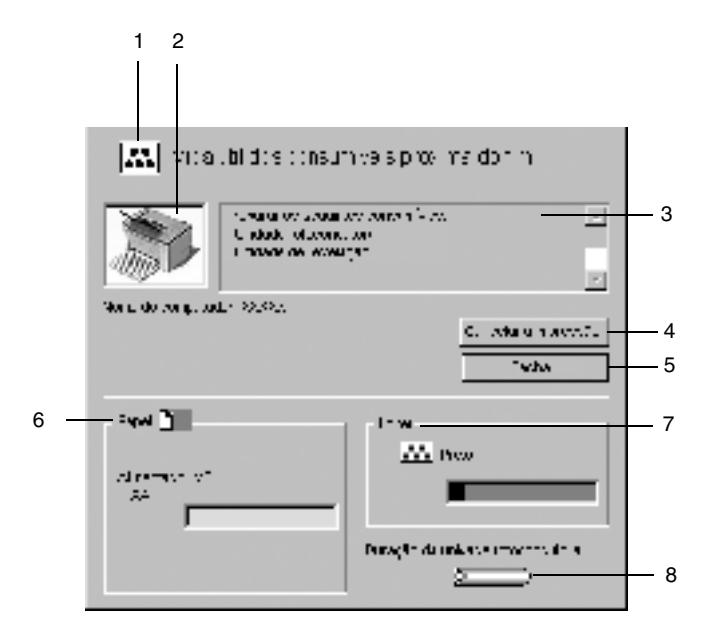

- -

1. Ícone/Mensagem: O ícone e a mensagem indicam o estado da impressora.

2. Imagem da impressora: Esta imagem representa graficamente o estado da impressora.

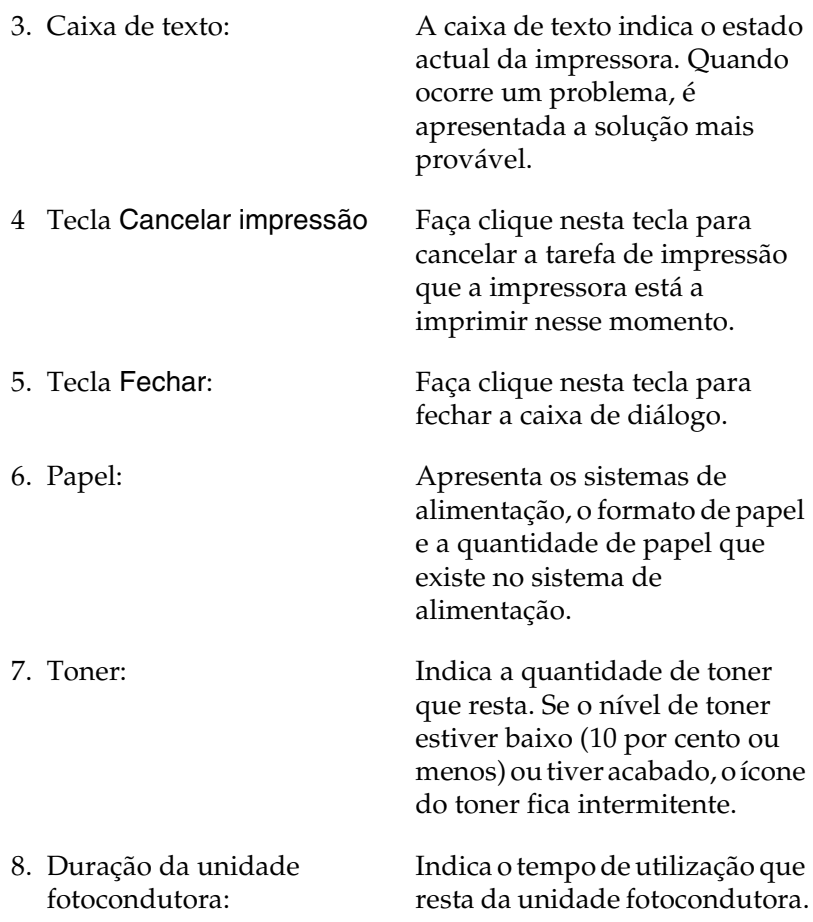

### <span id="page-46-0"></span>*Definir as preferências de controlo*

Para efectuar definições de controlo específicas, faça clique em Controlar Preferências no menu Utilitário do controlador de impressão. É apresentada a caixa de diálogo Controlar Preferências.

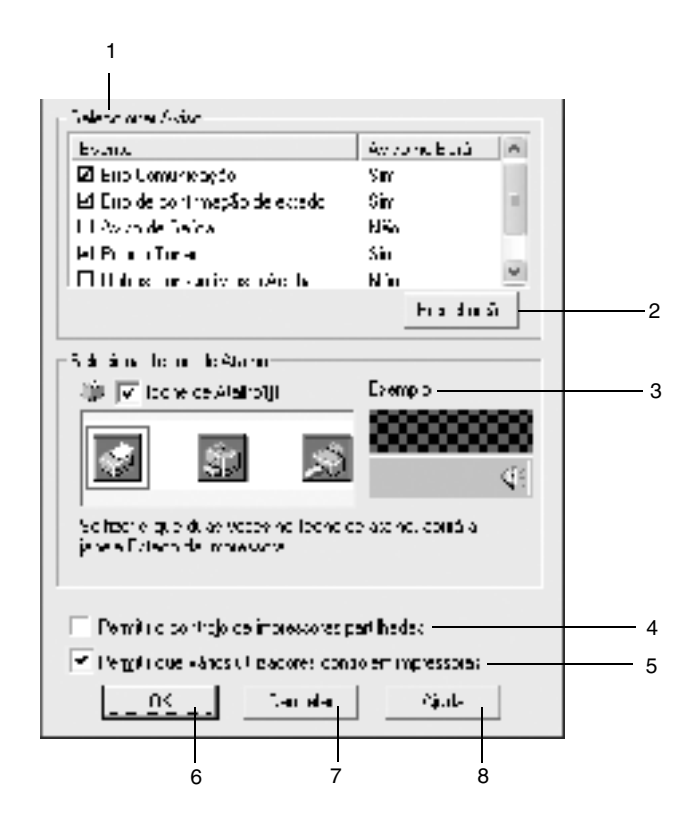

- 1. Seleccionar aviso: Seleccione os tipos de erro de que pretende ser notificado.
- 2. Tecla Predefinição: Restaura as predefinições.

3. Seleccionar Ícone de Atalho:

Para utilizar o ícone de atalho, active a opção Ícone de Atalho e seleccione um ícone. O ícone seleccionado é apresentado no lado direito da barra de tarefas.

Quando o ícone aparecer na barra de tarefas, pode fazer clique duas vezes sobre o mesmo para abrir a caixa de diálogo EPSON Status Monitor 3. Em alternativa, pode fazer clique com a tecla direita do rato no ícone de atalho e seleccionar Controlar Preferências para abrir a caixa de diálogo Controlar Preferências e EPSON EPL-6100L Advanced para abrir a caixa de diálogo EPSON Status Monitor 3.

- 4. Opção Permitir o controlo de impressoras partilhadas: Active esta opção para controlar uma impressora partilhada. Esta definição tem de ser efectuada no servidor.
- 5. Opção Allow multiple Se as definições do controlo de users to monitor printers (Autorizar a vários utilizadores controlar as impressoras): (Apenas para utilizadores de Windows XP) impressoras não estiverem disponíveis num computador configurado para vários utilizadores, certifique-se de que a opção Allow multiple users to monitor printers (Autorizar a vários utilizadores controlar as impressoras) está activa na caixa de diálogo de controlo das preferências. 6. Tecla OK: Guarda as novas alterações efectuadas.
- 7. Tecla Cancelar: Cancela quaisquer alterações efectuadas.
- 8. Tecla Ajuda: Abre a ajuda interactiva da caixa de diálogo Controlar Preferências.

## *Janela Alerta de Estado*

A janela Alerta de Estado é apresentada automaticamente quando ocorre um erro. Indica o tipo de erro que ocorreu e propõe uma solução possível. É fechada automaticamente assim que o problema é resolvido.

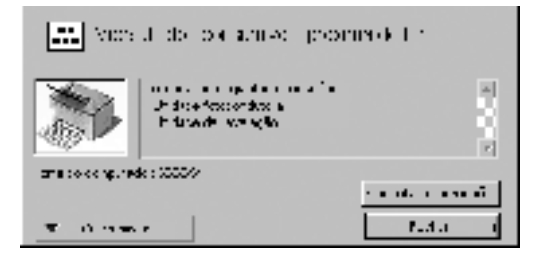

Se pretender ver informações sobre os consumíveis da impressora, faça clique em Consumíveis. Quando esta opção é activada, a janela Alerta de Estado não desaparece, mesmo depois de o problema que a fez surgir ser resolvido. Para a fechar, é necessário fazer clique em Fechar.

### *Configurar as impressoras controladas*

Pode utilizar o utilitário "Impressoras Controladas" para alterar os tipos de impressora que o EPSON Status Monitor 3 vai controlar. Este utilitário é instalado durante a instalação do EPSON Status Monitor 3. Regra geral, não é necessário alterar a configuração. Utilize este programa quando pretender alterar as definições por qualquer motivo.

- 1. Faça clique em Iniciar e seleccione Programas, EPSON e, por fim, Impressoras Controladas.
- 2. Desactive a impressora que não pretende controlar.

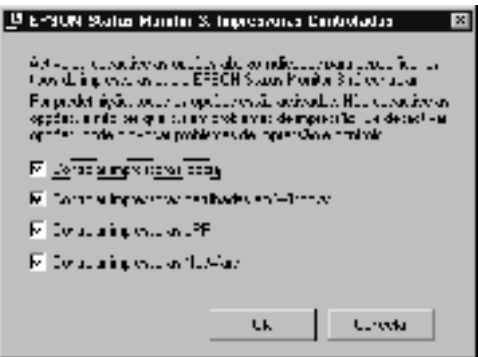

3. Faça clique em OK.

## *Cancelar a impressão*

1. Faça clique duas vezes no ícone Impressora da barra de tarefas.

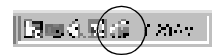

2. Abra o menu da impressora e seleccione Limpar documentos de impressão (os utilizadores do Windows XP/2000 deverão seleccionar Cancelar todos os documentos).

## *Desinstalar o software da impressora*

Quando reinstalar ou actualizar o controlador de impressão, desinstale o controlador que já se encontra instalado.

- 1. Feche todas as aplicações.
- 2. Faça clique em Iniciar e seleccione Definições e Painel de controlo.
- 3. Faça clique duas vezes no ícone Adicionar/remover programas.

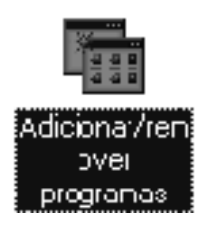

4. Seleccione EPSON Printer Software e faça clique em Adicionar/Remover.

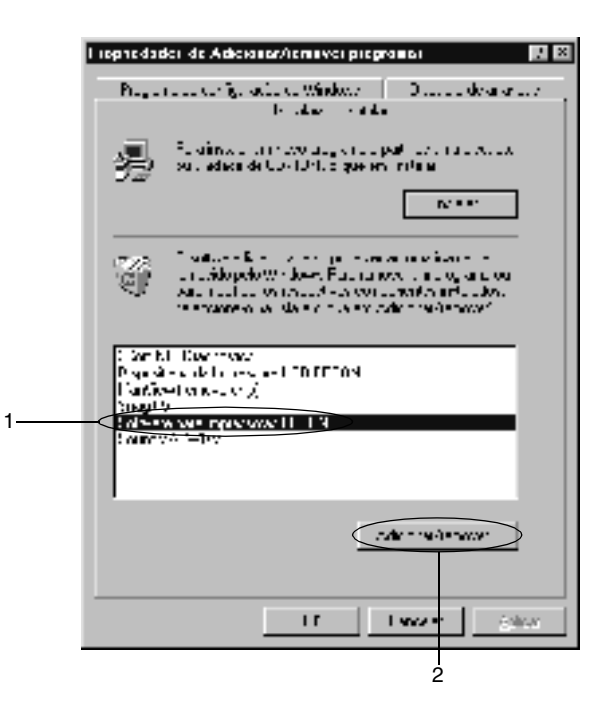

#### *Nota:*

*Se utilizar o Windows XP/2000, faça clique em* Alterar ou remover programas*, seleccione* EPSON Printer Software *e faça clique em*  Alterar/Remover*.*

5. Faça clique no separador Modelo da impressora, seleccione o ícone da sua impressora e faça clique em OK.

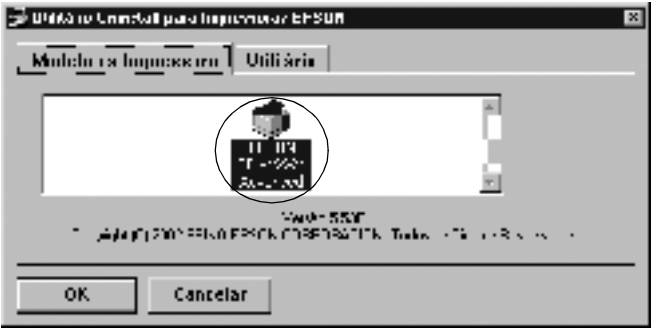

#### *Nota:*

*Pode desinstalar apenas o utilitário Impressoras Controladas do EPSON Status Monitor 3. Se o fizer, deixa de ser possível alterar a definição das Impressoras Controladas a partir do EPSON Status Monitor 3 de outras impressoras.*

Seleccione o EPSON Status Monitor 3: Impressoras Controladas e faça clique em OK.

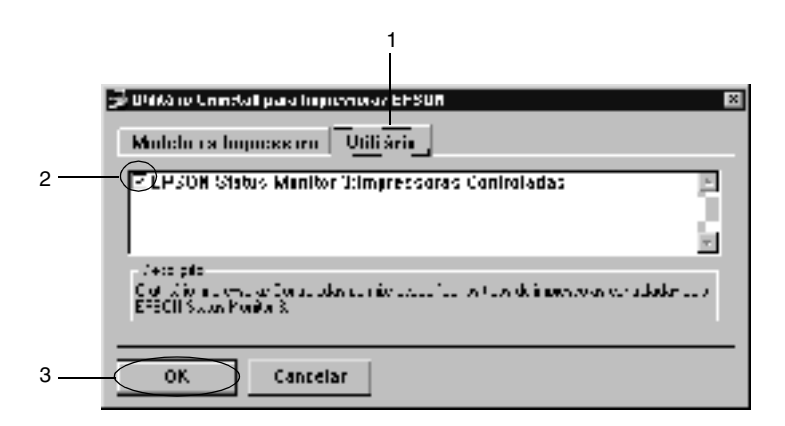

6. Siga as instruções apresentadas no ecrã.

*Nota:*

*Quando aparecer "Remove the related file" (Remover o ficheiro associado) faça clique em* Yes *(Sim).*

# *Em Macintosh*

## *Acerca do controlador de impressão*

O controlador de impressão permite seleccionar várias definições para obter os melhores resultados possíveis da impressora. O controlador de impressão também inclui o utilitário EPSON Status Monitor 3, ao qual se tem acesso através do menu Apple. O EPSON Status Monitor 3 permite verificar o estado da impressora. Para mais informações, consulte ["Controlar a](#page-63-0)  [impressora \(EPSON Status Monitor 3\)" na página 64](#page-63-0).

## *Aceder ao controlador de impressão*

Para controlar a impressora e alterar as respectivas definições, utilize o controlador de impressão. O controlador de impressão permite especificar facilmente todas as definições, incluindo o sistema de alimentação, o formato de papel e a orientação. Para aceder aos menus do controlador, consulte as informações apresentadas em seguida.

Para aceder ao controlador de impressão a partir do Macintosh, seleccione Chooser (Selector de Recursos) no menu Apple. Em seguida, faça clique no ícone EPL-6100L e seleccione Instalar.

- ❏ Para abrir a caixa de diálogo Paper Setup (Definição de Papel), seleccione Page Setup (Configurar página) no menu File (Ficheiro) de qualquer aplicação.
- ❏ Para abrir a caixa de diálogo Definições Básicas, seleccione Print (Imprimir) no menu File (Ficheiro) de qualquer aplicação.
- ❏ Para abrir a caixa de diálogo Layout Settings (Definições de Esquema), faça clique no ícone Esquema da caixa de diálogo de Definições Básicas.

## *Aceder à ajuda interactiva*

Pode aceder à Ajuda interactiva a partir do controlador de impressão. A Ajuda interactiva contém informações e instruções pormenorizadas sobre o programa que controla a impressora. É instalada automaticamente quando se instala o controlador de impressão.

## *Alterar as definições da impressora*

## *Redimensionar impressões*

A função Ajustar à Página da caixa de diálogo Layout Settings (Definições de Esquema) permite ampliar ou reduzir os documentos durante a impressão, de acordo com o formato de papel especificado.

#### *Nota:*

- ❏ *O coeficiente de ampliação ou redução é especificado automaticamente em função do formato de papel seleccionado na caixa de diálogo Paper Setup (Definição de Papel).*
- ❏ *Não é possível modificar ou reduzir o coeficiente seleccionado na caixa de diálogo Paper Setup (Definição de Papel).*
- 1. Abra a caixa de diálogo Layout Settings (Definições de Esquema).
- 2. Active a opção Ajustar à Página.

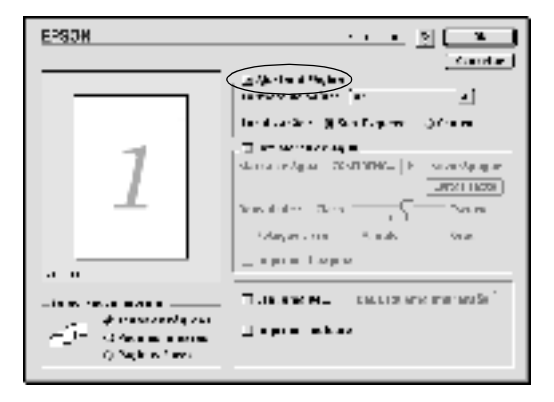

3. Seleccione o formato de papel pretendido na lista pendente Formato de Saída. A página é impressa de modo a caber no papel seleccionado.

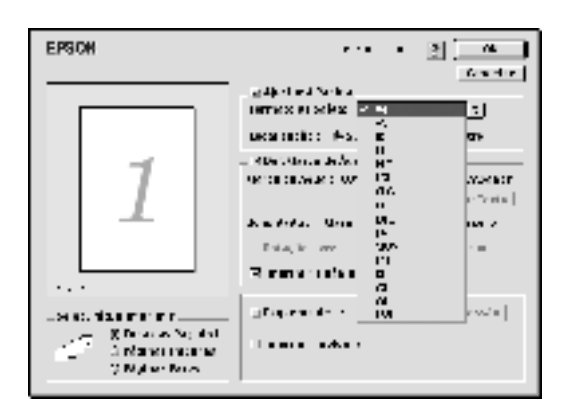

4. Faça clique em OK para aceitar as definições.

### *Modificar o esquema de impressão*

Com o "Esquema de impressão", pode imprimir duas ou quatro páginas por página e especificar a ordem de impressão, redimensionando automaticamente cada uma das páginas para as ajustar ao formato de papel especificado. Também pode optar por imprimir os documentos com uma moldura.

- 1. Abra a caixa de diálogo Layout Settings (Definições de Esquema).
- 2. Active a opção Esquema de Impressão e faça clique em Def. Esquema Impressão. Aparece a caixa de diálogo de definições do esquema de impressão.

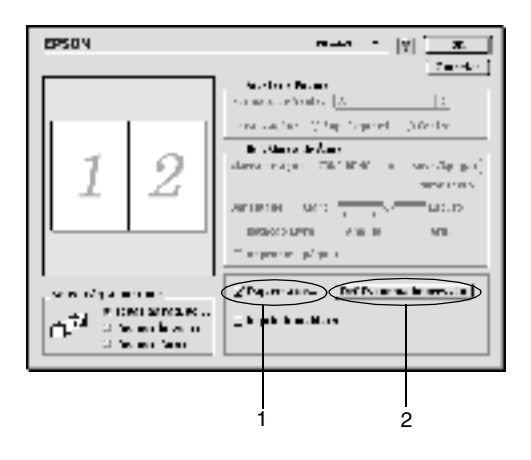

- 3. Seleccione o número de páginas que pretende imprimir em cada folha de papel.
- 4. Seleccione a ordem pela qual as páginas devem ser impressas em cada folha.

#### *Nota:*

*As opções de ordem das páginas dependem das páginas seleccionadas na Orientação.*

5. Faça clique em OK para fechar a caixa de diálogo de definições do esquema de impressão.

- 6. Active a opção Imprimir moldura da caixa de diálogo Layout Settings (Definições de Esquema) se pretender imprimir as páginas com uma moldura.
- 7. Faça clique em OK na caixa de diálogo Layout Settings (Definições de Esquema), para aceitar as definições.

#### *Utilizar marcas de água*

Execute as operações relativas à utilização de uma marca de água no documento. Na caixa de diálogo Layout Settings (Definições de Esquema), pode seleccionar uma das marcas de água predefinidas na lista e criar uma marca de água própria, com texto ou um bitmap (PICT). A caixa de diálogo Layout Settings (Definições de Esquema) também permite especificar várias definições de pormenor da marca de água. Por exemplo, pode seleccionar o tamanho, a intensidade e a posição da marca de água.

- 1. Abra a caixa de diálogo Layout Settings (Definições de Esquema).
- 2. Active a opção Def. Marca de Água e seleccione uma marca de água da lista pendente Marca de Água.

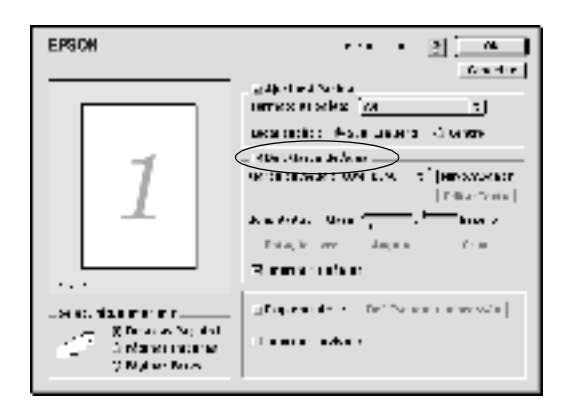

- 3. Seleccione a localização da página onde pretende imprimir a marca de água, arrastando a imagem desta última sobre a janela de pré-visualização. Quando pretende redimensionar a marca de água, arraste a respectiva pega.
- 4. Ajuste a intensidade da imagem da marca de água, utilizando a barra de regulação Densidade.
- 5. Pode rodar as marcas de água de texto, introduzindo os graus na caixa Ângulo. Também pode activar a opção Rotação livre e rodar a marca de água de texto com o rato, na janela de pré-visualização.
- 6. Faça clique em OK para aceitar as definições.

### *Criar uma marca de água*

Para criar uma marca de água de texto, execute as seguintes operações:

- 1. Abra a caixa de diálogo Layout Settings (Definições de Esquema).
- 2. Active a opção Def. Marca de Água e faça clique em Novo/Apagar.

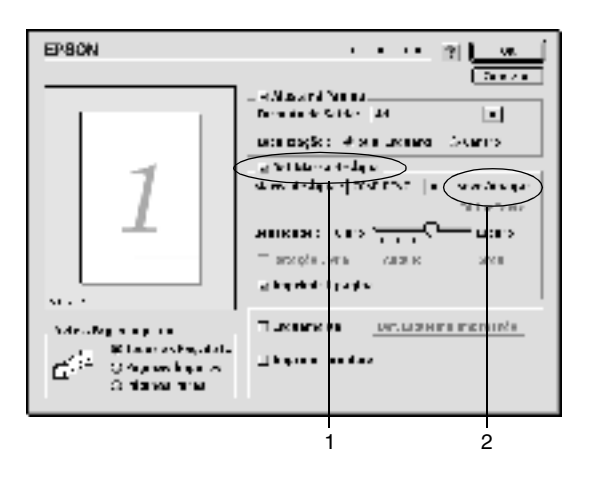

- 3. Seleccione Adic. Texto.
- 4. Introduza o texto da marca de água na caixa Texto, seleccione a Fonte e o Estilo e faça clique em OK.

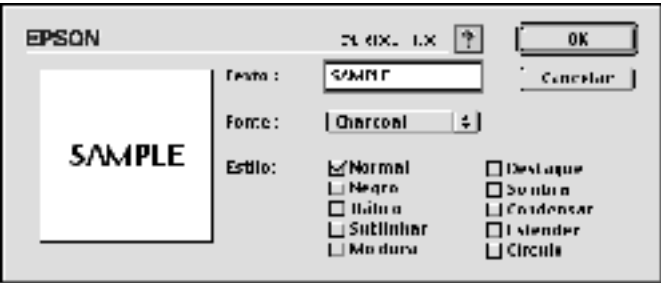

5. Introduza o nome do ficheiro na caixa Nome e faça clique em Gravar.

#### *Nota:*

- ❏ *Para editar a marca de água de texto gravada, seleccione-a na lista e faça clique em* Editar Texto*. Terminada a edição, faça clique em* OK *para fechar a caixa de diálogo.*
- ❏ *Para remover a marca de água de texto gravada, seleccione-a na lista e faça clique em* Apagar*. Terminada a edição, faça clique em* Gravar *para fechar a caixa de diálogo.*
- 6. Faça clique em OK na caixa de diálogo Layout Settings (Definições de Esquema). A marca de água gravada é apresentada na janela de pré-visualização.

Para criar uma marca de água de bitmap, execute as seguintes operações:

#### *Nota:*

*Antes de criar uma marca de água personalizada, deve preparar um ficheiro de bitmap (PICT).*

- 1. Abra a caixa de diálogo Layout Settings (Definições de Esquema).
- 2. Active a opção Def. Marca de Água e faça clique em Novo/Apagar.

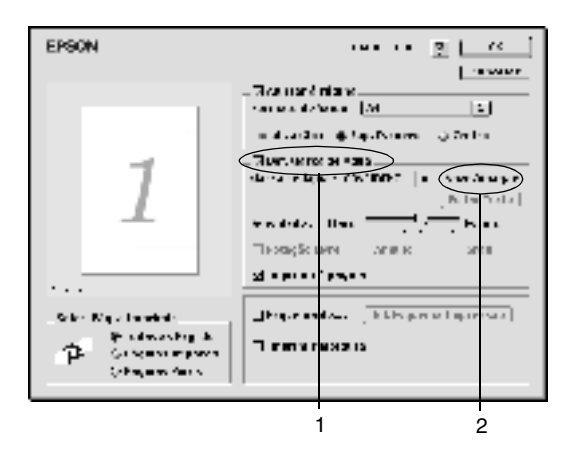

3. Faça clique em Adicionar PICT.

4. Seleccione o ficheiro de imagem e faça clique em Abrir. Quando se faz clique em Criar, a marca de água é apresentada na janela de pré-visualização.

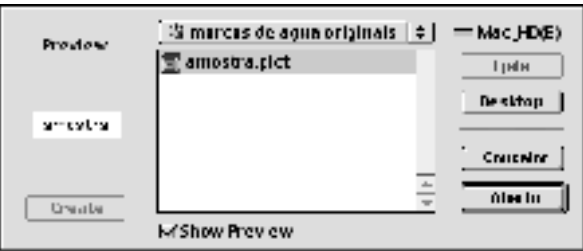

5. Introduza o nome do ficheiro na caixa Nome e faça clique em Gravar.

#### *Nota:*

*Para remover a marca de água gravada, seleccione-a na lista e faça clique em* Apagar*. Terminada a remoção, faça clique em* Gravar *para fechar a caixa de diálogo.*

6. Faça clique em OK na caixa de diálogo Layout Settings (Definições de Esquema). A marca de água gravada é apresentada na janela de pré-visualização.

### *Avoiding Insufficient Memory Error (Evitar erro de memória insuficiente)*

Quando se imprimem gráficos ou um grande volume de dados, a impressora pode parar devido à insuficiência de memória. Para evitar erros de memória e continuar a imprimir, execute as operações apresentadas em seguida.

*Nota: A qualidade de impressão diminui quando se utiliza esta função.* 1. Faça clique no ícone Definições Avançadas na caixa de diálogo de Definições Básicas. Aparece a caixa de diálogo apresentada em seguida.

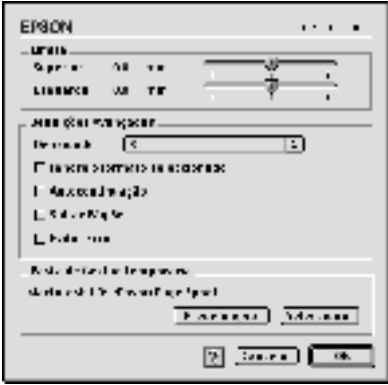

- 2. Active a opção Avoid Insufficient Memory Error (Evitar erro de memória insuficiente).
- 3. Faça clique em OK para aceitar as definições.

# <span id="page-63-0"></span>*Controlar a impressora (EPSON Status Monitor 3)*

### *Acerca do EPSON Status Monitor 3*

O EPSON Status Monitor 3 é um utilitário que controla a impressora e apresenta informações sobre o estado actual da mesma. Por exemplo, com este utilitário, pode determinar a quantidade de toner restante. Se ocorrer um erro de impressão, o utilitário apresenta uma mensagem que o descreve. O acesso ao EPSON Status Monitor 3 faz-se a partir do controlador de impressão. Para mais informações, consulte a secção que se segue.

## *Abrir o EPSON Status Monitor 3*

Pode abrir o EPSON Status Monitor 3 seleccionando a alegoria (alias) EPSON Status Monitor 3 no menu Apple.

#### *Nota:*

- ❏ *A janela EPSON Status Monitor 3 é apresentada automaticamente quando ocorre um erro.*
- ❏ *É necessário que a porta de impressora apropriada já tenha sido seleccionada no Chooser (Selector de Recursos), de modo a que as informações necessárias possam ser recebidas do controlador de impressão seleccionado quando o EPSON Status Monitor 3 é iniciado. Se a porta de impressora não estiver correcta, ocorre um erro.*
- ❏ *Se alterar o controlador de impressão no Chooser (Selector de Recursos) enquanto o ficheiro estiver a ser impresso em segundo plano, o envio dos dados para a impressora pode ser interrompido.*
- ❏ *As informações sobre o estado da impressora e dos consumíveis só aparece na janela se o Chooser (Selector de Recursos) estiver a obter o estado normalmente.*

## *Obter as informações de estado da impressora*

Pode controlar o estado da impressora e obter informações sobre os consumíveis, utilizando a caixa de diálogo EPSON Status Monitor 3.

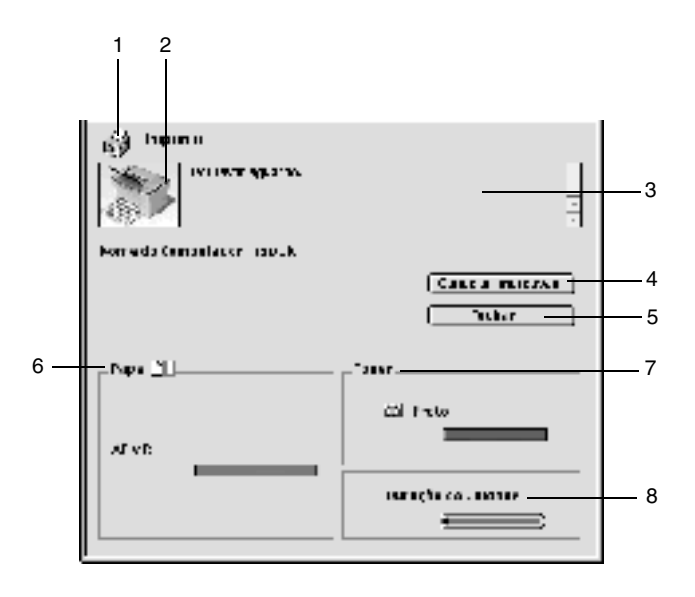

- 1. Ícone/Mensagem: O ícone e a mensagem indicam o estado da impressora.
- 2. Imagem da impressora: Esta imagem representa graficamente o estado da impressora.
- 3. Caixa de texto: A caixa de texto indica o estado actual da impressora. Quando ocorre um problema, é apresentada a solução mais provável.
- 4. Tecla Cancelar impressão Faça clique nesta tecla para cancelar a tarefa de impressão que a impressora está a imprimir nesse momento.

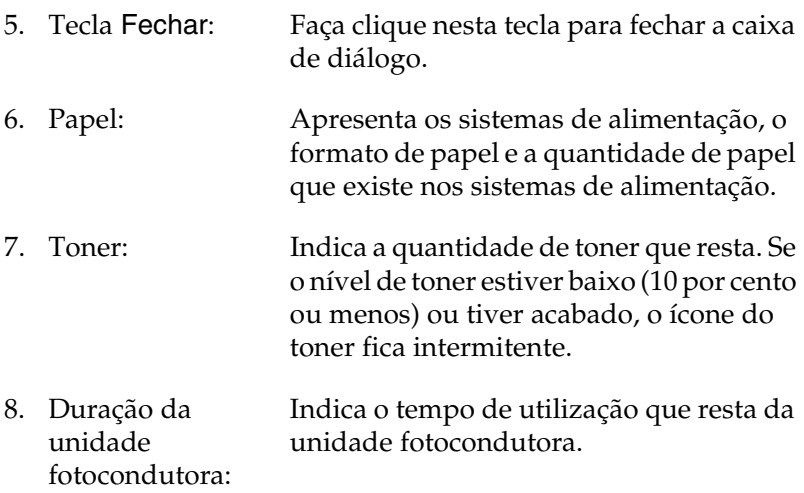

### *Definir Controlo*

Para efectuar definições de controlo específicas, seleccione Definições de Controlo no menu Ficheiro. É apresentada a caixa de diálogo Definições de Controlo.

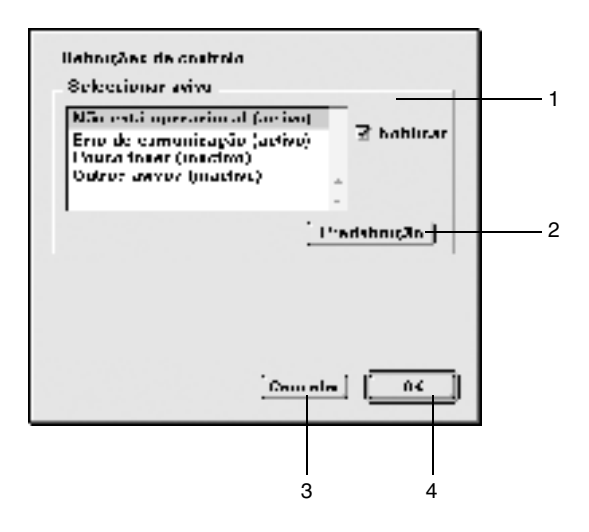

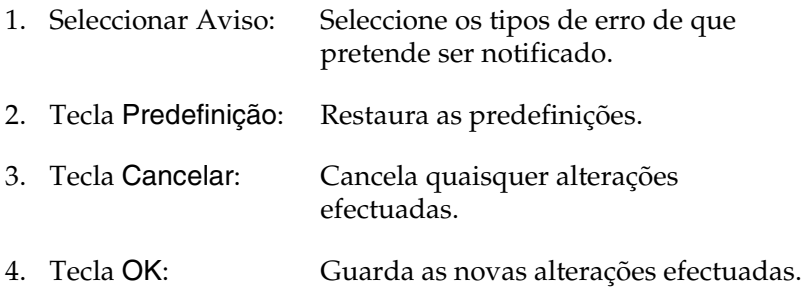

### *Janela Alerta de Estado*

A janela Alerta de Estado é apresentada automaticamente quando ocorre um erro. Indica o tipo de erro que ocorreu e propõe uma solução possível. É fechada automaticamente assim que o problema é resolvido.

Se pretender ver informações sobre os consumíveis da impressora, faça clique em Mostrar detalhes. Se fizer clique nesta tecla, a Janela Alerta de Estado não desaparece, nem depois de o problema ter sido resolvido. Para a fechar, é necessário fazer clique em OK ou Fechar.

## *Cancelar a impressão*

- 1. Para cancelar a impressão, prima a tecla de ponto (.) enquanto carrega na tecla Comando. Dependendo da aplicação, a mensagem indica as operações a serem executadas para cancelar a tarefa durante a impressão. Se for este o caso, siga as instruções da mensagem.
- 2. Durante a impressão em segundo plano (background printing), abra o EPSON Status Monitor 3 a partir do menu da aplicação. Em seguida, pare a impressão a partir do EPSON Status Monitor 3 ou elimine o ficheiro em modo de espera.

## *Desinstalar o software da impressora*

Quando pretender reinstalar ou actualizar o controlador de impressão, desinstale primeiro o controlador que já está instalado.

- 1. Feche todas as aplicações e reinicie o Macintosh.
- 2. Introduza o CD-ROM do software da impressora EPSON no Macintosh.
- 3. Faça clique duas vezes na pasta Português, e depois faça clique duas vezes na pasta Disk 1, situada dentro da pasta Disk Package.
- 4. Faça clique duas vezes no ícone Instalador.

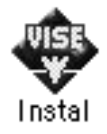

- 5. Faça clique em Continuar. Quando for apresentado o ecrã do acordo de licença de software, leia o acordo e, em seguida, faça clique em Aceitar.
- 6. Seleccione Desinstalar no menu do canto superior esquerdo e faça clique em Desinstalar.

Siga as instruções apresentadas no ecrã.

## *Capítulo 4*

# *Configurar a impressora numa rede*

## *No Windows*

## *Partilhar a impressora*

Esta secção descreve como partilhar a impressora numa rede Windows padrão.

Os computadores de uma rede podem partilhar uma impressora que esteja ligada directamente a um deles. O computador ligado directamente à impressora é o servidor de impressão; os outros são os computadores-clientes que necessitam de permissão para partilhar a impressora com o servidor. Os computadores-clientes partilham a impressora através do servidor de impressão.

Configure o servidor de impressão e os computadores-clientes de acordo com a versão do sistema operativo Windows e os direitos de acesso de que dispõe na rede.

#### **Configurar o servidor de impressão**

- ❏ No caso do Windows Me/98/95, consulte ["Configurar a](#page-72-0)  [impressora como uma impressora partilhada" na página 73](#page-72-0).
- ❏ No caso do Windows XP/2000/NT 4.0, consulte ["Utilizar um](#page-74-0)  [controlador adicional" na página 75](#page-74-0).

#### **Configurar os computadores-clientes**

- ❏ No caso do Windows Me/98/95, consulte ["Em Windows](#page-86-0)  [Me/98/95" na página 87.](#page-86-0)
- ❏ No caso do Windows XP/2000, consulte ["Em Windows](#page-89-0)  [XP/2000" na página 90.](#page-89-0)
- ❏ No caso do Windows NT 4.0, consulte ["Em Windows NT 4.0"](#page-93-0)  [na página 94](#page-93-0).

#### *Nota:*

- ❏ *Ao partilhar a impressora, certifique-se de que define o EPSON Status Monitor 3 de modo a que a impressora partilhada possa ser controlada no servidor de impressão. Consulte ["Definir as](#page-46-0)  [preferências de controlo" na página 47](#page-46-0).*
- ❏ *Quando é um utilizador Windows de uma impressora partilhada num ambiente Windows Me/98/95, faça clique duas vezes no ícone*  Rede *no Painel de controlo e certifique-se de que a componente "Partilha de ficheiros e impressoras para redes Microsoft" está instalada. Então, no servidor e clientes, certifique-se de que "Protocolo compatível com IPX/SPX" ou "TCP/IP" está instalado.*
- ❏ *O servidor de impressão e os computadores-clientes devem ser definidos no mesmo sistema de rede e devem estar sujeitos à mesma área de gestão de rede.*
- ❏ *As ilustrações dos ecrãs apresentadas nas páginas que seguem podem ser diferentes, consoante a versão do sistema operativo Windows.*
# <span id="page-72-1"></span>*Configurar a impressora como uma impressora partilhada*

Se o sistema operativo do servidor de impressão for o Windows Me/98/95, execute as operações apresentadas em seguida para configurar o servidor de impressão.

- 1. Faça clique em Iniciar e seleccione Definições e Painel de controlo.
- 2. Faça clique duas vezes no ícone Rede.
- 3. Faça clique em Partilha de ficheiros e impressoras no menu Configuração.
- 4. Active a opção Desejo poder permitir a outros imprimirem na(s) minha(s) impressora(s). e faça clique em OK.
- 5. Faça clique em OK para aceitar as definições.

#### *Nota:*

- ❏ *Quando aparecer a mensagem "Introduza o disco", introduza o CD-ROM do Windows Me/98/95 no computador. Faça clique em* OK *e siga as instruções apresentadas no ecrã.*
- ❏ *Quando for apresentada a mensagem a pedir para reiniciar o computador, reinicie-o e prossiga com as definições. Consulte ["Utilizadores que reinicializam o computador" na página 73](#page-72-0).*

## <span id="page-72-0"></span>*Utilizadores que reinicializam o computador*

- 1. Faça clique duas vezes no ícone Impressoras do painel de controlo.
- 2. Faça clique com a tecla direita do rato no ícone Partilhar no menu apresentado.

3. Seleccione Partilhar como, introduza o nome no campo de nome de partilha e faça clique em OK. Introduza um comentário e uma palavra-passe, se necessário.

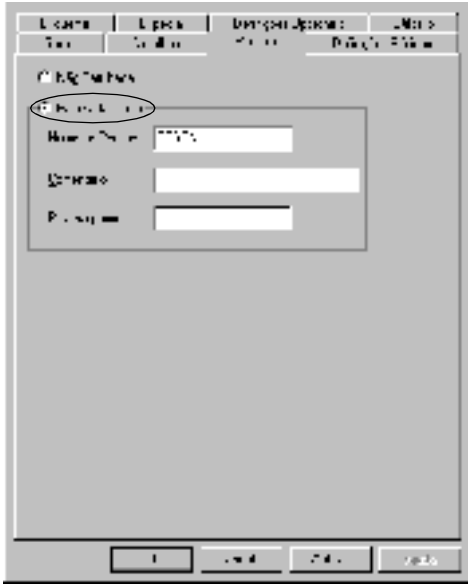

#### *Nota:*

- ❏ *Não utilize espaços nem hífenes no nome de partilha, porque estes podem provocar erros.*
- ❏ *Ao partilhar a impressora, certifique-se de que define o EPSON Status Monitor 3 de modo a que a impressora partilhada possa ser controlada no servidor de impressão. Consulte ["Definir as](#page-46-0)  [preferências de controlo" na página 47](#page-46-0).*

É necessário configurar os computadores-clientes para que possam utilizar a impressora em rede. Para mais informações, consulte as seguintes páginas.

- ❏ ["Em Windows Me/98/95" na página 87](#page-86-0)
- ❏ ["Em Windows XP/2000" na página 90](#page-89-0)
- ❏ ["Em Windows NT 4.0" na página 94](#page-93-0)

# <span id="page-74-0"></span>*Utilizar um controlador adicional*

Se o sistema operativo do servidor de impressão for o Windows 2000, XP ou NT 4.0, pode instalar controladores adicionais no servidor. Os controladores adicionais destinam-se aos computadores-clientes que têm um sistema operativo diferente do servidor.

Para configurar um sistema Windows XP, 2000 ou Windows NT 4.0 como servidor de impressão e instalar os controladores adicionais, execute as seguintes operações.

#### *Nota:*

- ❏ *Tem de iniciar sessão no Windows XP, 2000* ou *Windows NT 4.0 como Administrador da máquina local.*
- ❏ *Se o sistema operativo do servidor de impressão for o Windows NT 4.0, o controlador adicional só pode ser utilizado no Service Pack 4 ou posterior.*
- 1. No caso de um servidor de impressão com Windows 2000 ou NT 4.0, faça clique em Iniciar e seleccione Definições e Impressoras.

No caso de um servidor de impressão com Windows XP, faça clique em Iniciar e seleccione Impressoras e Faxes. Os utilizadores de Windows XP Home Edition devem seleccionar Painel de controlo e, em seguida, Impressoras e Faxes.

2. Faça clique com a tecla direita do rato no ícone Partilhar no menu apresentado.

Em Windows XP, se aparecer o menu apresentado em seguida, faça clique em Assistente de configuração de rede ou Se compreende os riscos de segurança mas pretende partilhar as impressoras sem executar o assistente, faça clique aqui.

Em qualquer dos casos, siga as instruções apresentadas no ecrã.

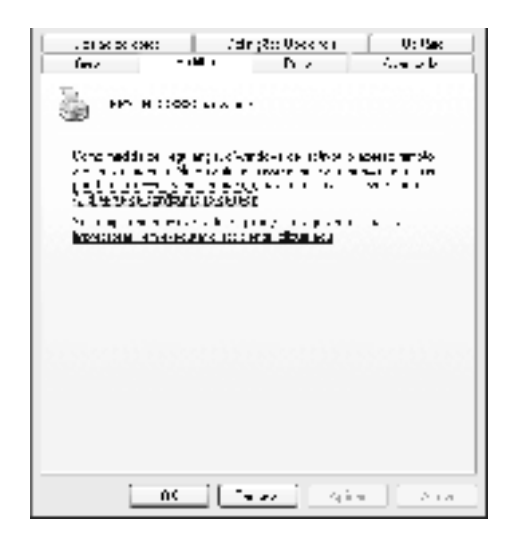

3. Num servidor com Windows 2000 ou NT 4.0*,* seleccione Partilhado (em Windows 2000) ou Partilhada como (em Windows NT 4.0)*.* Em seguida, escreva o nome de partilha no respectivo campo.

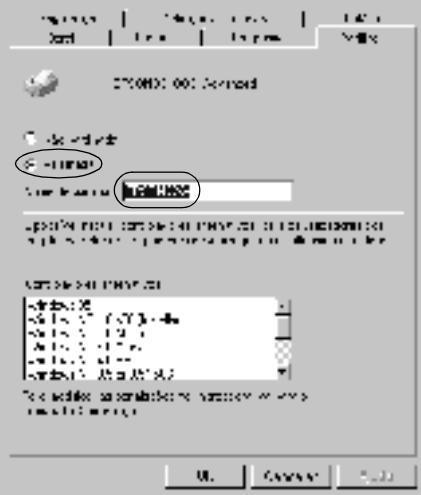

No caso de um servidor de impressão com Windows XP, seleccione Partilhar esta impressora e introduza o nome de partilha no respectivo campo.

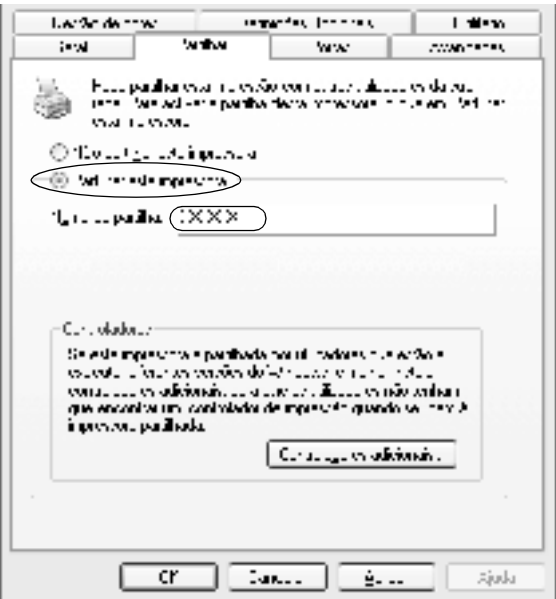

#### *Nota:*

*Não utilize espaços nem hífenes no nome de partilha, porque estes podem provocar erros.*

4. Seleccione o controlador adicional.

#### *Nota:*

*Se o servidor e os computadores-clientes utilizarem o mesmo sistema operativo, não é necessário instalar os controladores adicionais. Faça clique em* OK *após o ponto 3.*

Num servidor de impressão com Windows NT 4.0

Seleccione o Windows utilizado nos computadores-clientes. Por exemplo, seleccione Windows 95 para instalar o controlador adicional para computadores-clientes com Windows Me/98/95. Em seguida, faça clique em OK.

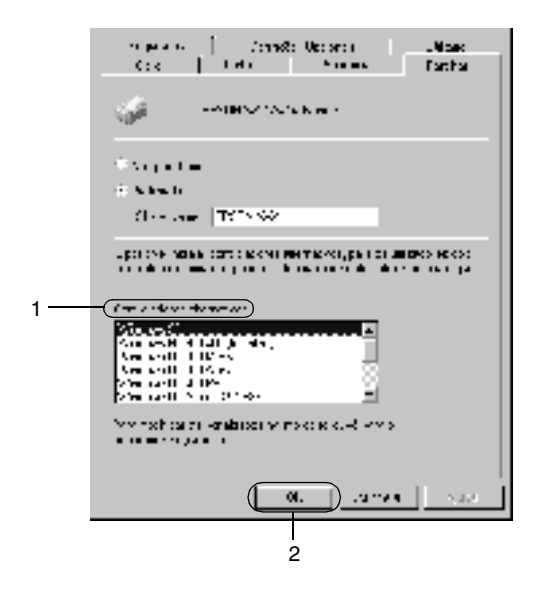

#### *Nota:*

- ❏ *Não é necessário seleccionar* Windows NT 4.0x86*, porque esse controlador já foi instalado.*
- ❏ *Não seleccione controladores adicionais que não sejam os do*  Windows 95*. Os outros controladores adicionais não estão disponíveis.*

Num servidor de impressão com Windows XP/2000

Faça clique em Controladores adicionais.

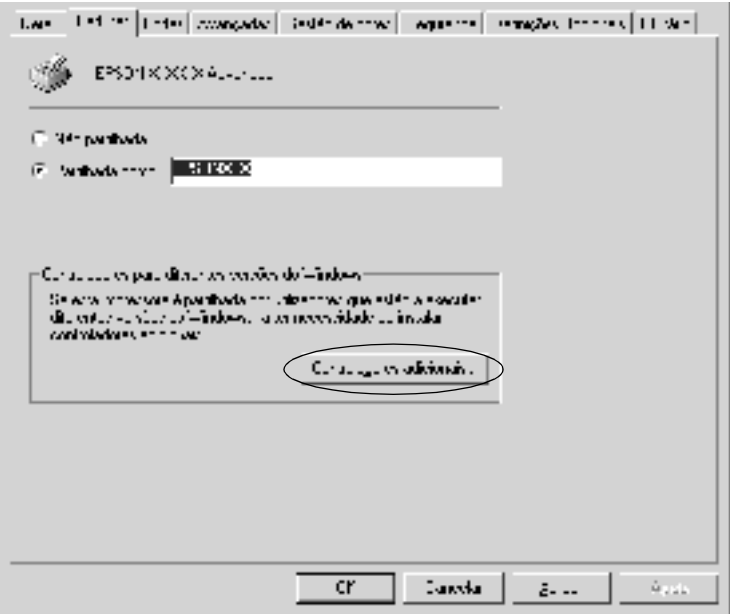

Seleccione o Windows utilizado nos computadores-clientes e faça clique em OK.

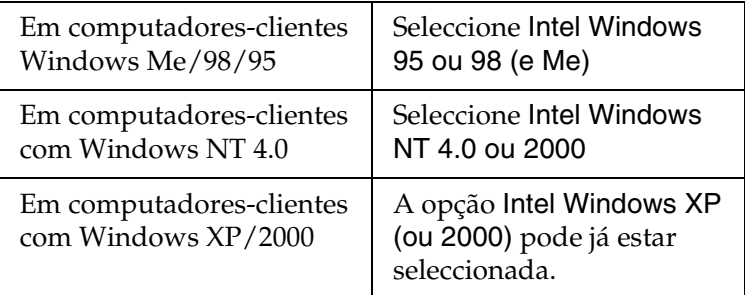

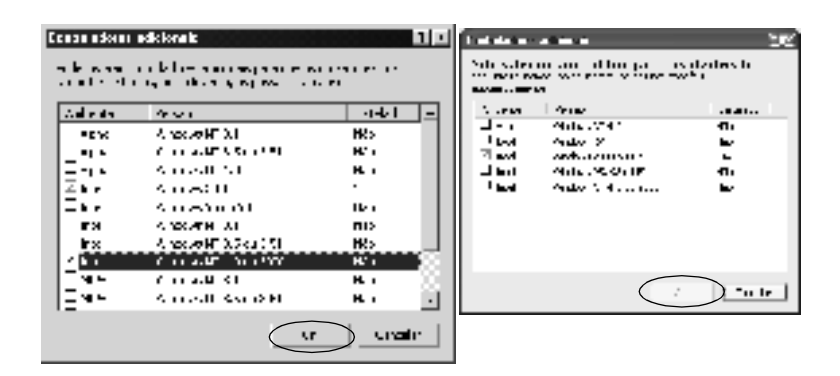

#### *Nota:*

- ❏ *Não é necessário instalar o controlador adicional apenas para Intel Windows 2000 (ou XP), porque esse controlador está pré-instalado.*
- ❏ *Não seleccione controladores adicionais diferentes do Intel Windows 95 ou 98 (e Me) e Intel Windows NT 4.0 ou 2000. Os outros controladores adicionais não estão disponíveis.*
- 5. Quando for apresentada uma mensagem, introduza no leitor o CD-ROM que acompanha a impressora e, em seguida, faça clique em OK.

6. Consoante a mensagem, especifique a letra de unidade e o nome da pasta que contém o controlador de impressão para os computadores-clientes e faça clique em OK. A mensagem apresentada pode ser diferente de uns sistemas operativos para os outros.

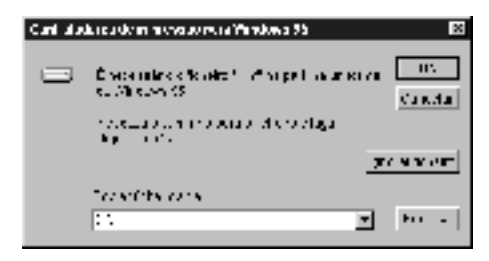

O nome da pasta varia consoante o sistema operativo utilizado.

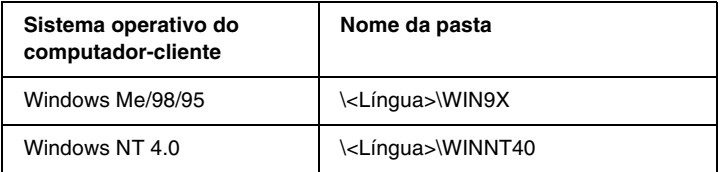

Ao instalar os controladores em Windows XP/2000, pode ser apresentada a mensagem "Assinatura digital não encontrada". Faça clique em Sim (Windows 2000) ou Continuar mesmo assim (Windows XP) e prossiga com a instalação.

7. Se estiver a efectuar a instalação em Windows XP/2000, faça clique em Fechar. Se estiver a efectuar a instalação em Windows NT 4.0, a janela de propriedades é fechada automaticamente.

## *Nota:*

*Confirme os elementos seguintes quando partilhar a impressora.*

- ❏ *Certifique-se de que define o EPSON Status Monitor 3 de modo a que a impressora partilhada possa ser controlada no servidor de impressão. Consulte ["Definir as preferências de controlo" na](#page-46-0)  [página 47.](#page-46-0)*
- ❏ *Active a segurança para a impressora partilhada (direito de acesso para computadores-clientes). Os computadores-clientes não podem utilizar a impressora partilhada se não tiverem autorização para tal. Para mais informações, consulte a ajuda do Windows.*

É necessário configurar os computadores-clientes para que possam utilizar a impressora em rede. Para mais informações, consulte as seguintes páginas:

- ❏ ["Em Windows Me/98/95" na página 87](#page-86-0)
- ❏ ["Em Windows XP/2000" na página 90](#page-89-0)
- ❏ ["Em Windows NT 4.0" na página 94](#page-93-0)

# *Nota para utilizadores de Windows XP*

- ❏ Não é possível imprimir a partir de uma ligação remota de ambiente de trabalho.
- ❏ Impressora partilhada: Quando se imprimir a partir de um computador-cliente via um servidor Windows XP, existe a possibilidade do EPSON Status Monitor 3 indicar um erro de comunicação ou dizer que não é possível imprimir. Nestes casos, reinicie o servidor.
- ❏ Impressora partilhada: Se não for possível imprimir a partir de um computador-cliente via um servidor Windows XP, confirme se o servidor está configurado de acordo com as seguintes instruções.

## *Utilizadores de Windows XP Professional*

- 1. Faça clique em Iniciar, seleccione Painel de controlo, faça clique em Impressoras e outro hardware e, depois, faça clique em Impressoras e faxes.
- 2. Faça clique com a tecla direita do rato no ícone da sua impressora e seleccione Propriedades.
- 3. Faça clique no separador Definições Opcionais e seleccione Definições do controlador.
- 4. Confirme o caminho da pasta da fila de impressão.
- 5. Faça clique em Iniciar, e selecione O meu computador.
- 6. Faça clique com a tecla direita do rato na pasta definida como pasta da fila de impressão, e clique em Propriedades.
- 7. Faça clique no separador Segurança e clique em Adicionar. Faça clique em Avançadas na caixa de diálogo Seleccionar utilizadores ou grupos.

#### *Nota:*

*Se o separador* Segurança *não for apresentado, faça clique em*  Opções de pastas *no menu Ferramentas. Faça clique no separador*  Ver *e desactive a opção* Utilizar partilha de ficheiros simples (recomendado)*.*

- 8. Faça clique em Localizar agora e seleccione Todos na lista Nome (RDN); faça clique em OK.
- 9. Faça clique em OK para fechar a caixa de diálogo Seleccionar utilizadores ou grupos.
- 10. Seleccione Todos na lista de nomes de grupos ou de utilizadores. Em seguida, seleccione Permitir para Ler e Escrever na lista Permissões para todos.
- 11. Faça clique em OK.

## *Utilizadores do Windows XP Home Edition*

- 1. Faça clique em Iniciar, seleccione Painel de controlo, faça clique em Impressoras e outro hardware e, depois, faça clique em Impressoras e faxes.
- 2. Faça clique com a tecla direita do rato no ícone da sua impressora e seleccione Propriedades.
- 3. Faça clique no separador Definições Opcionais e seleccione Definições do controlador.
- 4. Certifique-se de que o caminho para a pasta de spool é o seguinte:

C:\documents and settings\all users\Documents

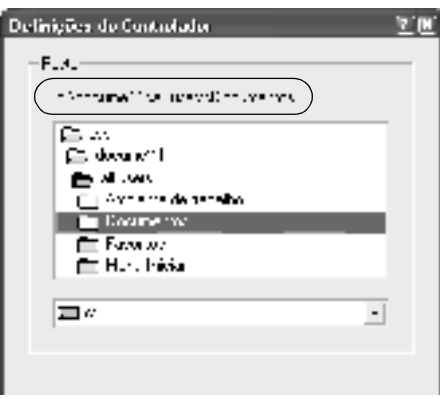

- 5. Faça clique em OK.
- ❏ Se as definições do controlo de impressoras não estiverem disponíveis num computador configurado para vários utilizadores, certifique-se de que a opção Allow multiple users to monitor printers (Permitir que vários utilizadores controlem as impressoras) está seleccionada na caixa de diálogo.

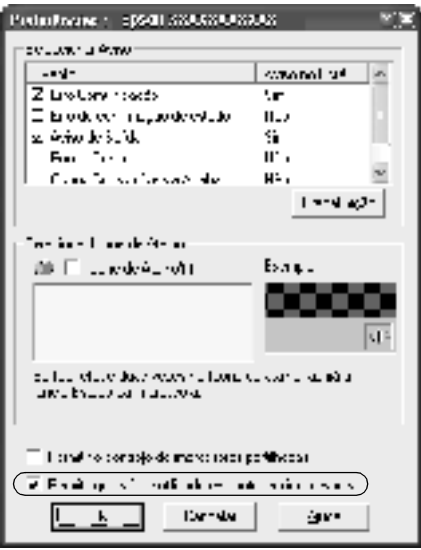

# *Configurar os computadores-clientes*

Esta secção descreve a instalação do controlador de impressão acedendo à impressora partilhada numa rede.

*Nota:*

- ❏ *Para partilhar a impressora numa rede Windows, é necessário configurar o controlador de impressão. Para mais informações, consulte ["Configurar a impressora como uma impressora](#page-72-1)  [partilhada" na página 73](#page-72-1) (Windows Me/98/95) ou ["Utilizar um](#page-74-0)  [controlador adicional" na página 75](#page-74-0) (Windows XP/2000/NT 4.0).*
- ❏ *Esta secção explica como aceder à impressora partilhada num sistema de rede normal que utilize o servidor (grupo de trabalho Microsoft). Quando não for possível aceder à impressora partilhada devido ao sistema de rede, contacte o administrador da rede para obter assistência.*
- ❏ *Esta secção descreve a instalação do controlador de impressão acedendo à impressora partilhada através da pasta* Impressoras*. Também é possível ter acesso à impressora partilhada através da Vizinhança na rede ou de A minha rede, no ambiente de trabalho do Windows.*
- ❏ *O computador-cliente não pode utilizar o controlador adicional quando está a utilizar um sistema operativo de servidor.*

## <span id="page-86-0"></span>*Em Windows Me/98/95*

Para configurar computadores-clientes com Windows Me/98/95, execute as seguintes operações.

- 1. Faça clique em Iniciar e seleccione Definições e Impressoras.
- 2. Faça clique duas vezes no ícone Adicionar impressora e faça clique em Seguinte.
- 3. Seleccione Impressora de rede e faça clique em Seguinte.

4. Faça clique em Procurar; é apresentada a caixa de diálogo de procura de impressora.

#### *Nota:*

*Também pode escrever "*\\(nome do computador ligado directamente à impressora)\(nome da impressora partilhada)*" no caminho da rede ou no nome da fila.*

5. Faça clique no computador ou servidor ligado à impressora partilhada e no nome da impressora. Em seguida, faça clique em OK.

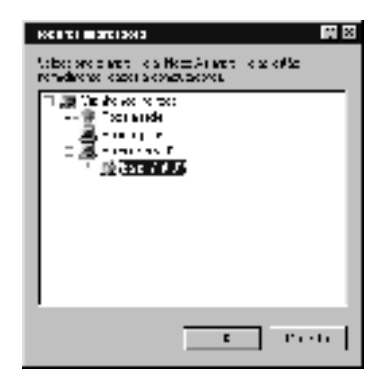

#### *Nota:*

*O nome da impressora partilhada pode ser alterado pelo computador ou pelo servidor à qual está ligada. Para se certificar do nome da impressora partilhada, contacte o administrador da rede.*

6. Faça clique em Seguinte.

## *Nota:*

- ❏ *Se o controlador de impressão for instalado no computador-cliente de antemão, é necessário seleccionar o novo controlador ou o actual. Quando for apresentado o pedido de selecção do controlador de impressão, seleccione-o de acordo com a mensagem.*
- ❏ *Se o sistema operativo do servidor de impressão for o Windows Me/98/95 ou o controlador adicional para Windows Me/98/95 estiver instalado no servidor de impressão com Windows XP/2000/NT 4.0, avance para o passo seguinte.*
- ❏ *Se o controlador adicional para Windows Me/98/95 não estiver instalado no servidor de impressão com Windows XP/2000/NT 4.0, consulte ["Instalar o controlador de impressão a partir do](#page-95-0)  [CD-ROM" na página 96](#page-95-0).*
- 7. Certifique-se do nome da impressora partilhada e especifique se a impressora deve ou não ser utilizada como padrão. Faça clique em OK e siga as instruções apresentadas no ecrã.

#### *Nota:*

*Pode alterar o nome da impressora partilhada, de modo a que seja apresentado apenas no computador-cliente.*

## <span id="page-89-0"></span>*Em Windows XP/2000*

Para configurar computadores-clientes com Windows XP/2000, execute as seguintes operações.

Pode instalar o controlador de impressão da impressora partilhada se tiver direitos de utilizador avançado ou superiores, mesmo se não for administrador.

Se o sistema operativo do servidor de impressão for o Windows NT 4.0, confirme os elementos seguintes.

- ❏ Num servidor de impressão com Windows NT 4.0, o controlador adicional para computadores-clientes com Windows XP/2000 é o de "Windows NT 4.0 x86", que é pré-instalado de antemão como controlador de impressão para Windows NT 4.0. Quando se instala o controlador de impressão em computadores-clientes com Windows XP/2000 a partir de um servidor de impressão com Windows NT 4.0, é instalado o controlador de Windows NT 4.0.
- ❏ Não é possível instalar o controlador de impressão para Windows XP/2000 como controlador adicional num servidor de impressão com Windows NT 4.0. Para instalar o controlador de impressão para Windows XP/2000 em computadores-clientes com Windows XP/2000, o administrador instala o controlador de impressão local nos computadores-clientes a partir do CD-ROM fornecido com a impressora e executa as operações apresentadas em seguida.
- 1. Em computadores-clientes com Windows 2000, faça clique em Iniciar e seleccione Definições e Impressoras. Em computadores-clientes com Windows XP, faça clique em Iniciar e seleccione Impressoras e Faxes. Os utilizadores de Windows XP Home Edition devem seleccionar Painel de controlo e, em seguida, Impressoras e Faxes.

2. Em Windows 2000, faça clique duas vezes no ícone Adicionar impressora e faça clique em Seguinte.

Em Windows XP, faça clique em Adicionar uma impressora no menu de tarefas da impressora.

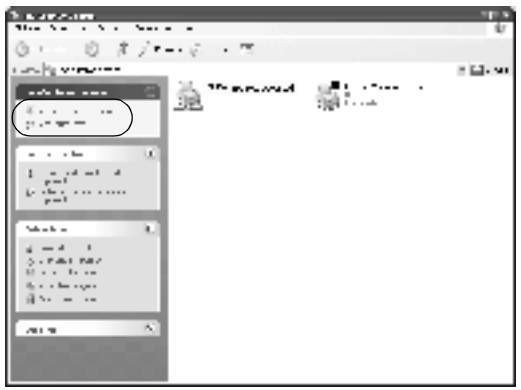

- 3. Seleccione Impressora de rede (Windows 2000) ou Uma impressora de rede ou uma impressora ligada a outro computador (Windows XP) e faça clique em Seguinte.
- 4. Em Windows 2000, introduza o nome da impressora partilhada e faça clique em Seguinte.

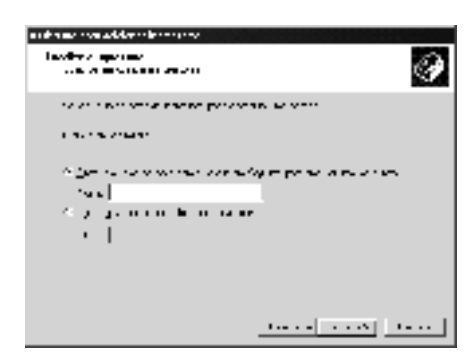

*Nota:*

*Também pode escrever "\\*(nome do computador ligado directamente à impressora)\(nome da impressora partilhada)*" no caminho da rede ou no nome da fila; caso contrário, faça clique em* Seguinte *para procurar uma impressora.*

Em Windows XP, seleccione Procurar uma impressora.

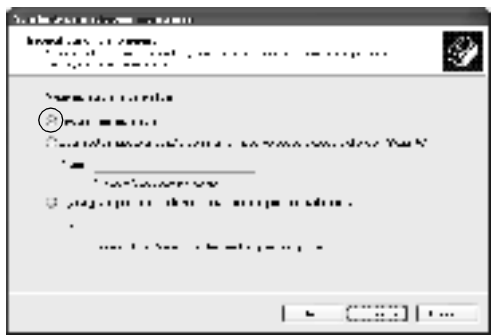

5. Faça clique no ícone do computador ou servidor ligado à impressora partilhada e no nome da impressora. Em seguida, faça clique em Seguinte.

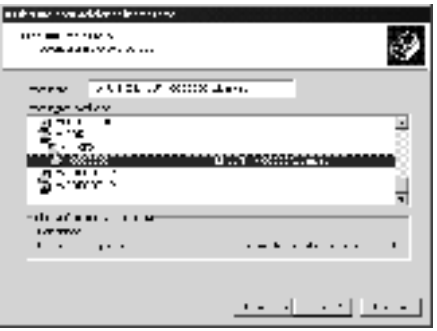

## *Nota:*

- ❏ *O nome da impressora partilhada pode ser alterado pelo computador ou pelo servidor à qual está ligada. Para se certificar do nome da impressora partilhada, contacte o administrador da rede.*
- ❏ *Se o controlador de impressão for instalado no computador-cliente de antemão, é necessário seleccionar o novo controlador ou o actual. Quando for apresentado o pedido de selecção do controlador de impressão, seleccione-o de acordo com a mensagem. Quando o controlador de impressão local para Windows XP/2000 é pré-instalado, pode seleccionar o controlador para Windows XP/2000 como o actual, em vez do alternativo do servidor Windows NT 4.0.*
- ❏ *Se o controlador adicional para Windows XP/2000 (NT 4.0) estiver instalado num servidor de impressão com Windows XP/2000/NT 4.0, avance para o passo seguinte.*
- ❏ *Se o controlador adicional não estiver instalado num servidor de impressão com Windows NT 4.0 ou o sistema operativo do servidor de impressão for o Windows Me/98/95, consulte ["Instalar o controlador de impressão a partir do CD-ROM" na](#page-95-0)  [página 96.](#page-95-0)*
- 6. Em Windows 2000, especifique se pretende ou não utilizar a impressora como padrão e faça clique em OK.
- 7. Verifique as definições e faça clique em Concluir

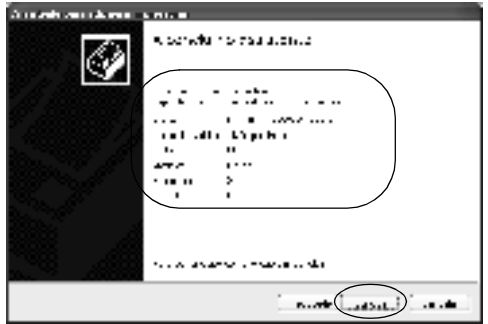

## <span id="page-93-0"></span>*Em Windows NT 4.0*

Para configurar computadores-clientes com Windows NT 4.0, execute as seguintes operações.

Pode instalar o controlador de impressão da impressora partilhada se tiver direitos de utilizador avançado ou superiores, mesmo se não for administrador.

- 1. Faça clique em Iniciar e seleccione Definições e Impressoras.
- 2. Faça clique duas vezes no ícone Adicionar impressora.
- 3. Seleccione Servidor de impressão de rede e faça clique em Seguinte.

4. Faça clique no ícone do computador ou servidor ligado à impressora partilhada e no nome da impressora. Em seguida, faça clique em OK.

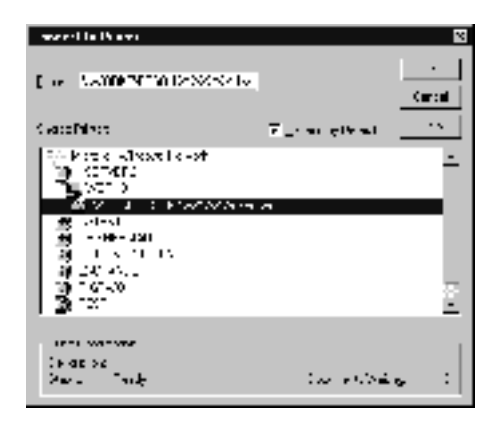

## *Nota:*

- ❏ *Também pode escrever "*\\(nome do computador ligado directamente à impressora)\(nome da impressora partilhada)*" no caminho da rede ou no nome da fila.*
- ❏ *O nome da impressora partilhada pode ser alterado pelo computador ou pelo servidor à qual está ligada. Para se certificar do nome da impressora partilhada, contacte o administrador da rede.*
- ❏ *Se o controlador de impressão for instalado no computador-cliente de antemão, é necessário seleccionar o novo controlador ou o actual. Quando for apresentado o pedido de selecção do controlador de impressão, seleccione-o de acordo com a mensagem.*
- ❏ *Se o controlador adicional para Windows NT 4.0 estiver instalado num servidor de impressão com Windows XP/2000, avance para o passo seguinte.*
- ❏ *Se o controlador adicional para Windows NT 4.0 não estiver instalado no servidor de impressão com Windows XP/2000 ou o sistema operativo do servidor de impressão for o Windows Me/98/95, consulte ["Instalar o controlador de impressão a](#page-95-0)  [partir do CD-ROM" na página 96](#page-95-0).*
- 5. Especifique se pretende ou não utilizar a impressora como padrão e faça clique em OK.
- 6. Faça clique em Concluir.

# <span id="page-95-0"></span>*Instalar o controlador de impressão a partir do CD-ROM*

Esta secção descreve a instalação do controlador de impressão nos computadores-clientes quando se define o sistema de rede do seguinte modo:

- ❏ Os controladores adicionais não são instalados no servidor de impressão com Windows XP/2000/NT 4.0.
- ❏ O sistema operativo do servidor de impressão é o Windows Me/98/95 e o sistema operativo do cliente é o Windows XP/2000/NT 4.0.

As ilustrações dos ecrãs apresentadas nas páginas que seguem podem ser diferentes, consoante a versão do sistema operativo Windows.

## *Nota:*

- ❏ *Ao efectuar a instalação em computadores-clientes com Windows XP/2000/NT 4.0, tem de iniciar sessão no Windows XP/2000/NT 4.0 com privilégios de administrador.*
- ❏ *Se os controladores adicionais estiverem instalados ou o servidor e os computadores-clientes utilizarem o mesmo sistema operativo, não é necessário instalar os controladores de impressão a partir do CD-ROM.*
- 1. Aceda à impressora partilhada; pode ser apresentada uma mensagem. Faça clique em OK e siga as instruções apresentadas no ecrã para instalar o controlador de impressão a partir do CD-ROM.
- 2. Introduza o CD-ROM, especifique a letra de unidade e o nome da pasta que contém o controlador de impressão para os computadores-clientes e faça clique em OK.

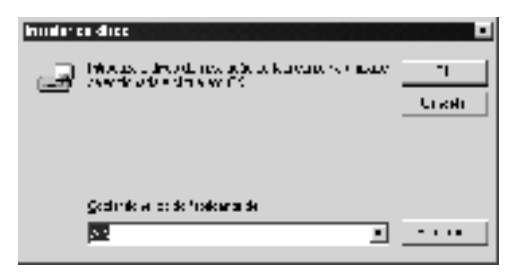

Ao instalar os controladores em Windows XP/2000, pode ser apresentada a mensagem "Assinatura digital não encontrada". Faça clique em Sim (Windows 2000) ou Continuar mesmo assim (Windows XP) e prossiga com a instalação.

O nome da pasta varia consoante o sistema operativo utilizado.

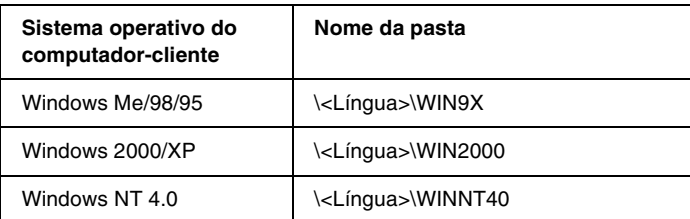

3. Seleccione o modelo da impressora e faça clique em OK. Depois, siga as instruções apresentadas no ecrã.

# *Em Macintosh*

## *Partilhar a impressora*

Esta secção descreve como partilhar a impressora numa rede AppleTalk.

Os computadores de uma rede podem partilhar uma impressora que esteja ligada directamente a um deles. O computador ligado directamente à impressora é o servidor de impressão; os outros são os computadores-clientes que necessitam de permissão para partilhar a impressora com o servidor. Os computadores-clientes partilham a impressora através do servidor de impressão.

#### *Nota:*

- ❏ *A partilha de impressoras pode ser utilizada do Mac OS 8.1 a 9.X.*
- ❏ *Utilize uma ligação USB para conectar a impressora ao computador.*

# *Configurar a impressora como uma impressora partilhada*

Execute as operações apresentadas em seguida para partilhar uma impressora que esteja ligada directamente ao seu computador com outros computadores, numa rede AppleTalk.

- 1. Ligue a impressora.
- 2. Seleccione o Chooser (Selector de Recursos) no menu Apple e faça clique no ícone EPL-6100L. Depois, na caixa "Select a printer port" (Seleccionar uma porta de impressão), situada à direita, seleccione a porta USB (USB port).

#### *Nota:*

*Certifique-se de que em Background Printing (Impressão em segundo plano) está seleccionada a opção* On *(Activada).*

3. Faça clique em Setup (Configurar). Aparece a caixa de diálogo apresentada em seguida.

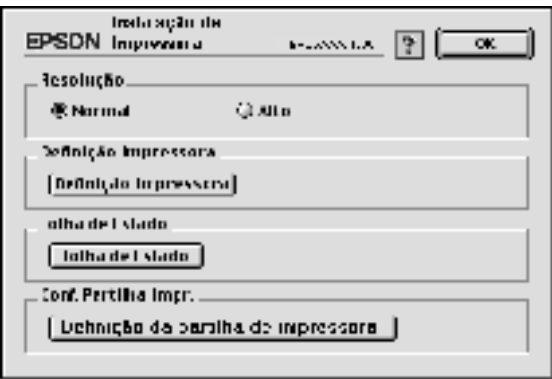

4. Em Definição da partilha de impressora, faça clique em Definição da partilha de impressora. Aparece a caixa de diálogo apresentada em seguida.

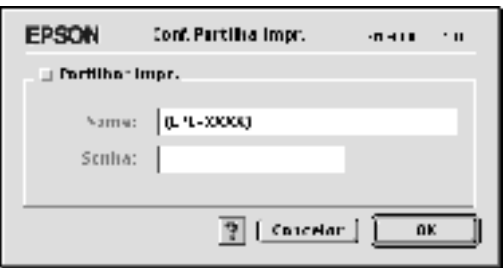

- 5. Seleccione a opção Share this Printer (Partilhar esta impressora) e escreva o nome da impressora e a palavra-passe conforme pedido.
- 6. Faça clique em OK.
- 7. Feche o Chooser (Selector de Recursos).

# *Aceder à impressora partilhada*

Siga as operações apresentadas em seguida para aceder à sua impressora a partir de outro computador da rede.

- 1. Ligue a impressora.
- 2. No computador a partir do qual deseja aceder à impressora, seleccione Chooser (Selector de Recursos ) no menu Apple. Faça clique no ícone EPL-6100L (AT) e seleccione o nome da impressora partilhada na caixa "Select a printer port" (Seleccionar uma porta de impressão), situada à direita. Apenas pode escolher uma impressora que esteja ligada à sua actual zona AppleTalk.

#### *Nota:*

*Certifique-se de que em Background Printing (Impressão em segundo plano) está seleccionada a opção* On *(Activada).*

3. Faça clique em Setup, (Definição) escreva a palavra-passe da impressora e faça clique em OK. Aparece a caixa de diálogo apresentada em seguida.

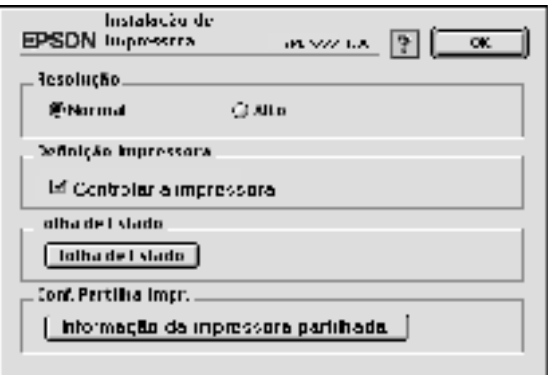

- 4. Em Definição da partilha de impressora, faça clique em Informação da impressora partilhada.
- 5. O seguinte tipo de mensagem aparece se o computador-cliente tem fontes que não estão disponíveis no servidor de impressão.

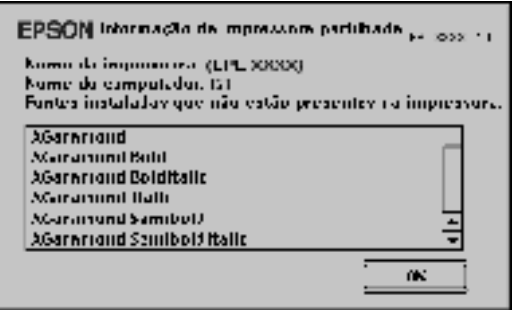

- 6. Faça clique em OK para fechar a mensagem.
- 7. Feche o Chooser (Selector de Recursos).

# *Capítulo 5 Instalar e remover opções*

## *Receptor voltado para cima*

Regra geral, a impressora entrega o papel voltado para baixo, na parte superior da impressora. Se pretender que as impressões saiam voltadas para cima, pode instalar o Receptor voltado para cima opcional (C12C813801). Este receptor permite ver imediatamente as páginas impressas e é recomendado para imprimir em materiais que requerem um percurso de papel direito, tais como etiquetas e transparências.

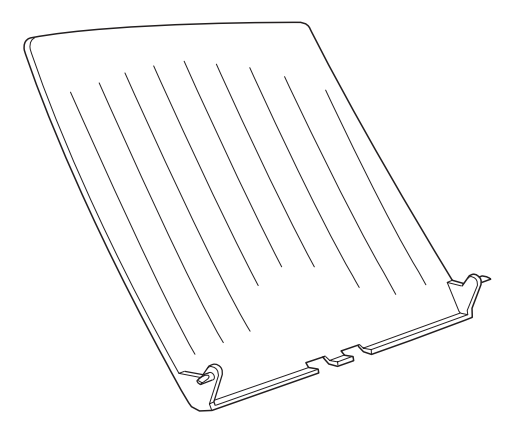

# *Instalar o receptor voltado para cima*

Para instalar o Receptor voltado para cima, execute as seguintes operações:

- 1. Desligue a impressora.
- 2. Instale o Receptor voltado para cima, introduzindo os pernos nos orifícios da impressora, um lado de cada vez. Não force ambos os lados ao mesmo tempo.

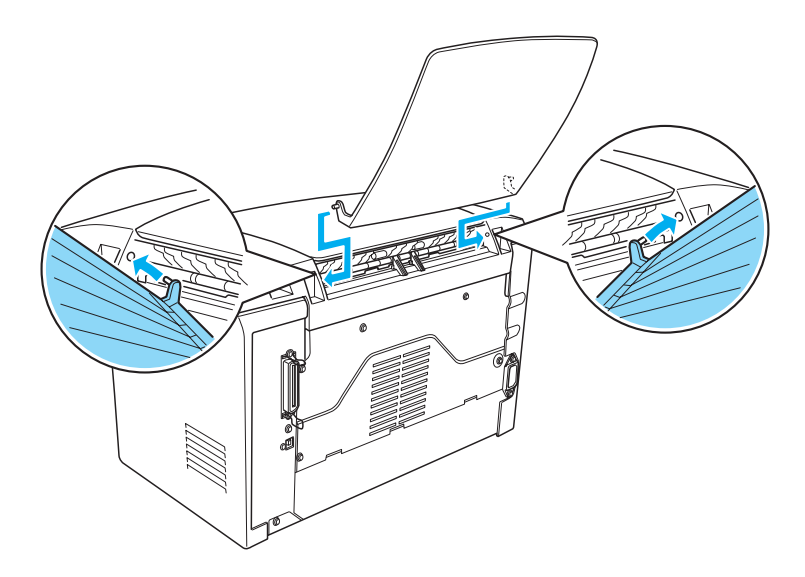

# *Utilizar o receptor voltado para cima*

A impressora vem definida de fábrica para entregar as impressões voltadas para baixo. Depois de instalar o Receptor voltado para cima, pode alterar o percurso do papel de voltado para baixo para voltado para cima, deslocando o selector de selecção do percurso do papel para baixo. O selector do percurso do papel está localizado no lado direito da impressora, próximo da parte posterior.

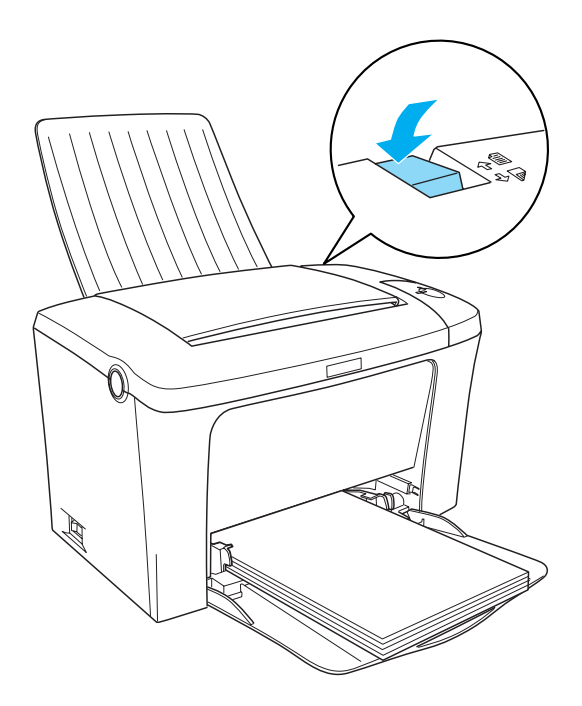

# *Retirar o receptor voltado para cima*

- 1. Desligue a impressora.
- 2. Retire o receptor voltado para cima.
- 3. Desloque o selector do percurso do papel para cima.

# *Precauções durante a substituição*

Ao substituir consumíveis, certifique-se do seguinte:

- ❏ Disponibilize espaço suficiente para o procedimento de substituição. É necessário abrir algumas partes (tais como a tampa) da impressora ao substituir consumíveis.
- ❏ Não instale consumíveis usados na impressora.

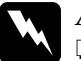

- Atenção:
	- ❏ *Tenha cuidado para não tocar na unidade de fusão, que contém a etiqueta* CAUTION Hot Surface Avoid Contact *(CUIDADO Superfície quente Não tocar), ou na área envolvente. Se a impressora tiver sido utilizada há pouco tempo, a unidade de fusão e as áreas circundantes podem estar muito quentes.*
- ❏ *Não queime os consumíveis usados, porque podem explodir e causar lesões. Deite-as fora de acordo com as normas em vigor.*

# *Substituir a unidade de revelação*

Os dois tipos de unidade de revelação são:

- ❏ A unidade de revelação (S050087) que imprime até 6.000 páginas
- ❏ A unidade de revelação (S050095) que imprime até 3.000 páginas

A unidade de revelação fornecida com a impressora imprime até 3.000 páginas.

É necessário substituir a unidade de revelação quando aparece uma mensagem de aviso na janela do EPSON Status Monitor 3.

- 1. Certifique-se de que o receptor, na parte superior da impressora, está na posição inferior.
- 2. Abra a tampa da impressora, premindo a patilha localizada no lado esquerdo da impressora e levantando a tampa completamente.

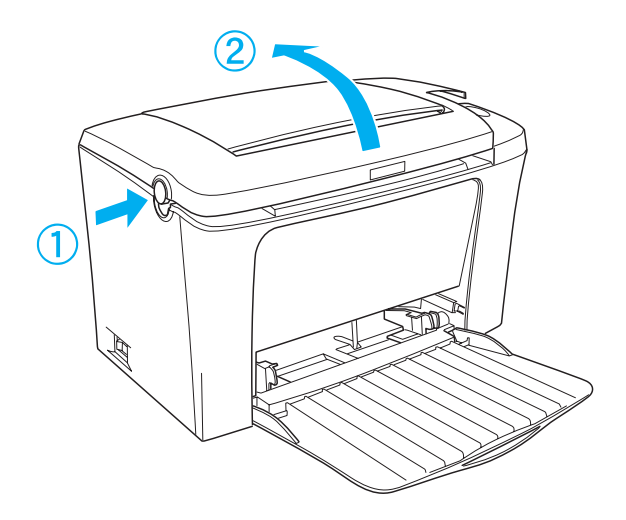
## c*Importante: Tem de abrir a tampa da impressora completamente ao substituir a unidade de revelação; caso contrário, pode danificar a impressora.*

3. Segure a unidade pela pega e retire-a da impressora, puxando-a a direito para cima.

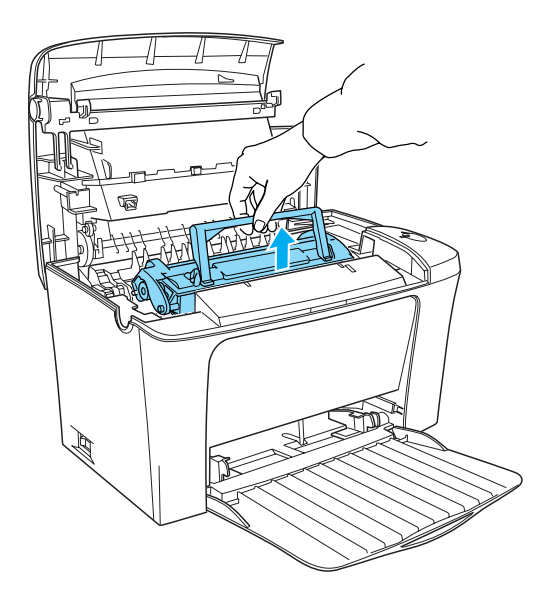

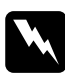

w*Atenção: Não toque na unidade de fusão, que tem a indicação*  CAUTION Hot Surface Avoid Contact *(CUIDADO Superfície quente Não tocar). Se a impressora tiver sido utilizada há pouco tempo, a unidade de fusão pode estar muito quente.*

## c*Importante: Tenha cuidado para não derramar qualquer toner que reste na unidade de revelação. Se derramar toner dentro da impressora, limpe-o com um pano limpo, seco e sem algodão, ou com um aspirador próprio.*

4. Para dobrar a pega, carregue nos lados, tal como apresentado em seguida. Desfaça-se da unidade de revelação de acordo com as normas em vigor.

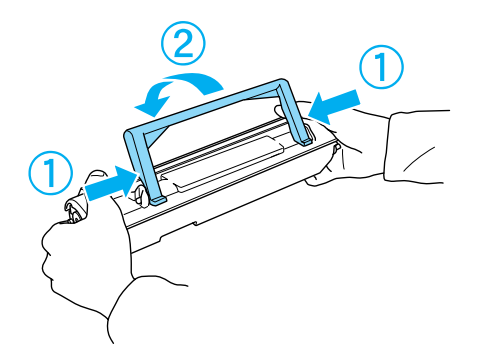

5. Retire a nova unidade de revelação da embalagem. Enquanto mantém a unidade na horizontal, agite-a devagar de um lado para o outro e depois da frente para trás, para distribuir o toner de forma igual.

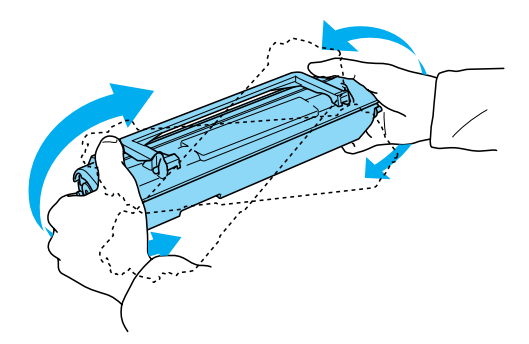

6. Retire completamente a protecção adesiva da unidade de revelação e levante a pega.

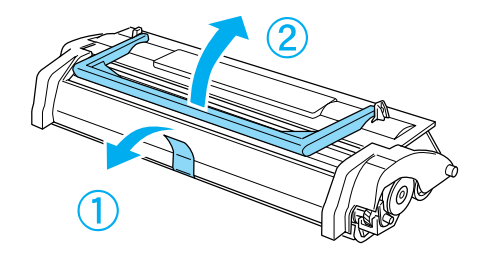

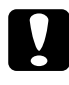

c*Importante: Nunca toque no rolo de revelação localizado sob a aba; caso contrário, a qualidade de impressão pode ser afectada.*

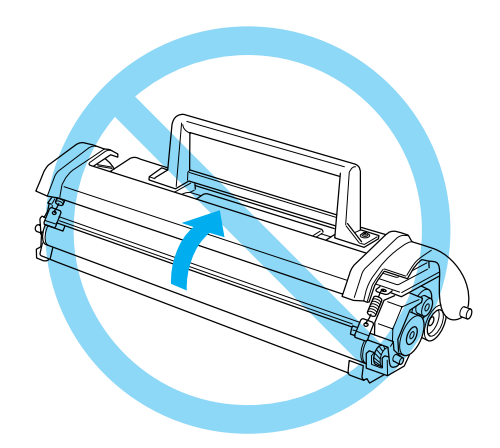

7. Introduza a unidade na impressora, segurando-a pela pega e certificando-se de que os pernos localizados em ambos os lados da unidade encaixam nos sulcos da impressora. Introduza cuidadosamente a unidade na abertura, até encaixar no lugar.

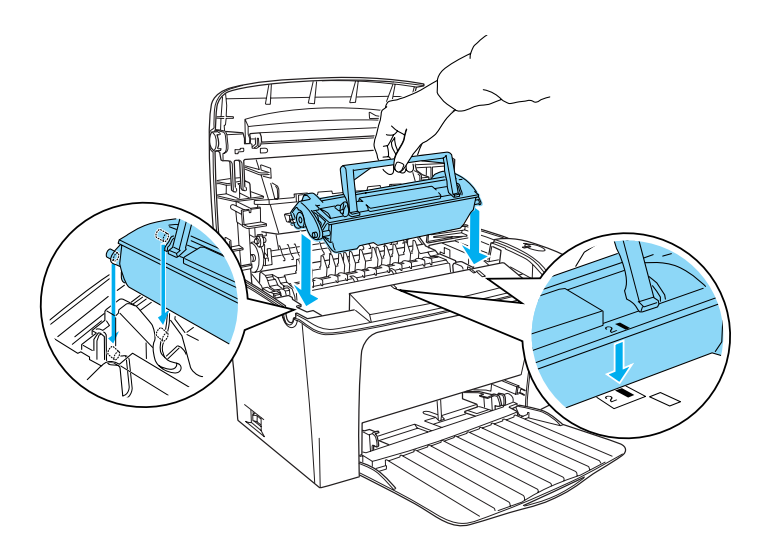

8. Feche a tampa de impressora. Carregue na tampa com cuidado, até encaixar.

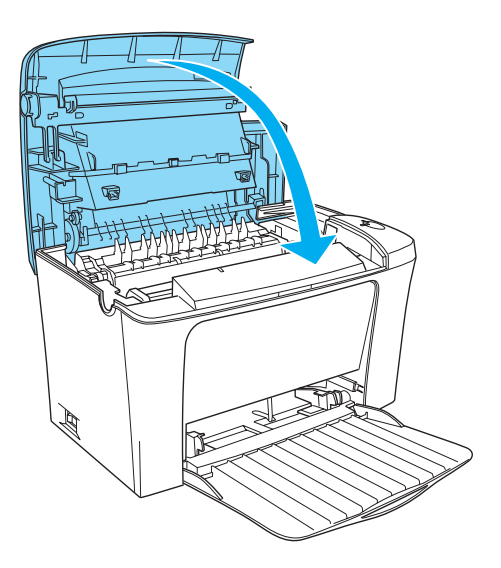

9. Reinicializar o contador de toner.

### **No Windows**

Abra o controlador de impressão. Faça clique no separador Definições Opcionais e seleccione Definições da Impressora. Faça clique na tecla Reset Toner Level (Reinicializar o nível de toner) com o número da unidade apropriada; aparece a caixa de diálogo Reset Toner Level (Reinicializar o nível de toner).

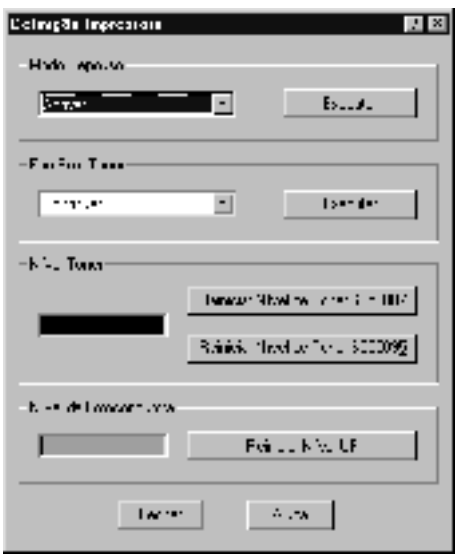

### **Em Macintosh**

Seleccione o Chooser (Selector de Recursos) no menu Apple. Faça clique em Setup (Configurar) e em Definições da Impressora. Faça clique na tecla Reset Toner Level (Reinicializar o nível de toner) com o número da unidade apropriada; aparece a caixa de diálogo Reset Toner Level (Reinicializar o nível de toner).

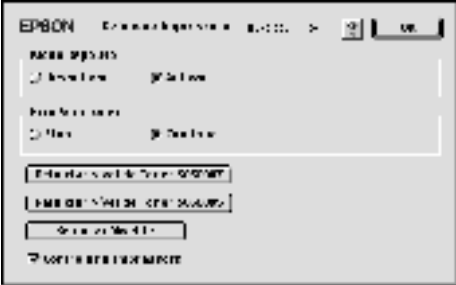

10. Faça clique em OK para reinicializar o contador de nível de toner.

Sempre que substituir a unidade de revelação, deve limpar o rolo de papel, da forma indicada na secção ["Limpar os rolos do](#page-124-0)  [percurso do papel" na página 125.](#page-124-0)

## <span id="page-115-0"></span>*Substituir a unidade fotocondutora*

Se a qualidade de impressão diminuiu, imprima uma folha de configuração e confirme a vida útil da unidade fotocondutora. Caso a vida útil da unidade fotocondutora esteja quase a terminar, substitua a unidade de acordo com as instruções apresentadas em seguida.

- 1. Certifique-se de que o receptor, na parte superior da impressora, está na posição inferior.
- 2. Abra a tampa da impressora, premindo a patilha localizada no lado esquerdo da impressora e levantando a tampa completamente.

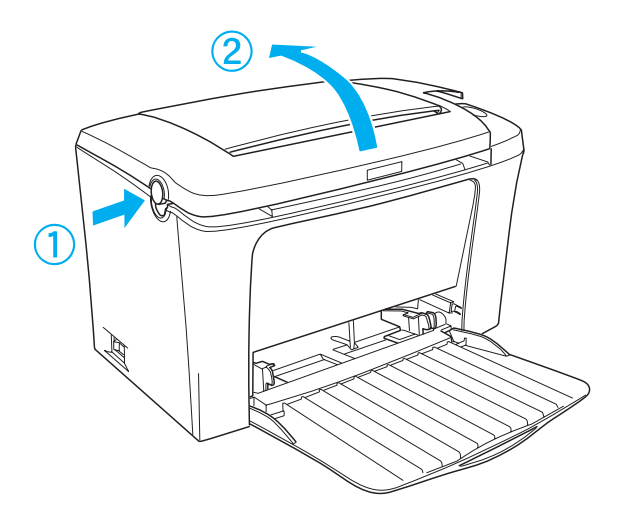

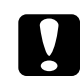

c*Importante: Tem de abrir a tampa da impressora completamente para substituir a unidade fotocondutora; caso contrário, pode danificar a impressora.*

3. Remova a unidade de revelação, conforme descrito em ["Substituir a unidade de revelação" na página 108.](#page-107-0)

4. Puxe a unidade fotocondutora para fora da impressora, com cuidado, da forma indicada em seguida.

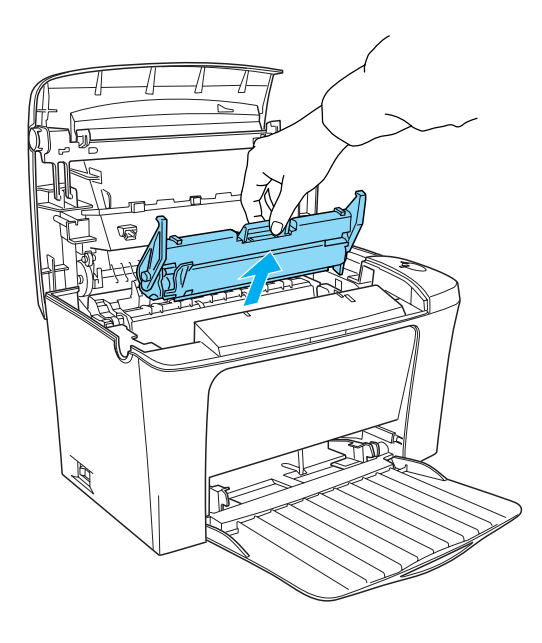

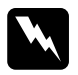

w*Atenção: Não toque na unidade de fusão, que tem a indicação*  CAUTION Hot Surface Avoid Contact *(CUIDADO Superfície quente Não tocar). Se a impressora tiver sido utilizada há pouco tempo, a unidade de fusão pode estar muito quente.*

- 5. Desfaça-se da unidade fotocondutora de acordo com as normas em vigor.
- 6. Retire a nova unidade fotocondutora da embalagem.

c*Importante: Nunca toque no tambor fotossensível da unidade fotocondutora; caso contrário a qualidade de impressão pode deteriorar-se.*

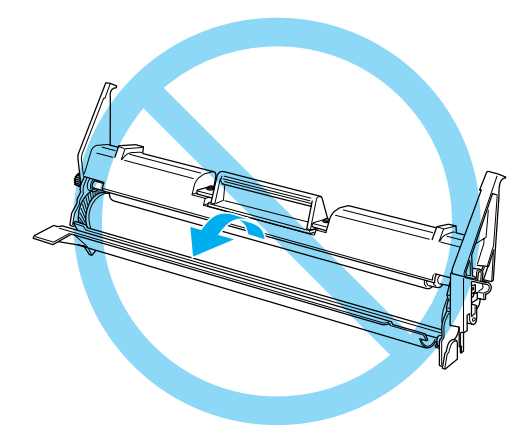

7. Insira os pernos localizados em ambos os lados da unidade fotocondutora nos sulcos da impressora. Introduza cuidadosamente a unidade na abertura, até encaixar no lugar.

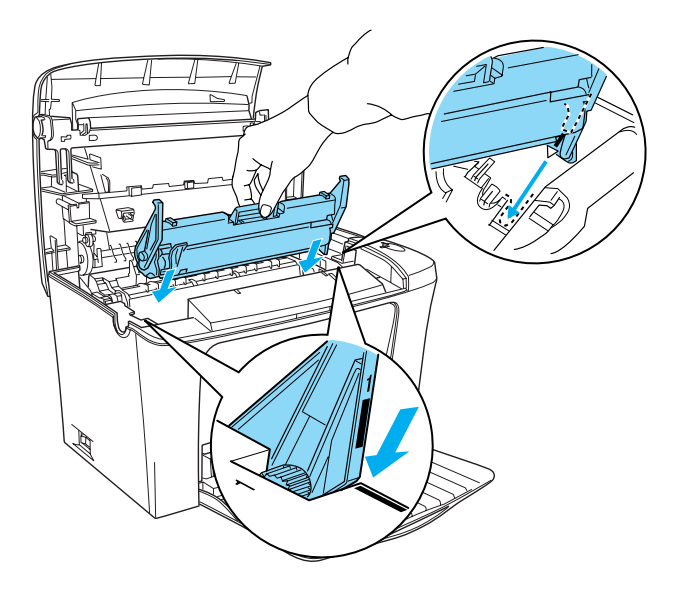

- 8. Reinstale a unidade de revelação, conforme descrito em ["Substituir a unidade de revelação" na página 108.](#page-107-0)
- 9. Feche a tampa de impressora. Carregue na tampa com cuidado, até encaixar.

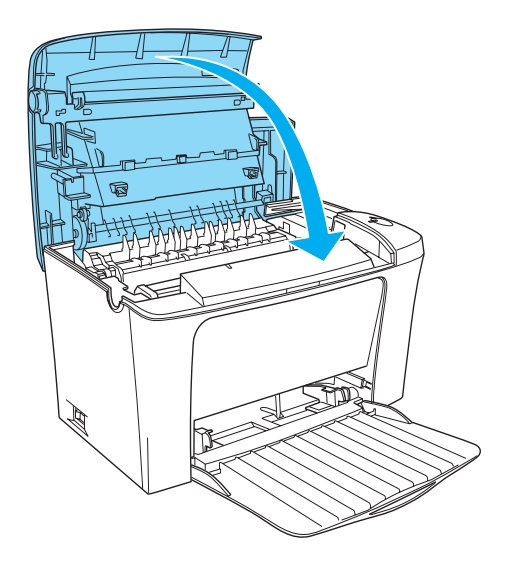

10. Reinicialize o contador de nível da unidade fotocondutora.

### **No Windows**

Abra o controlador de impressão. Faça clique no separador Definições Opcionais e seleccione Definições da Impressora. Faça clique em Reset OPC Level, (Reinicializar o contador de nível da unidade fotocondutora); aparece a caixa de diálogo Reset OPC Level (Reinicializar o contador de nível da unidade fotocondutora).

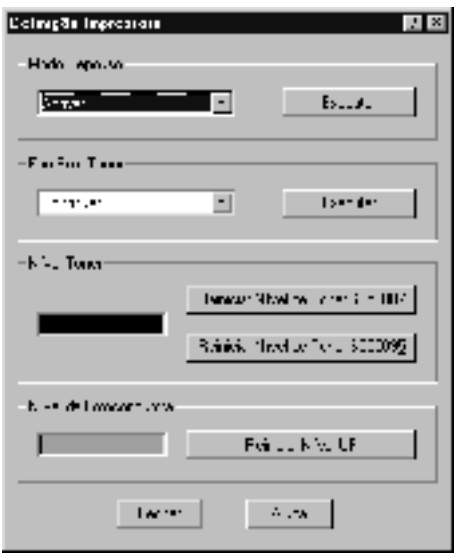

### **Em Macintosh**

Seleccione o Chooser (Selector de Recursos) no menu Apple. Faça clique em Setup (Configurar) e em Definições da Impressora. Faça clique em Reset OPC Level (Reinicializar o contador de nível da unidade fotocondutora); aparece a caixa de diálogo Reset OPC Level (Reinicializar o contador de nível da unidade fotocondutora).

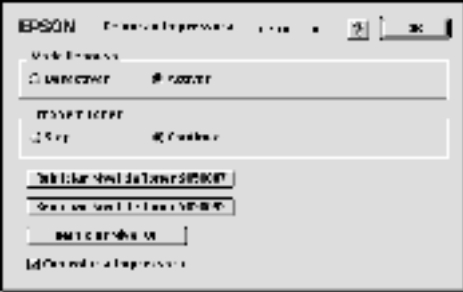

11. Faça clique em OK para reinicializar o contador de nível da unidade fotocondutora.

# *Capítulo 7 Limpeza e transporte*

## *Limpar a impressora*

É necessário efectuar uma limpeza mínima da impressora. Se notar uma deterioração da qualidade de impressão, limpe o interior da impressora da forma indicada nesta secção.

Também deve limpar o alimentador MF e o exterior da impressora a intervalos de alguns meses.

## *Limpar o interior da impressora*

Pode acumular-se partículas de pó no interior da impressora, afectando a qualidade de impressão. Para limpar o interior da impressora, execute as seguintes operações:

1. Certifique-se de que a impressora está desligada.

2. Abra a tampa da impressora, premindo a patilha localizada no lado esquerdo da impressora e levantando a tampa completamente.

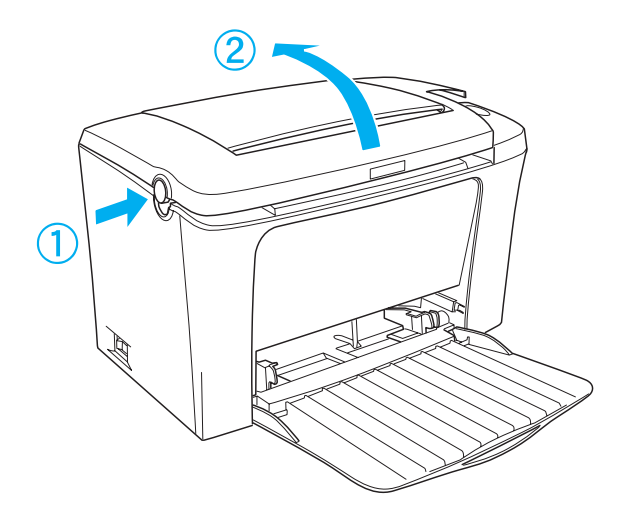

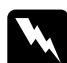

w*Atenção: Quando se abre a impressora, expõe-se a unidade de fusão, que tem a indicação* CAUTION Hot Surface Avoid Contact *(CUIDADO Superfície quente Não tocar). Tenha cuidado para não tocar na unidade de fusão. Se a impressora tiver sido utilizada há pouco tempo, a unidade de fusão pode estar muito quente.*

3. Retire a unidade de revelação e a unidade fotocondutora, da forma indicada em ["Substituir a unidade de revelação" na](#page-107-1)  [página 108](#page-107-1) e ["Substituir a unidade fotocondutora" na](#page-115-0)  [página 116](#page-115-0).

- 4. Limpe todo o pó existente no interior da impressora com um pano limpo, seco e sem algodão. Não utilize ar comprimido. Se estiverem a ocorrer problemas de alimentação do papel, limpe os rolos com um pano limpo, seco e sem algodão.
- 5. Reinstale a unidade fotocondutora e, em seguida, a de revelação.
- 6. Feche a tampa de impressora. Carregue na tampa com cuidado, até encaixar.
- 7. Retire todo o papel do alimentador MF e limpe o alimentador com um pano limpo, seco e sem algodão.

## <span id="page-124-0"></span>*Limpar os rolos do percurso do papel*

Por vezes o papel é impregnado com um pó para evitar que a imagem de uma folha manche a folha empilhada sobre a primeira. Quando se utiliza este tipo de papel no alimentador MF, o pó tende a fixar-se no rolo e acaba por causar problemas de alimentação. Para limpar o rolo de papel quando começarem a ocorrer problemas com o alimentador MF, execute as operações apresentadas em seguida.

Para limpar o rolo de papel, execute as seguintes operações:

- 1. Certifique-se de que a impressora está desligada.
- 2. Abra a tampa da impressora, carregando na patilha.

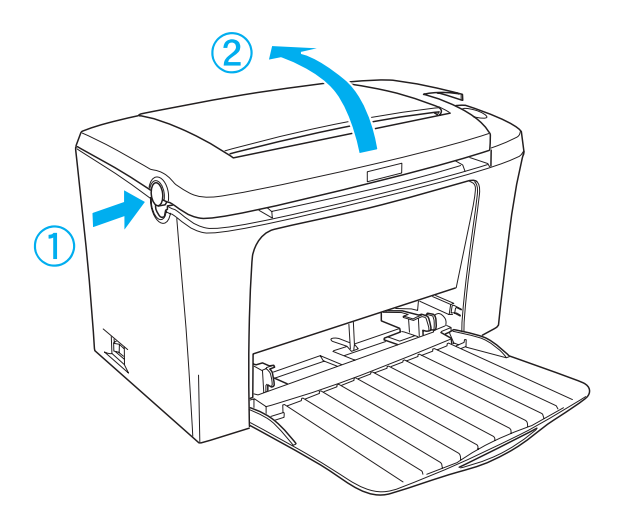

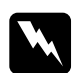

w*Atenção: Tenha cuidado para não tocar na unidade de fusão, que contém a etiqueta* CAUTION Hot Surface Avoid Contact *(CUIDADO Superfície quente Não tocar), ou na área envolvente. Se a impressora tiver estado em funcionamento, a unidade de fusão e as áreas circundantes podem estar muito quentes.*

3. Retire a unidade de revelação e a unidade fotocondutora da impressora, da forma indicada em ["Substituir a unidade de](#page-107-1)  [revelação" na página 108](#page-107-1) e ["Substituir a unidade](#page-115-0)  [fotocondutora" na página 116](#page-115-0).

4. Limpe cuidadosamente a parte de borracha do rolo de papel, com um pano bem espremido.

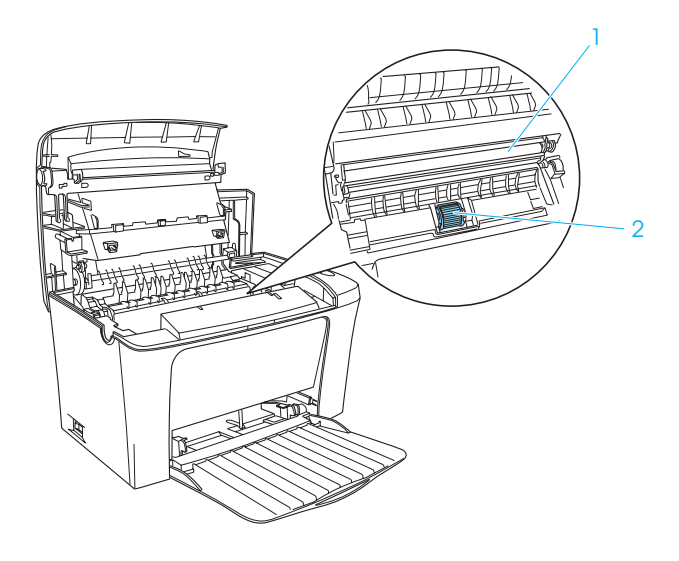

- 1. Rolo de transferência
- 2. Rolo de papel

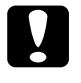

c*Importante: Não toque no rolo de transferência, para não deteriorar a qualidade de impressão.*

- 5. Reinstale a unidade fotocondutora e, em seguida, a de revelação.
- 6. Feche a tampa da impressora, até ouvir o estalido do fecho.

## *Limpar o exterior da impressora*

Se a parte exterior da impressora estiver suja ou empoeirada, desligue a impressora e limpe-a com um pano macio humedecido com um detergente suave.

c*Importante: Nunca use álcool nem diluente para limpar a impressora; estes produtos químicos podem danificar os componentes e a parte exterior da impressora. Tenha cuidado para não derramar líquidos sobre o mecanismo da impressora ou sobre quaisquer componentes eléctricos.*

## *Limpar toner derramado*

Se o toner se derramar dentro da impressora, não utilize a impressora enquanto não limpar todo o toner entornado.

Se a quantidade de toner derramado for pequena, limpe o interior da impressora com cuidado, utilizando um pano seco e sem algodão.

Se o toner derramado for muito, utilize um pequeno dispositivo de aspiração (disponível nas lojas informáticas) para o remover. Em seguida, utilize um pano limpo, seco e sem algodão para concluir a limpeza.

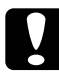

c*Importante: O toner e outros pós finos podem danificar alguns aspiradores. Leia bem as instruções do aspirador antes de o utilizar para aspirar toner derramado.*

### *Nota:*

*Se derramar toner sobre a sua roupa, limpe-o passando a roupa por água fria. Não utilize água quente, porque tal pode fazer com que o toner deixe uma nódoa permanente.*

## *Transportar a impressora*

Se necessitar de transportar a impressora, volte a embalá-la cuidadosamente na caixa original e em materiais de embalagem, da forma indicada em seguida.

- 1. Desligue a impressora.
- 2. Desligue o cabo de alimentação da impressora e da tomada eléctrica.
- 3. Desligue todos os cabos de interface da impressora.
- 4. Certifique-se de que o alimentador MF está recolhido.
- 5. Coloque os materiais de protecção na impressora e volte a embalá-la na caixa original.

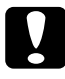

c*Importante: Não exponha a unidade fotocondutora à luz mais tempo do que o necessário.*

# *Capítulo 8 Resolução de problemas*

o problema ficar resolvido.

## *Indicadores luminosos de Erro e Operacional*

Os indicadores luminosos de Operacional (verde) e de Erro (vermelho), situados na parte de cima da impressora, são a primeira indicação de problemas. O estado dos indicadores luminosos (acesos, apagados ou intermitentes) indica o estado da sua impressora, conforme se descreve em seguida. A janela de alerta de estado do EPSON Status Monitor 3 indica o tipo de erro que ocorreu e oferece uma solução possível. Procure nesta secção o tipo de problema que está a ocorrer e, em seguida, tente as soluções recomendadas pela ordem em que aparecem, até

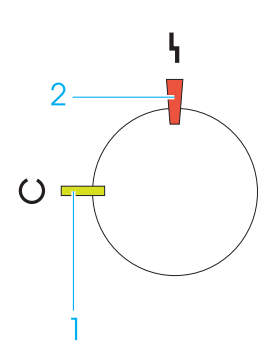

1. Indicador luminoso Operacional (verde) 2. Indicador luminoso Erro (vermelho)

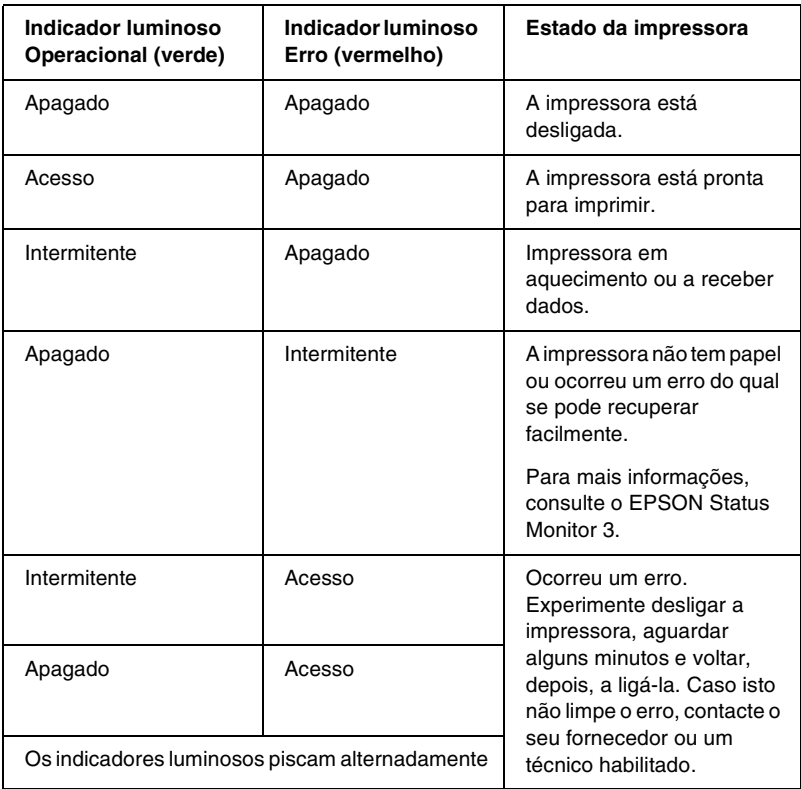

### *Nota:*

*Se o problema persistir depois de serem seguidas as sugestões apresentadas nesta secção, contacte o seu fornecedor para obter assistência.*

## *Imprimir uma folha de configuração*

Para confirmar o estado actual da impressora, imprima uma folha de configuração a partir do controlador de impressão. A folha de configuração contém informações sobre a impressora e as definições actuais.

Para imprimir uma folha de configuração, execute as operações apresentadas em seguida.

### *Utilizadores de Windows*

- 1. Faça clique em Iniciar e seleccione Definições e Impressoras.
- 2. Faça clique com a tecla direita do rato no ícone EPSON EPL-6100L Advanced e seleccione Propriedades no menu apresentado.
- 3. Faça clique no separador Definições Opcionais e seleccione Folha Config.. A impressora começa a imprimir uma folha de configuração.

### *Utilizadores de Macintosh*

- 1. Seleccione o Chooser (Selector de Recursos) no menu Apple. Faça clique no ícone da sua impressora e seleccione, então, a porta USB onde a impressora está ligada. Faça clique em Setup (Definição); é apresentada a caixa de diálogo de EPSON Printer Setup.
- 2. Faça clique em Estado da impressão; é apresentada a caixa de diálogo Folha Config.
- 3. Faça clique em Folha Config.; a impressora começa a imprimir uma folha de configuração.
- 4. Faça clique em OK para fechar a caixa de diálogo.

## *Desencravar papel*

Quando o papel está encravado na impressora, o utilitário EPSON Status Monitor 3 apresenta mensagens de aviso.

## *Precauções ao desencravar papel*

Certifique-se de que observa o seguinte ao desencravar papel:

- ❏ Não remova à força o papel encravado. Se o papel se rasgar, a sua remoção pode ser difícil e pode conduzir a mais encravamentos. Puxe com cuidado, para evitar rasgos.
- ❏ Tente sempre retirar o papel com as duas mãos, para evitar rasgá-lo.
- ❏ Se o papel encravado se rasgar e ficar na impressora ou ficar encravado num local que não seja mencionado neste capítulo, contacte o seu representante.

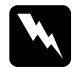

w*Atenção: Tenha cuidado para não tocar na unidade de fusão, que contém a etiqueta* CAUTION Hot Surface Avoid Contact *(CUIDADO Superfície quente Não tocar), ou na área envolvente. Se a impressora tiver estado em funcionamento, a unidade de fusão e as áreas circundantes podem estar muito quentes.*

## *Evitar problemas de alimentação de papel e encravamento do papel*

Se os problemas de alimentação de papel e papel encravado ocorrerem com frequência, utilize esta lista de medidas de correcção:

- ❏ Certifique-se de que não coloca demasiado papel no alimentador.
- ❏ Nunca deixe mais de 100 folhas de papel acumularem-se no receptor voltado para baixo ou mais de 20 no Receptor voltado para cima.
- ❏ Tente voltar a pilha de papel no alimentador. A maior parte dos pacotes de papel indica a face de cima do papel, com uma seta na parte lateral da embalagem.
- ❏ Certifique-se de que não coloca papel na impressora durante a impressão.

## *Papel encravado — dentro da impressora*

Se a folha estiver encravada dentro da impressora, execute as seguintes operações para a retirar:

1. Feche o receptor e abra a tampa da impressora devagar e com cuidado, premindo a patilha localizada no lado esquerdo da impressora e levantando a tampa completamente.

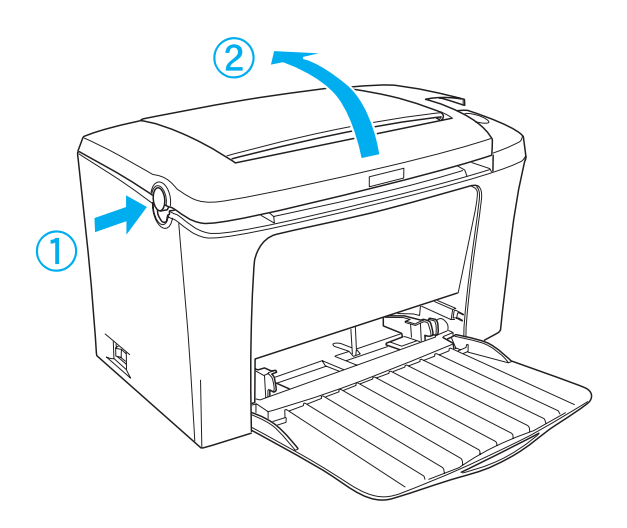

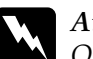

w*Atenção: Quando se abre a tampa da impressora, expõe-se a unidade de fusão, que tem a indicação* CAUTION Hot Surface Avoid Contact *(CUIDADO Superfície quente Não tocar). Tenha cuidado para não tocar na unidade de fusão. Se a impressora tiver sido utilizada há pouco tempo, a unidade de fusão pode estar muito quente.*

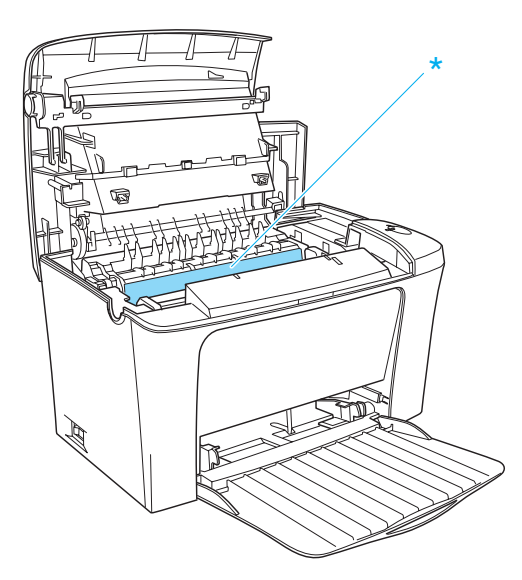

\*CAUTION Hot Surface Avoid Contact (CUIDADO Superfície quente Não tocar)

2. Retire a unidade de revelação.

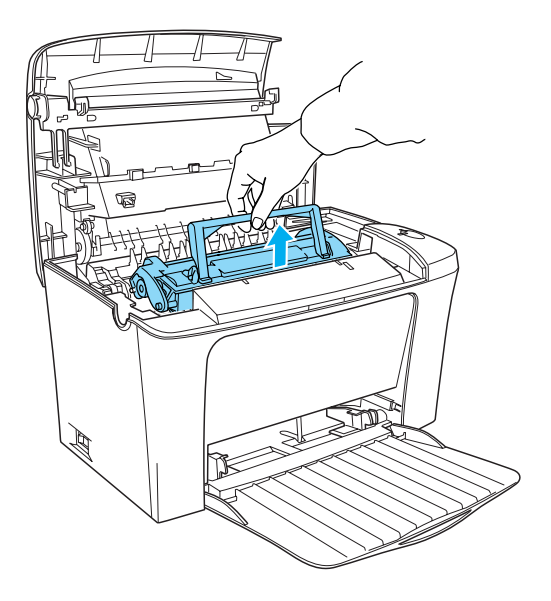

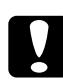

### c*Importante:*

*Ao remover a unidade de revelação, nunca toque no rolo de revelação localizado sob a aba; caso contrário, a qualidade de impressão pode deteriorar-se.*

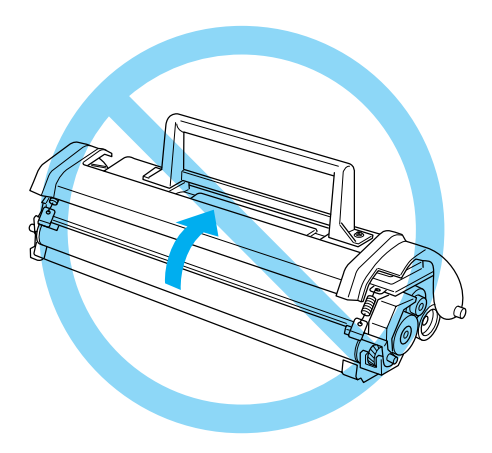

3. Retire a unidade fotocondutora.

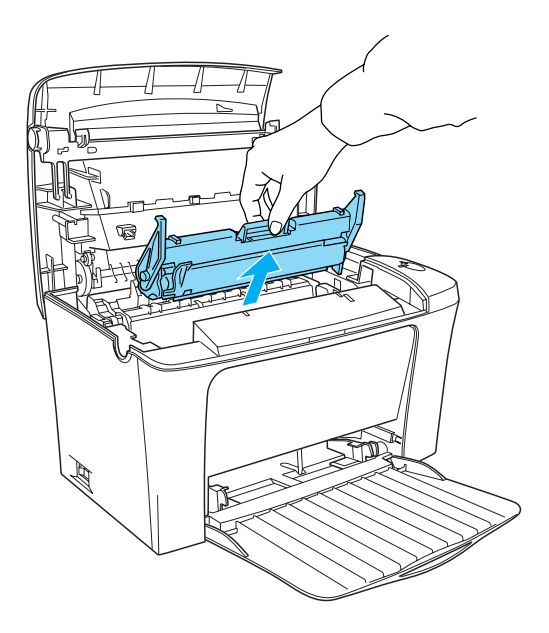

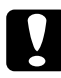

c*Importante: Nunca toque no tambor fotossensível da unidade fotocondutora; caso contrário a qualidade de impressão pode deteriorar-se.*

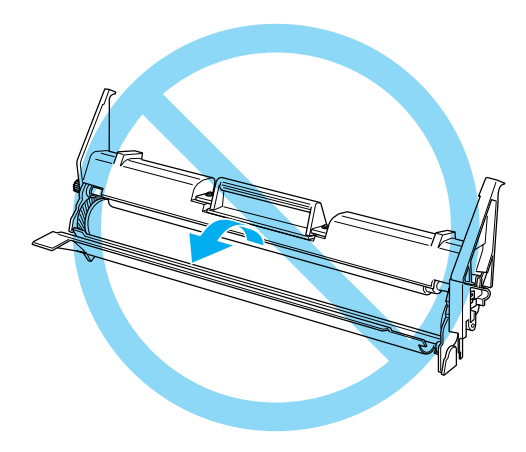

4. Retire a folha do percurso de papel.

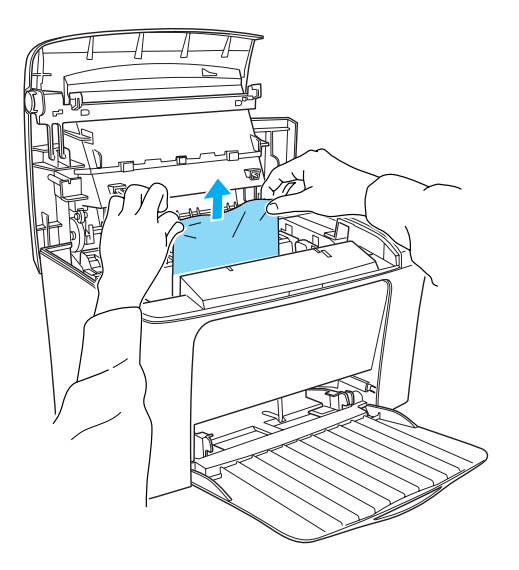

### *Nota:*

*Quando o papel encrava na unidade de fusão, agarre a parte inferior da folha e puxe-a para fora. Se puxar a folha encravada pela parte superior poderá reduzir a qualidade de impressão.*

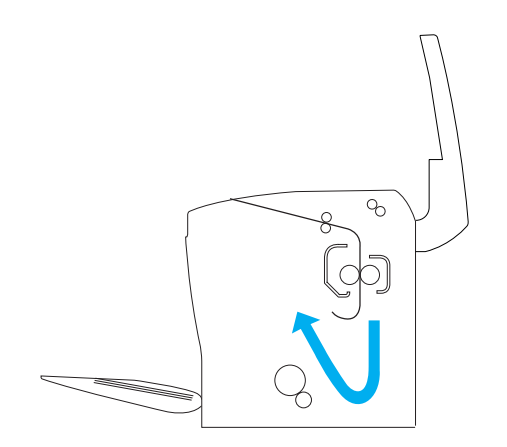

- 5. Reinstale a unidade fotocondutora e a de revelação.
- 6. Feche a tampa da impressora.
- 7. Alinhe a pilha de papel sobre uma superfície plana e volte a colocá-la com cuidado no alimentador MF (não volte a colocar folhas onduladas ou amarrotadas).

A impressão é reiniciada automaticamente a partir da página que encravou. Se o indicador luminoso de Erro (vermelho) continuar a piscar depois de todo o papel encravado ser removido, abra e feche a tampa da impressora para limpar o erro.

## *Papel encravado — alimentador MF*

A figura seguinte apresenta este tipo de encravamento:

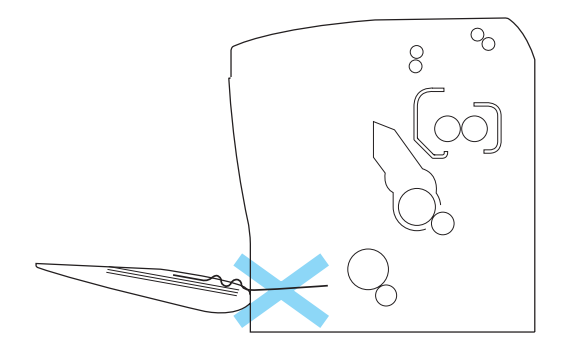

Para desencravar papel no alimentador MF, execute as seguintes operações:

1. Remove o papel contido no alimentador MF.

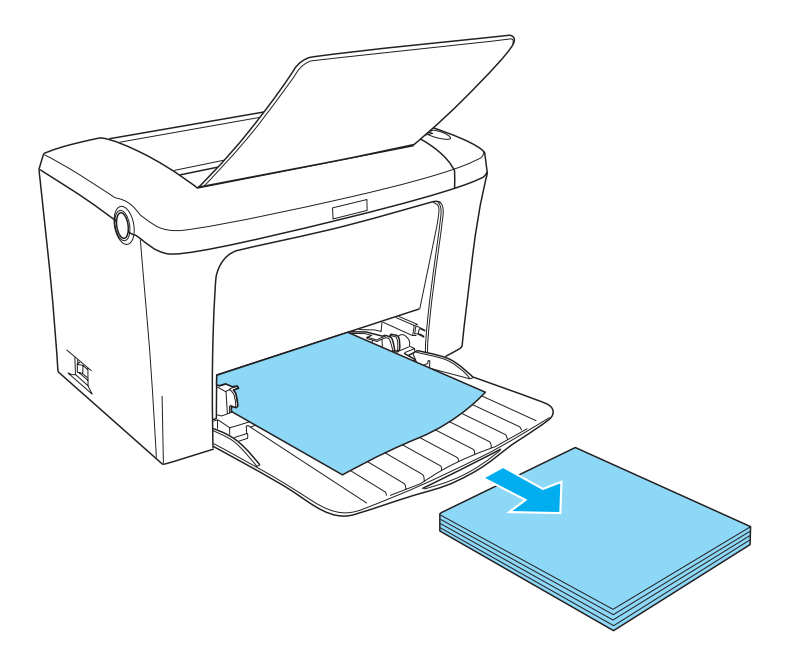

2. Puxe, com cuidado, qualquer folha que tenha sido alimentado parcialmente na impressora.

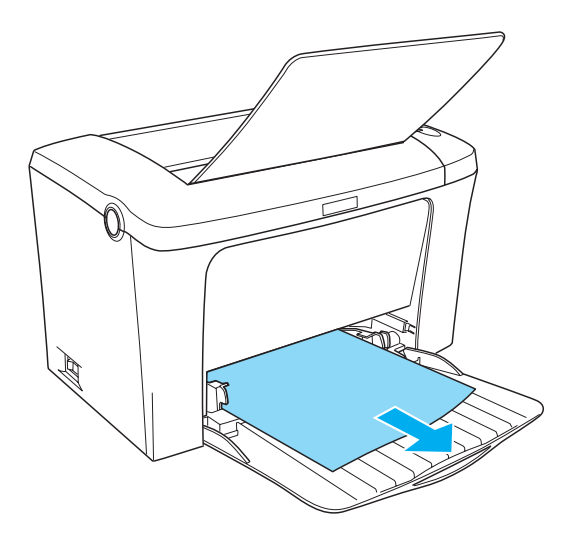

3. Feche o receptor e abra a tampa da impressora. Certifique-se de que retira quaisquer pedaços de papel que se tenham rasgado ou que ainda haja na impressora.

Se necessário, retire a unidade de revelação e a unidade fotocondutora e remova qualquer papel que reste no percurso de alimentação do papel. Reinstale as unidades.

- 4. Alinhe o papel sobre uma superfície plana e volte a colocá-lo com cuidado (não volte a colocar folhas onduladas ou amarrotadas).
- 5. Feche a tampa da impressora. Os dados da página encravada são reimpressos automaticamente.

# *Problemas operacionais*

**O indicador luminoso** Operacional **(verde) não se acende quando a impressora é ligada.**

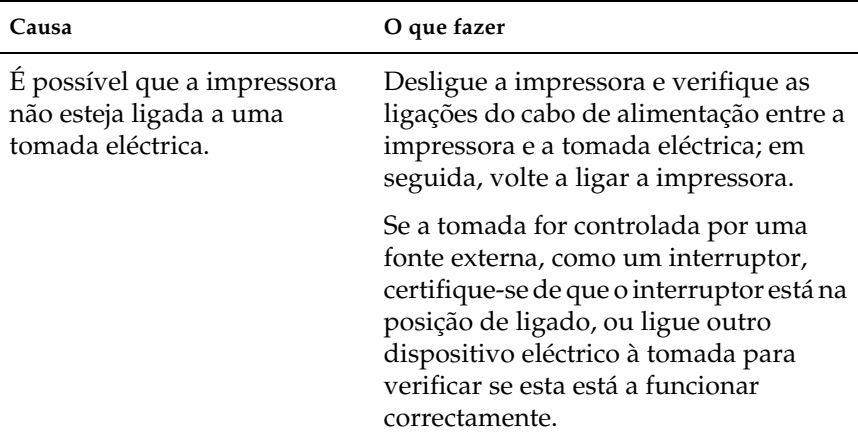
## **O indicador luminoso** Operacional **(verde) está aceso mas nada é impresso**

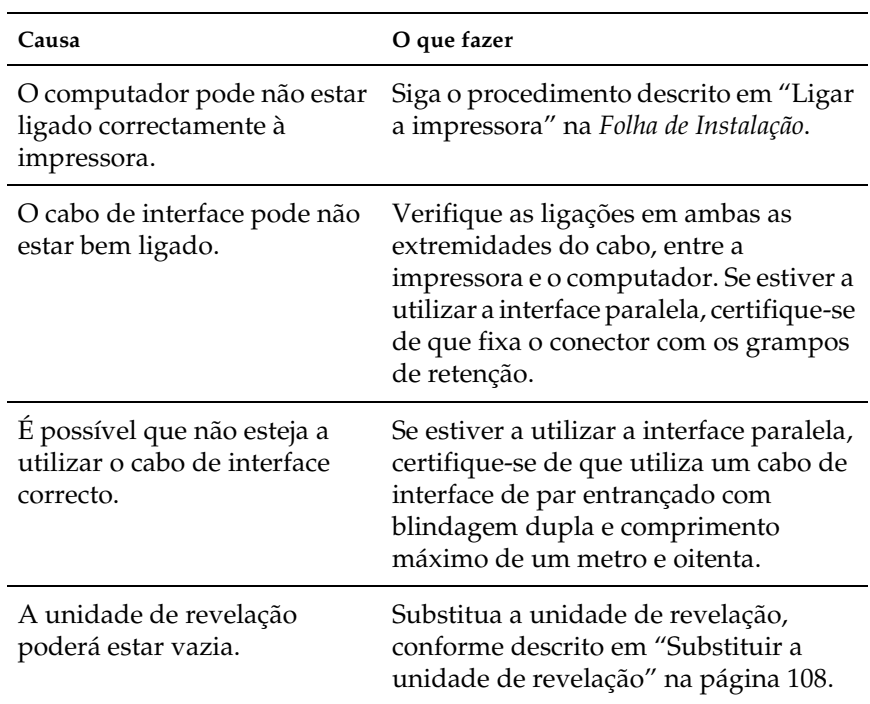

# *Problemas de impressão*

**Uma parte ou a totalidade da impressão contém caracteres estranhos**

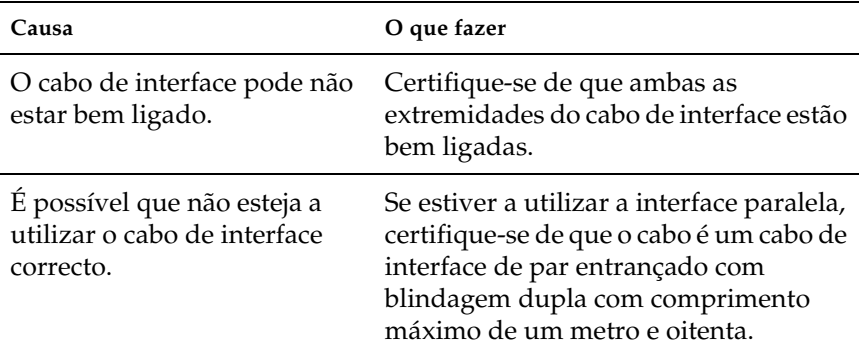

Se a impressora continuar a não imprimir correctamente, contacte o seu fornecedor ou o Serviço de Assistência a Clientes EPSON.

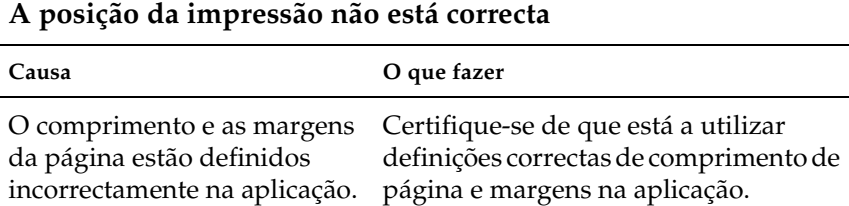

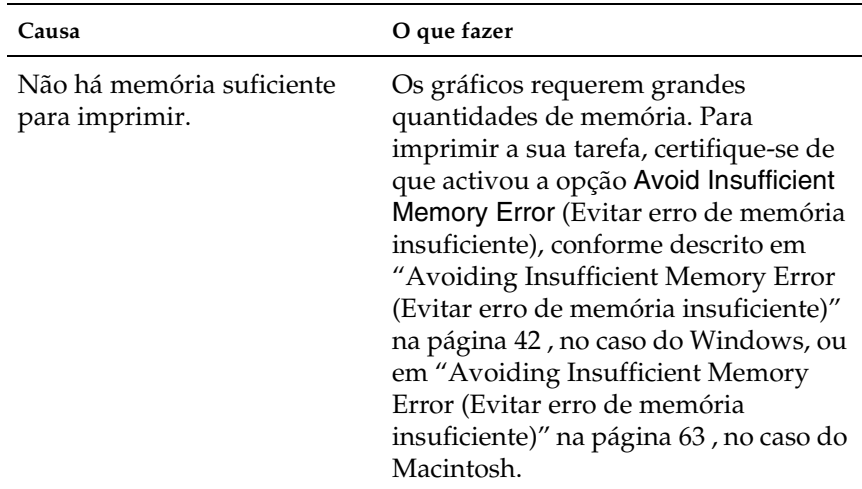

# **Não foi possível imprimir uma das páginas**

# *Problemas de qualidade de impressão*

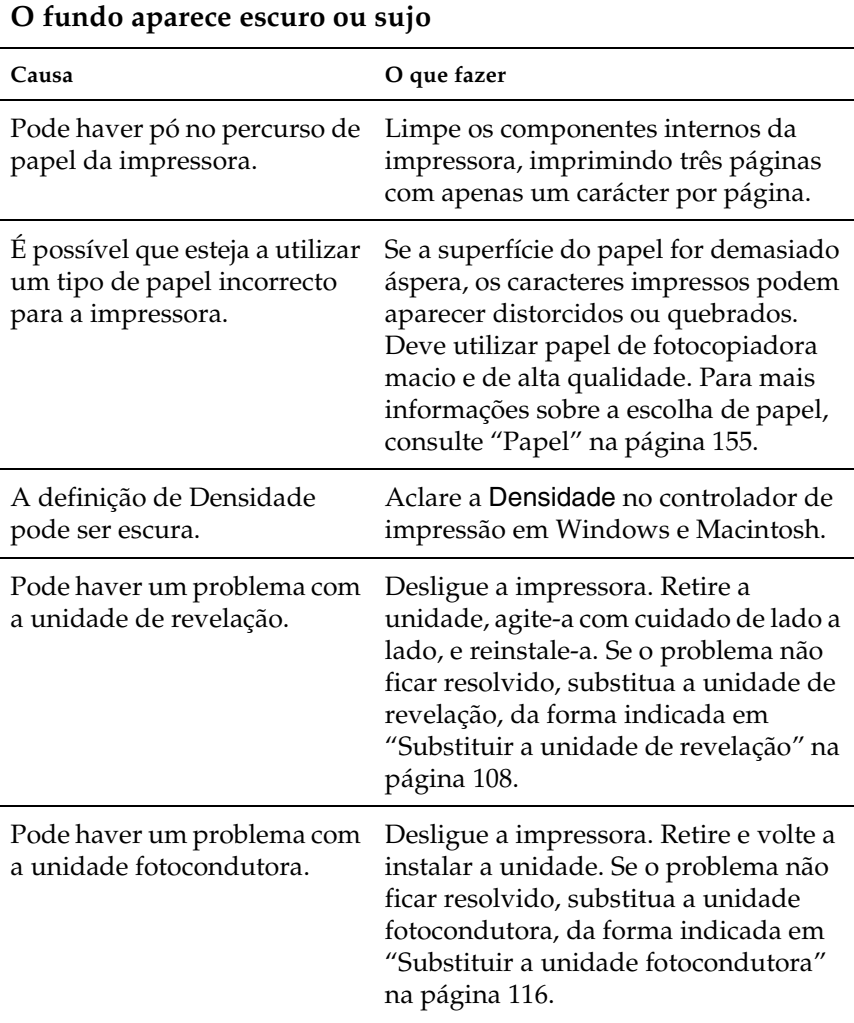

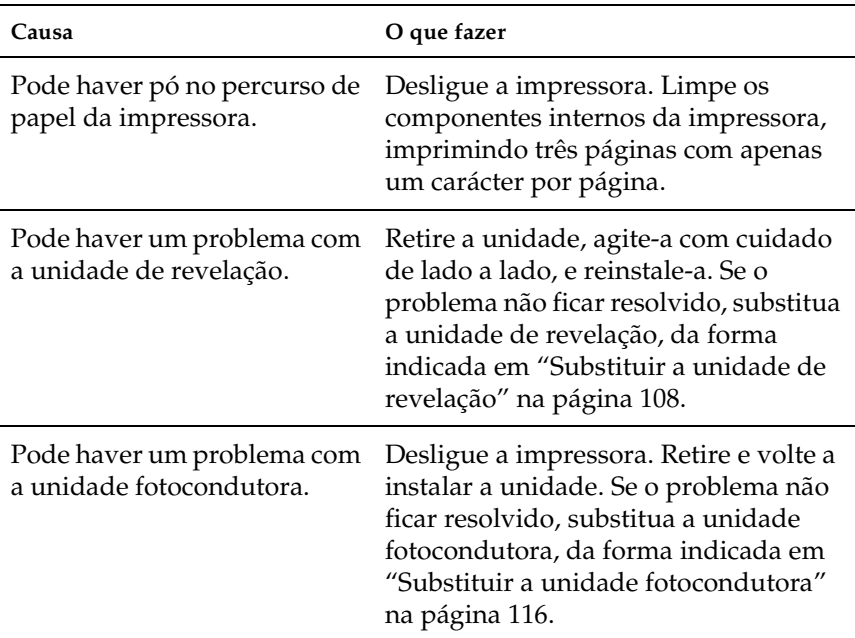

# **Aparecem faixas pretas ou brancas na impressão**

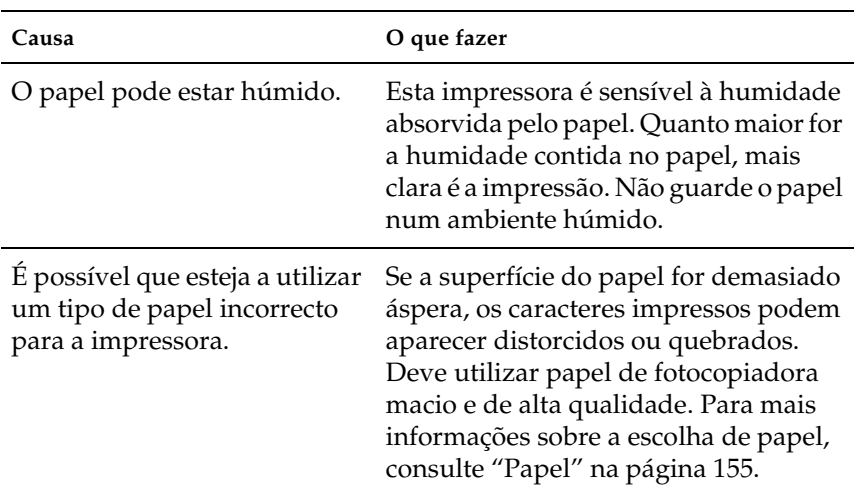

## **Faltam áreas na imagem impressa**

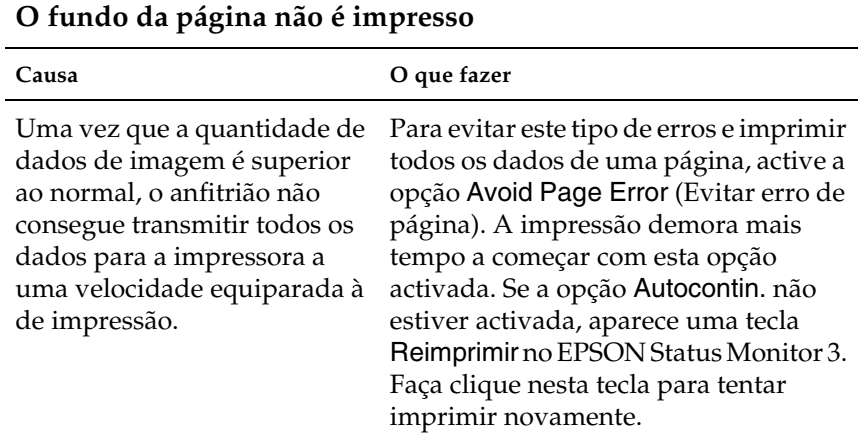

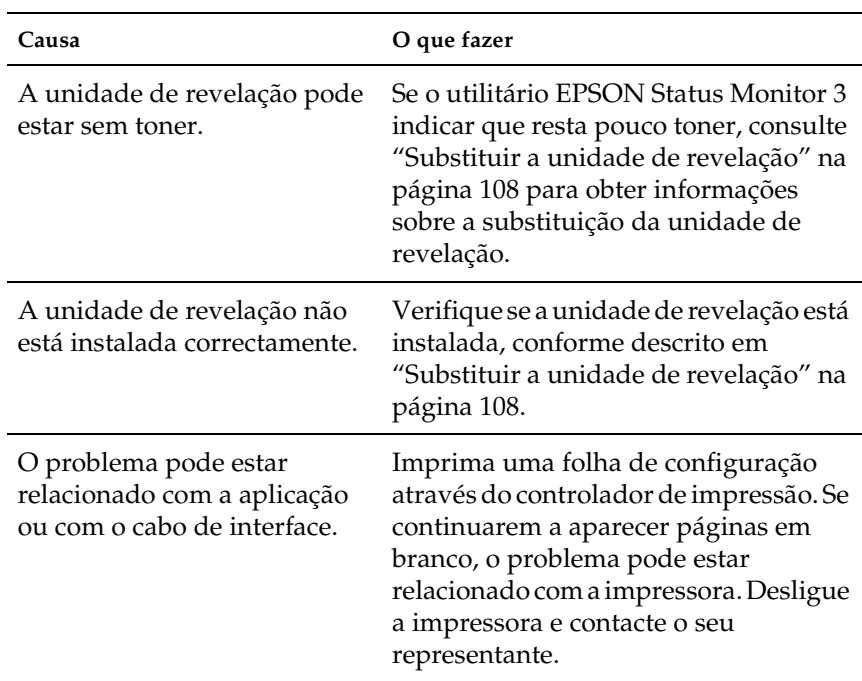

# **Páginas completamente em branco**

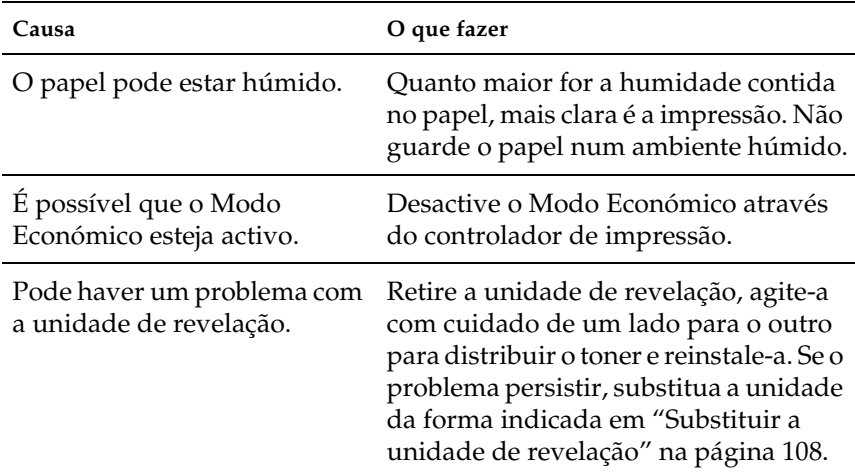

## **A imagem impressa está muito clara ou desmaiada**

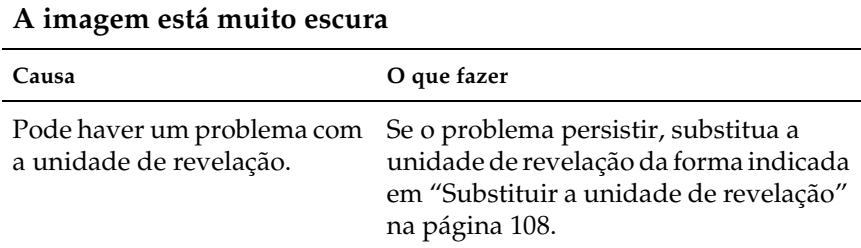

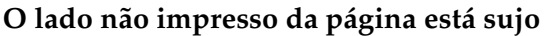

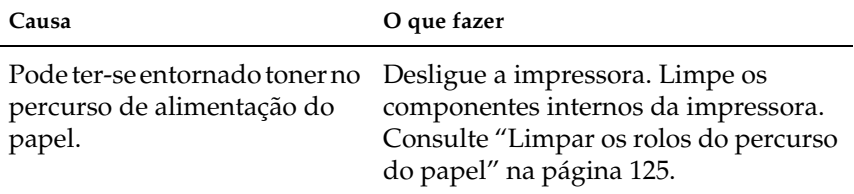

# *Problemas de memória*

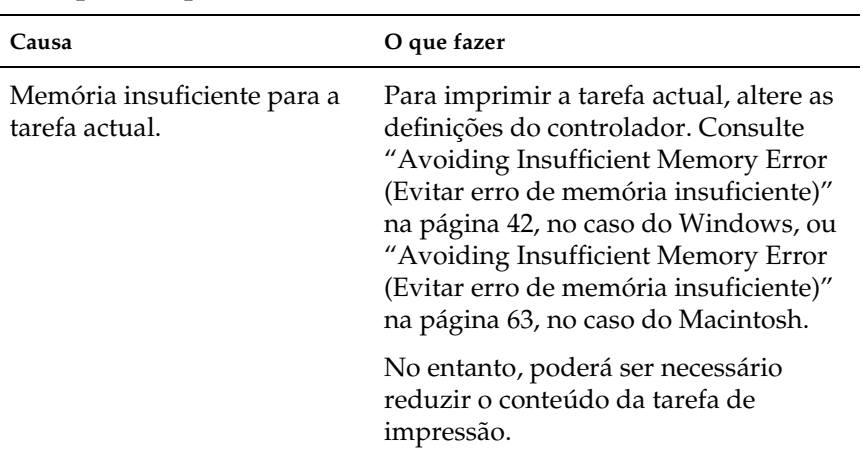

#### **A impressão pára devido à falta de memória**

# *Anexo A Especificações técnicas*

# <span id="page-154-0"></span>*Papel*

## *Tipos de papel disponíveis*

Esta secção indica o tipo de papel que pode ser utilizado com a impressora. Utilize apenas os tipos de papel mencionados nesta secção.

#### *Nota:*

*A impressora é extremamente sensível à humidade. Certifique-se de que armazena o papel num ambiente seco.*

## *Papel genérico*

Pode utilizar os tipos de papel seguintes.

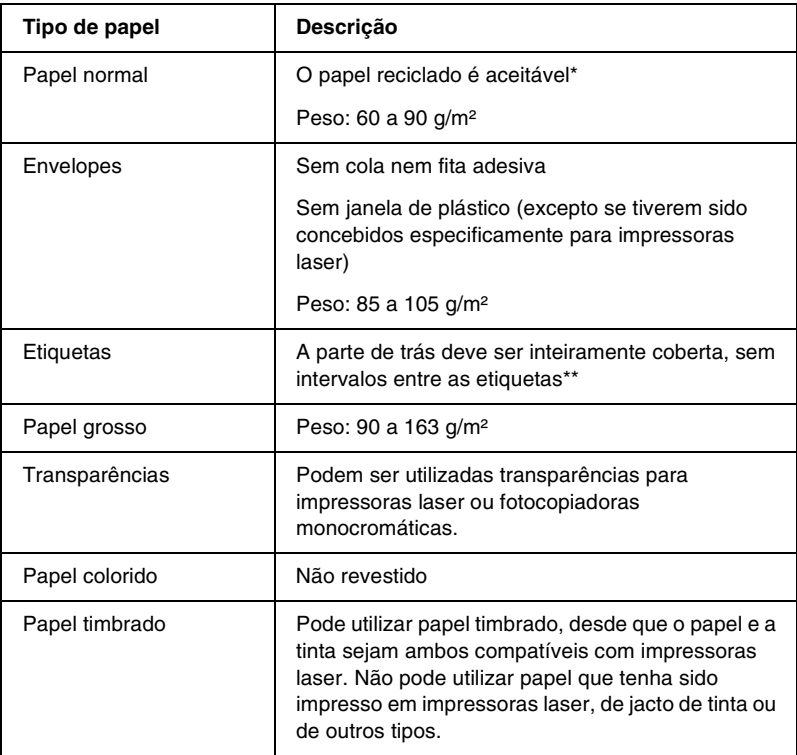

- \* Utilize papel reciclado apenas em condições de temperatura e humidade normais. O papel de fraca qualidade pode reduzir a qualidade de impressão, fazer com que o papel encrave e provocar outros problemas.
- \*\* Os intervalos entre as etiquetas podem fazer com que a película que cobre o lado adesivo se descole dentro da impressora e danifique esta última.

#### *Nota:*

- ❏ *Uma vez que a qualidade de qualquer marca ou tipo específico de material pode ser alterada pelo fabricante a qualquer momento, a EPSON não pode garantir a qualidade de qualquer tipo de material. Teste sempre amostras dos materiais antes de os adquirir em grande quantidade ou de imprimir tarefas grandes.*
- ❏ *Pode utilizar papel timbrado, desde que tanto o papel como a tinta sejam compatíveis com impressoras laser.*

## *Papel que não deve ser utilizado*

Não pode utilizar os tipos de papel seguintes nesta impressora. Estes podem causar danos na impressora, fazer com que o papel encrave e apresentar uma baixa qualidade de impressão.

- ❏ Material concebido para outras impressoras laser a cores, impressoras laser a preto e branco, fotocopiadoras a cores, fotocopiadoras a preto e branco ou impressoras de jacto de tinta
- ❏ Papel já impresso por quaisquer outras impressoras laser a cores, impressoras laser a preto e branco, fotocopiadoras a cores, fotocopiadoras a preto e branco, impressoras de jacto de tinta ou impressoras térmicas
- ❏ Papel químico, papel não químico, papel térmico, papel sensível a pressão, papel ácido ou papel que utilize tinta sensível a altas temperaturas (cerca de 200°C)
- ❏ Etiquetas cuja película de protecção do lado adesivo se descole facilmente ou não cubra completamente a parte adesiva
- ❏ Papel revestido ou papel especial colorido
- ❏ Papel com furos de arquivo ou perfurado
- ❏ Papel com cola, agrafos, clipes ou fita-cola
- ❏ Papel que atraia electricidade estática
- ❏ Papel húmido ou molhado
- ❏ Papel com grossura desigual
- ❏ Papel muito grosso ou muito fino
- ❏ Papel demasiado macio ou áspero
- ❏ Papel com frente e verso diferentes
- ❏ Papel dobrado, enrolado, ondulado ou rasgado
- ❏ Papel com forma irregular ou papel cujos cantos não formem ângulos rectos

# *Especificações*

Uma vez que a qualidade de qualquer marca ou tipo específico de papel pode ser alterada pelo fabricante a qualquer momento, a EPSON não pode garantir a qualidade de qualquer papel. Teste sempre amostras de papel antes de adquirir grandes quantidades ou de imprimir tarefas grandes.

Tipos de papel: Papel normal, papel reciclado, etiquetas, envelopes, transparências, papel colorido, papel grosso, papel timbrado

#### *Nota:*

*Utilize papel reciclado apenas em condições de temperatura e humidade normais. O papel de fraca qualidade pode reduzir a qualidade de impressão, fazer com que o papel encrave e provocar outros problemas.*

Peso do papel:

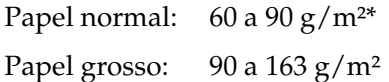

\*lb: Peso por resma (lb/500 folhas/17  $\times$  22 pol.)

Formato de papel:

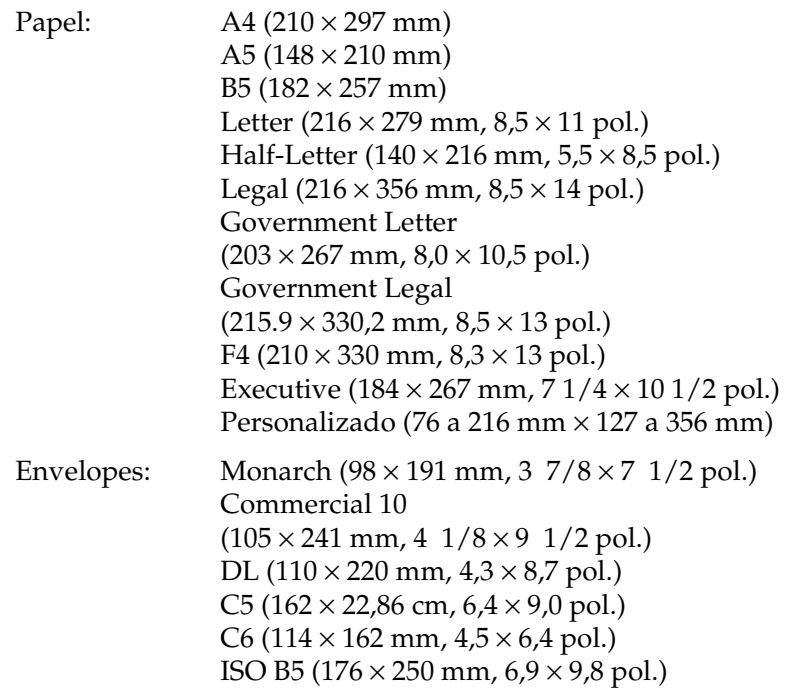

c*Importante: Só são indicados na lista anterior, os tipos de papel para alimentação.*

# *Área de impressão*

margem mínima de 5 mm em todos os lados

# *Impressora*

## *Geral*

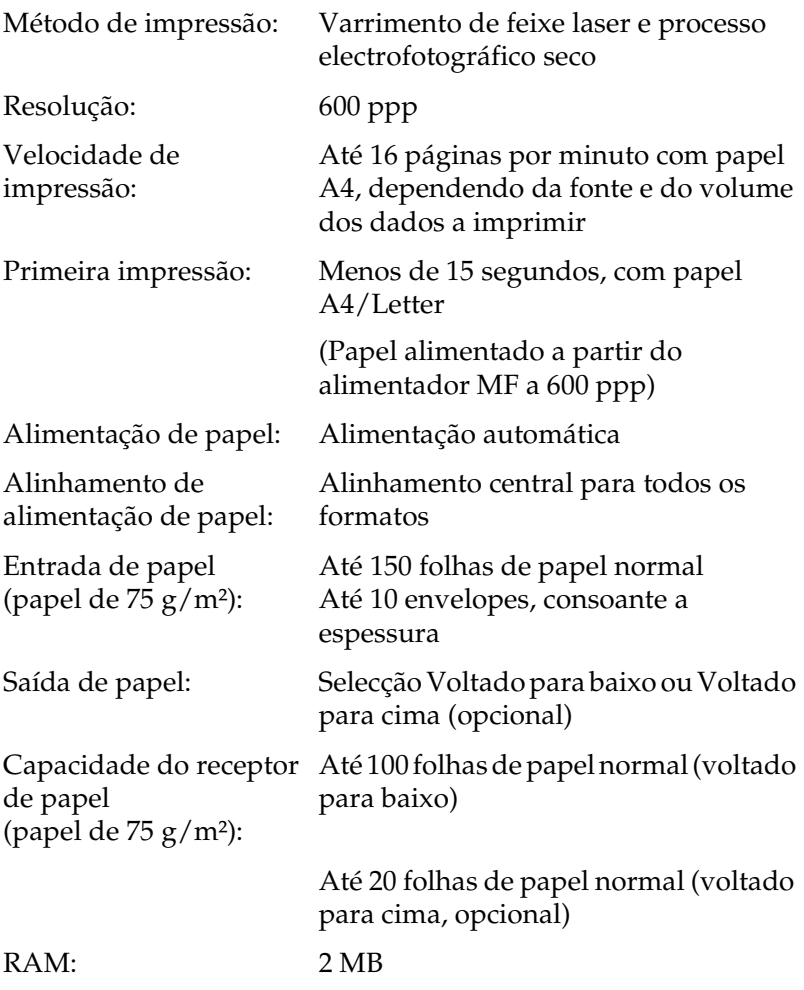

## *Ambiente*

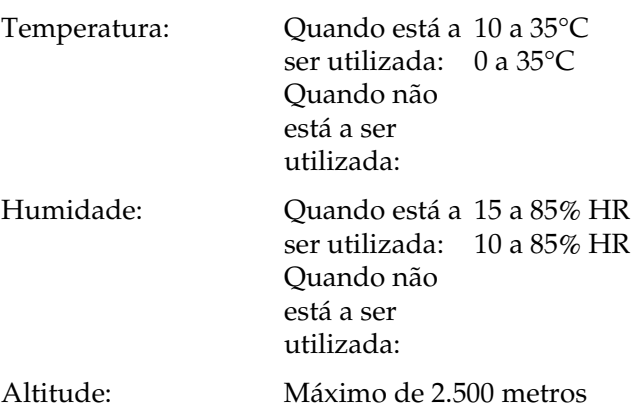

# *Aprovações de segurança*

Normas de segurança:

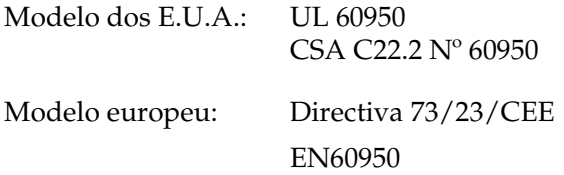

EMC:

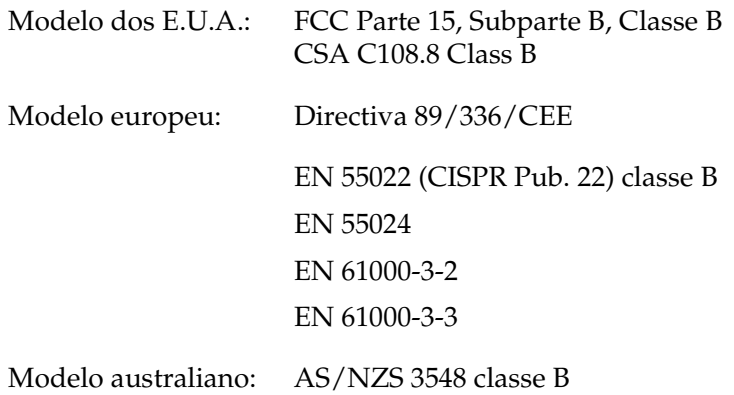

#### *Regulamentação CDRH*

O Center for Devices and Radiological Health (CDRH) da Administração de Alimentos e Medicamentos dos E.U.A. implementou regulamentos relativos a produtos laser a 2 de Agosto de 1976. Todos os produtos comercializados nos Estados Unidos têm de estar obrigatoriamente em conformidade com estes regulamentos. A etiqueta ilustrada em seguida indica a conformidade com os regulamentos do CDRH e tem de ser colocada nos produtos laser comercializados nos Estados Unidos.

> This laser product conforms to the applicable requirement of 21 CFR Chapter I, subchapter J. SEIKO EPSON CORP. Hirooka Office 80 Hirooka, Shiojiri-shi, Nagano-ken, Japan MANUFACTURED:

## *Mecânica*

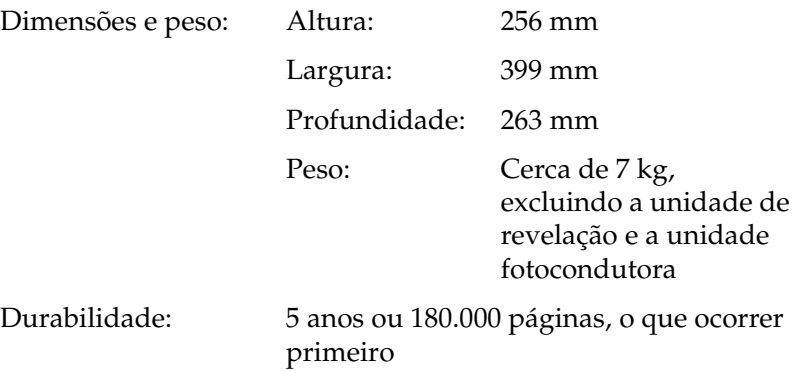

## *Electricidade*

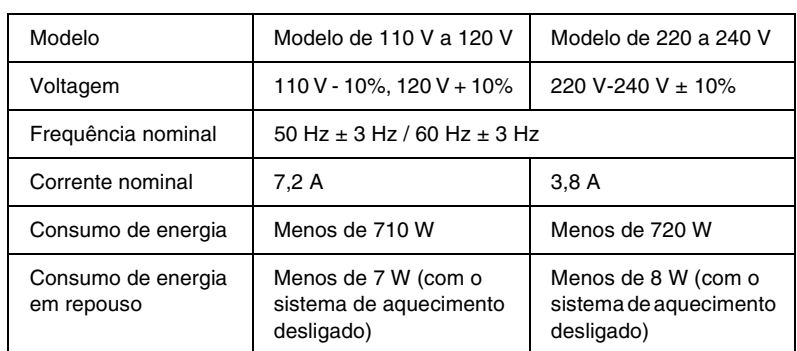

#### *Nota:*

*Consulte a etiqueta na parte posterior da impressora para se inteirar da respectiva voltagem.*

## *Interfaces*

## *Interface paralela*

Utilize apenas um conector paralelo compatível com a norma IEEE 1284-II.

## *Interface USB*

Compatível com USB 1.1.

*Nota:*

*A interface USB é suportada apenas por sistemas Macintosh ou PC equipados com um conector USB e com o sistema operativo Mac OS 8.1 a 9.X ou Windows Me/98/XP/2000.*

# *Opções e consumíveis*

# *Receptor voltado para cima (C12C813801)*

Dimensões e peso (incluindo impressora):

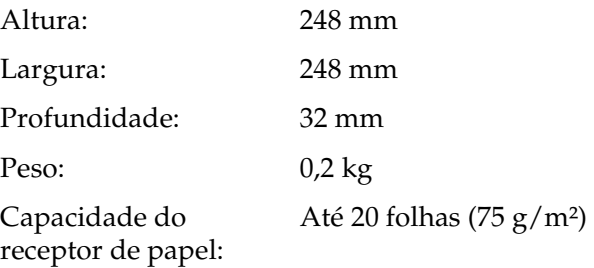

## *Unidade de revelação (S050087)*

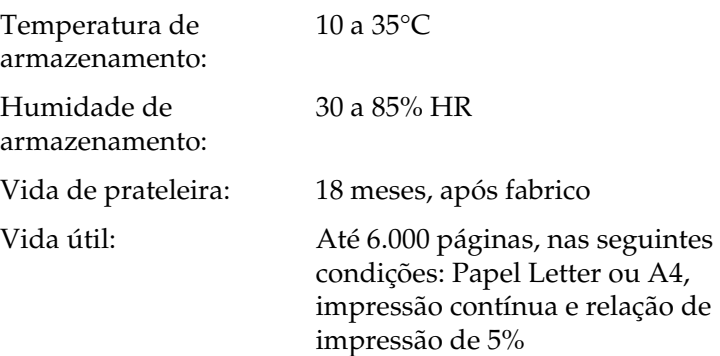

## *Unidade de revelação (S050095)*

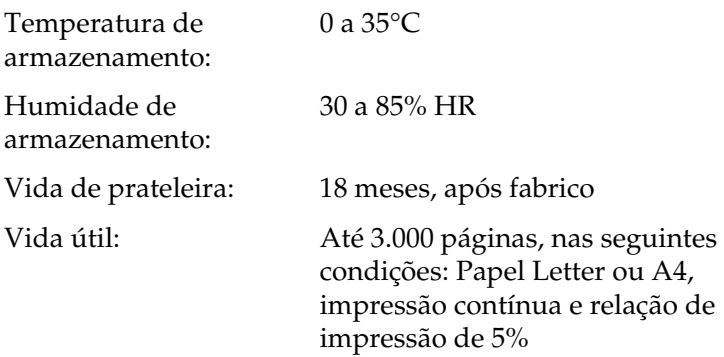

Esta unidade de revelação vem com a impressora.

## *Unidade fotocondutora (S051055)*

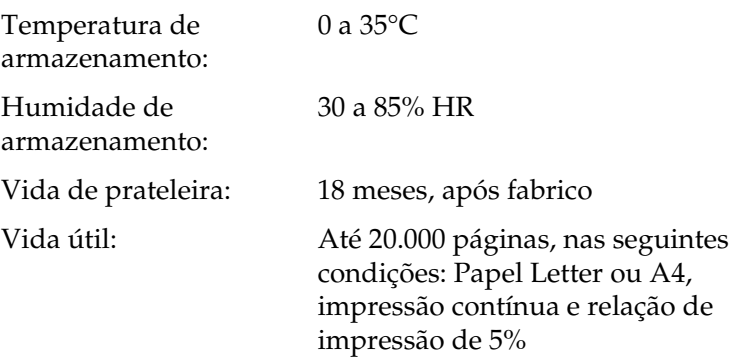

O número de páginas que é possível imprimir com uma unidade de revelação ou uma unidade fotocondutora varia consoante o tipo de impressão. Se imprimir poucas páginas de cada vez ou imprimir texto denso que exceda a relação de impressão de 5%, a unidade pode imprimir menos páginas. A relação de impressão de 5% é equivalente a imprimir texto normal com espacejamento duplo.

# *Anexo B Trabalhar com fontes*

## *Fontes EPSON BarCode*

As Fontes EPSON BarCode permitem criar e imprimir facilmente muitos tipos de códigos de barras.

Regra geral, a criação de códigos de barras é um processo laborioso que requer a especificação de vários códigos de comando, tais como "Start bar", "Stop bar" e OCR-B, para além dos próprios caracteres do código de barras. No entanto, as Fontes EPSON BarCode foram concebidas para acrescentar automaticamente esses códigos, permitindo ao utilizador imprimir facilmente códigos de barras que cumprem várias normas relativas a códigos de barras.

As Fontes EPSON BarCode suportam os seguintes tipos de códigos de barras:

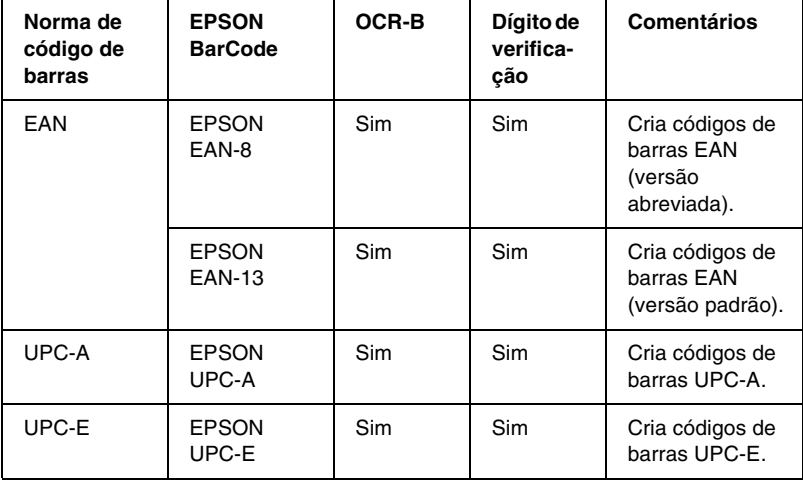

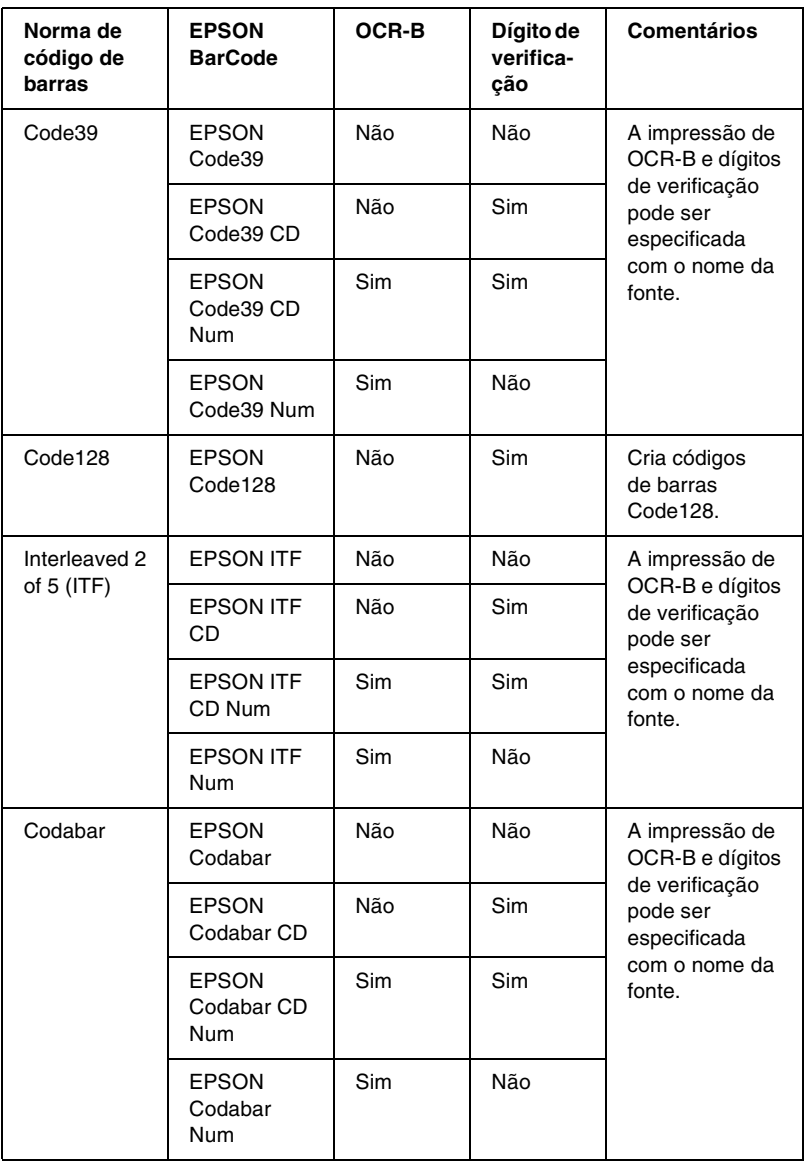

## *Requisitos de sistema*

Para utilizar as Fontes EPSON BarCode, o computador tem de cumprir os seguintes requisitos:

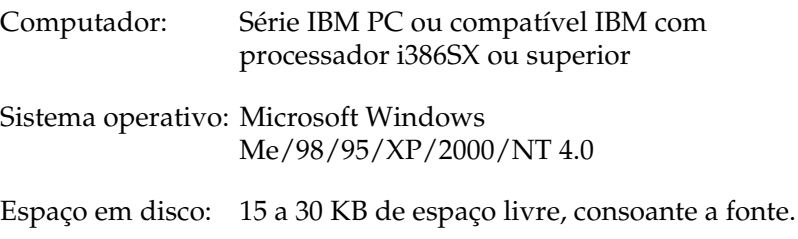

#### *Nota:*

*As Fontes EPSON BarCode só podem ser utilizadas com controladores de impressão EPSON.*

## *Instalar a Fonte EPSON BarCode*

Para instalar a Fonte EPSON BarCode, execute as operações apresentadas em seguida.

- 1. Certifique-se de que a impressora está desligada e de que o Windows está activo no computador.
- 2. Introduza no leitor o CD-ROM que acompanha a impressora.

3. Na caixa de diálogo apresentada, faça clique duas vezes em Instalar Software.

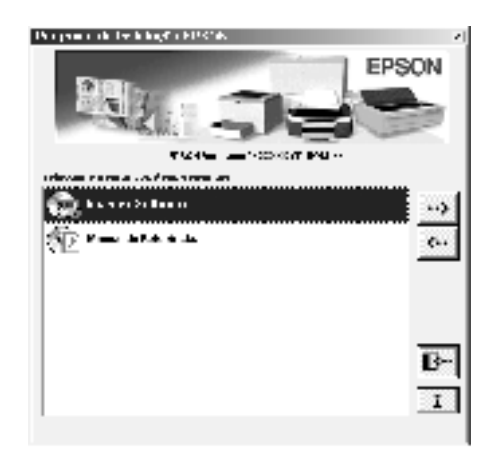

- 4. Faça clique na tecla Avançado.
- 5. Seleccione Fonte EPSON BarCode e faça clique em Instalar.
- 6. Siga as instruções apresentadas no ecrã.
- 7. Uma vez concluída a instalação, faça clique em OK.

A Fonte EPSON BarCord está instalada no computador.

## *Imprimir com Fontes EPSON BarCode*

Para criar e imprimir códigos de barras com as Fontes EPSON BarCode, execute as operações apresentadas em seguida. A aplicação apresentada nestas instruções é o Microsoft WordPad. O procedimento pode ser ligeiramente diferente quando a impressão é efectuada a partir de outras aplicações.

1. Abra um documento na aplicação e introduza os caracteres que pretende converter num código de barras.

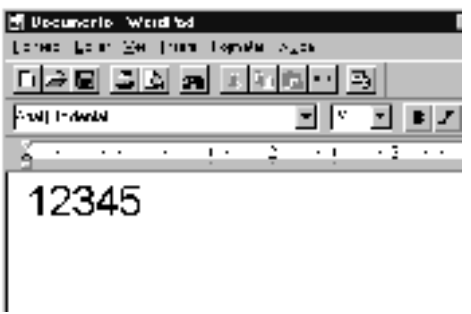

2. Seleccione os caracteres e, em seguida, a opção Tipo de letra do menu Formatar.

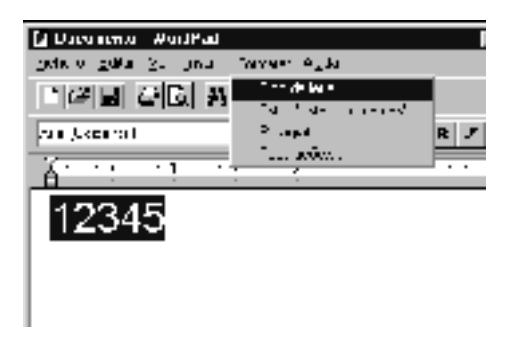

3. Seleccione a Fonte EPSON BarCode que pretende utilizar, defina o respectivo tamanho e faça clique em OK.

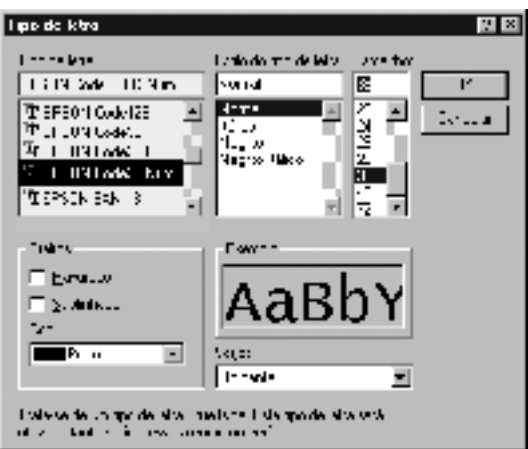

#### *Nota:*

*No Windows XP/2000/NT 4.0, não é possível utilizar fontes com tamanho superior a 96 pontos ao imprimir códigos de barras.*

4. Os caracteres seleccionados aparecem como caracteres de códigos de barras semelhantes aos apresentados em seguida.

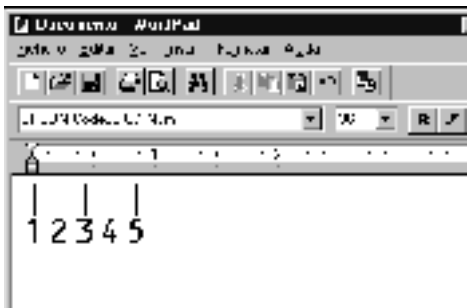

5. Seleccione Imprimir no menu Ficheiro, seleccione a impressora EPSON e faça clique em Propriedades. Efectue as definições do controlador de impressão apresentadas em seguida. A EPL-6100L é uma impressora monocromática baseada em sistema anfitrião. Consulte a secção "Controlador de impressora monocromática baseada em sistema anfitrião" na tabela apresentada em seguida.

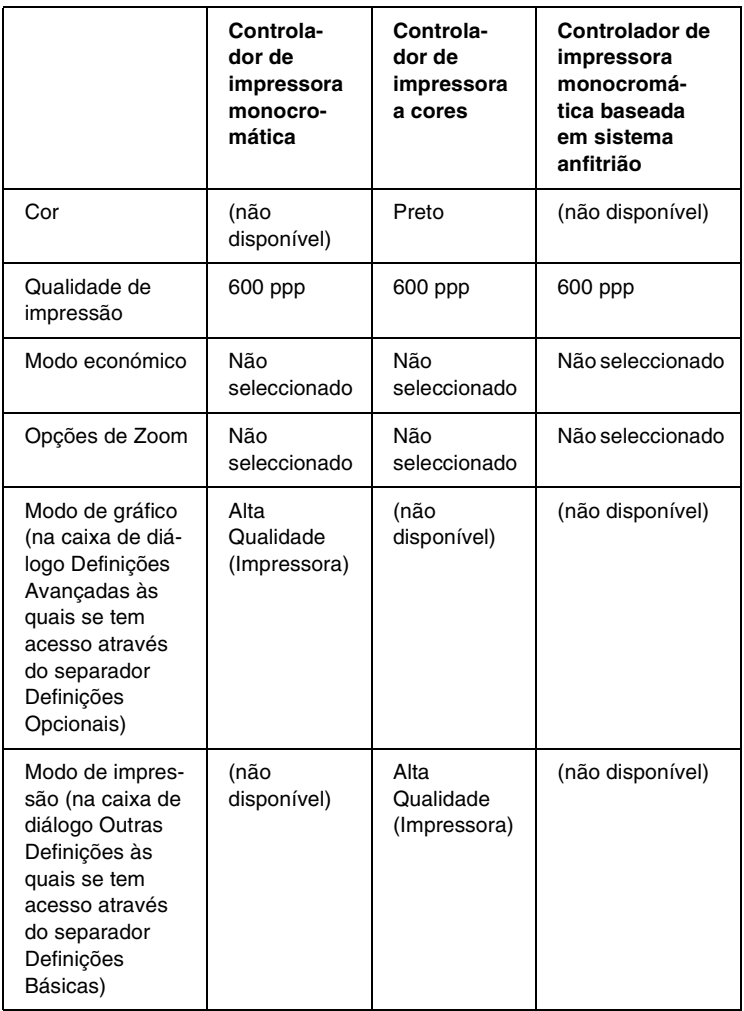

6. Faça clique em OK para imprimir o código de barras.

#### *Nota:*

*Se existir um erro na cadeia de caracteres do código de barras, como, por exemplo, dados inadequados, o código de barras é impresso tal como aparece no ecrã, mas não pode ser lido por um leitor de códigos de barras.*

## *Notas relativas à introdução e formatação de códigos de barras*

Tenha o seguinte em mente ao introduzir e formatar caracteres de códigos de barras:

- ❏ Não aplique sombras nem formatos de caracteres especiais, tais como negro, itálico ou sublinhado.
- ❏ Imprima os códigos de barras apenas a preto e branco.
- ❏ Ao rodar os caracteres, especifique apenas ângulos de rotação de 90°, 180° e 270°.
- ❏ Desactive todas as definições de espacejamento automático de caracteres e de palavras na aplicação.
- ❏ Não utilize funções da aplicação que ampliem ou reduzam o tamanho dos caracteres apenas na horizontal ou na vertical.
- ❏ Desactive as funções de correcção automática da aplicação (gramática e espacejamento, por exemplo).
- ❏ Para fazer mais facilmente a distinção entre os códigos de barras e o outro texto do documento, defina a aplicação para apresentar os símbolos de texto, tais como marcas de parágrafo e tabulações.
- ❏ Uma vez que os caracteres especiais, tais como a barra de início e a barra de fim, são acrescentados quando a Fonte EPSON BarCode é seleccionada, o código de barras produzido pode ter mais caracteres do que os introduzidos originalmente.
- ❏ Para obter resultados óptimos, utilize apenas os tamanhos de fonte recomendados na secção ["Especificações das Fontes](#page-174-0)  [EPSON BarCode" na página 175](#page-174-0) para a Fonte EPSON BarCode que estiver a utilizar. Os códigos de barra com outros tamanhos podem não ser legíveis por todos os leitores de códigos de barras.

#### *Nota:*

*Consoante a densidade de impressão, ou a qualidade ou cor do papel, os códigos de barras podem não ser legíveis por todos os leitores de códigos de barras. Imprima uma amostra e certifique-se de que o código de barras pode ser lido, antes de imprimir grandes volumes.*

# <span id="page-174-0"></span>*Especificações das Fontes EPSON BarCode*

Esta secção contém informações pormenorizadas sobre as especificações de introdução de caracteres de cada Fonte EPSON BarCode.

#### *EPSON EAN-8*

- ❏ EAN-8 é uma versão abreviada de oito dígitos da norma de códigos de barras EAN.
- ❏ Uma vez que o dígito de verificação é acrescentado automaticamente, só podem ser introduzidos 7 caracteres.

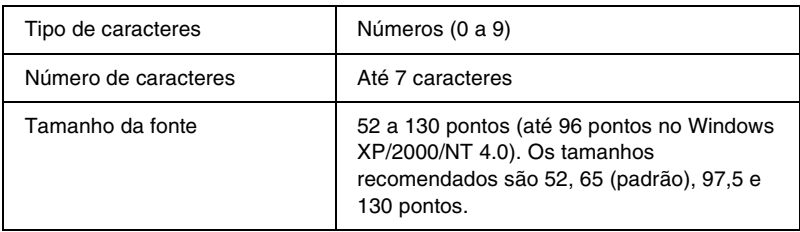

Os códigos apresentados em seguida são inseridos automaticamente e não é necessário introduzi-los manualmente:

- ❏ Margem esquerda/direita
- ❏ Barra de guarda esquerda/direita
- ❏ Barra central
- ❏ Dígito de verificação
- ❏ OCR-B

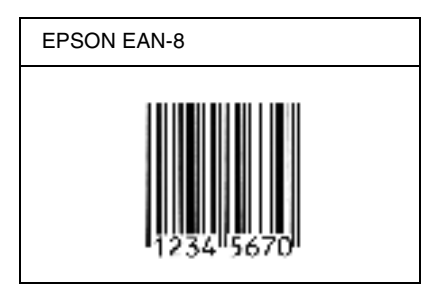

## *EPSON EAN-13*

- ❏ O EAN-13 corresponde ao código de barras EAN de 13 dígitos padrão.
- ❏ Uma vez que o dígito de verificação é acrescentado automaticamente, só podem ser introduzidos 12 caracteres.

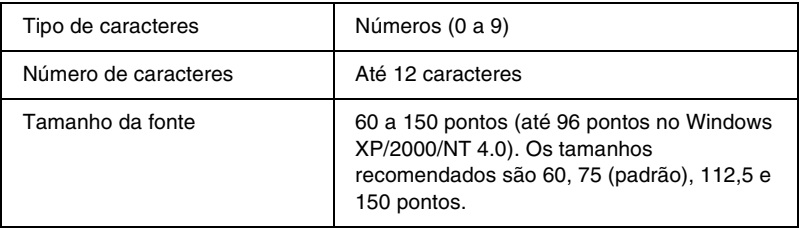

Os códigos apresentados em seguida são inseridos automaticamente e não é necessário introduzi-los manualmente:

- ❏ Margem esquerda/direita
- ❏ Barra de guarda esquerda/direita
- ❏ Barra central
- ❏ Dígito de verificação
- ❏ OCR-B

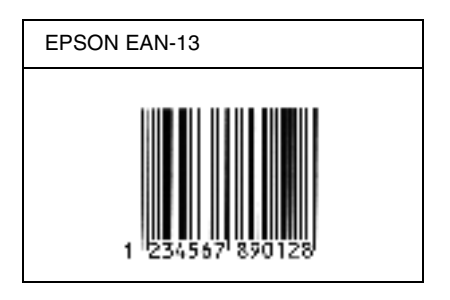

## *EPSON UPC-A*

- ❏ O UPC-A é o código de barras UPC-A padrão especificado pelo American Universal Product Code (Manual de especificações de símbolos UPC).
- ❏ Só são suportados códigos UPC normais. Não são suportados códigos suplementares.

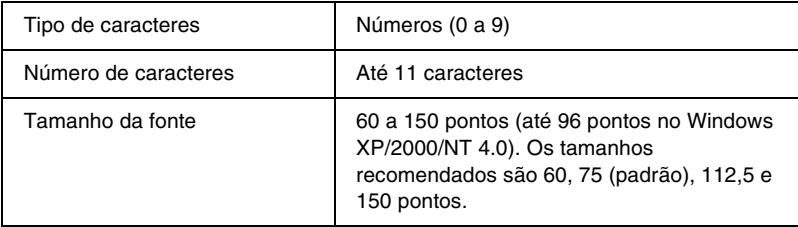

Os códigos apresentados em seguida são inseridos automaticamente e não é necessário introduzi-los manualmente:

- ❏ Margem esquerda/direita
- ❏ Barra de guarda esquerda/direita
- ❏ Barra central
- ❏ Dígito de verificação
- ❏ OCR-B

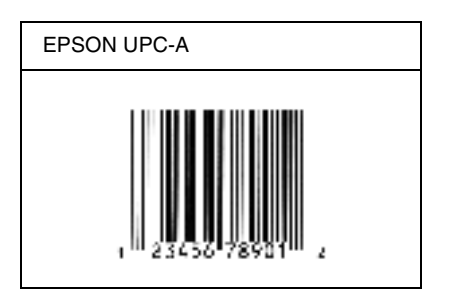

## *EPSON UPC-E*

❏ O UPC-E é o código de barras UPC-A com supressão de zeros (elimina os zeros desnecessários) especificado pelo American Universal Product Code (Manual de especificações de símbolos UPC).

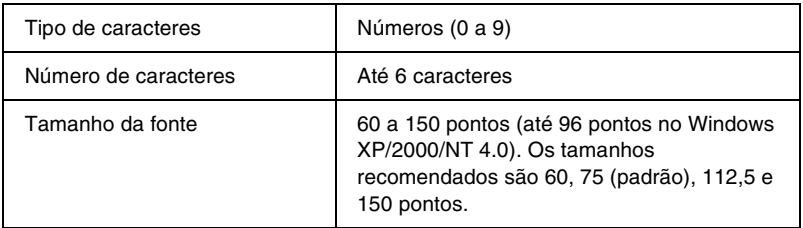

Os códigos apresentados em seguida são inseridos automaticamente e não é necessário introduzi-los manualmente:

- ❏ Margem esquerda/direita
- ❏ Barra de guarda esquerda/direita
- ❏ Dígito de verificação
- ❏ OCR-B
- ❏ O número "0"

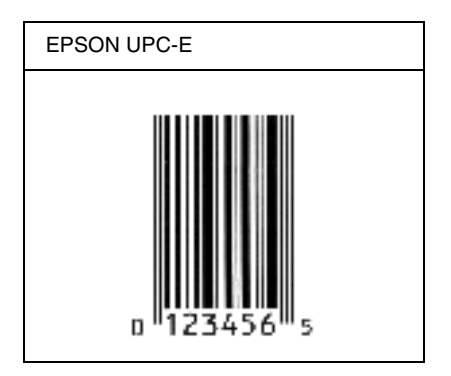

## *EPSON Code39*

- ❏ Estão disponíveis quatro fontes Code39, o que permite activar e desactivar a inserção automática de dígitos de verificação e OCR-B.
- ❏ A altura do código de barras é ajustada automaticamente para 15% ou mais do seu comprimento total, de acordo com a norma Code39. Por este motivo, é importante manter pelo menos um espaço entre o código de barras e o texto circundante, para evitar sobreposições.
- ❏ Nos códigos de barras Code39, os espaços devem ser introduzidos como sublinhados ("\_").
- ❏ Se imprimir dois ou mais códigos de barras numa linha, separe-os com uma tabulação ou seleccione uma fonte diferente da Fonte BarCode e introduza o espaço. Se introduzir um espaço com uma fonte Code39 seleccionada, o código de barras estará incorrecto.

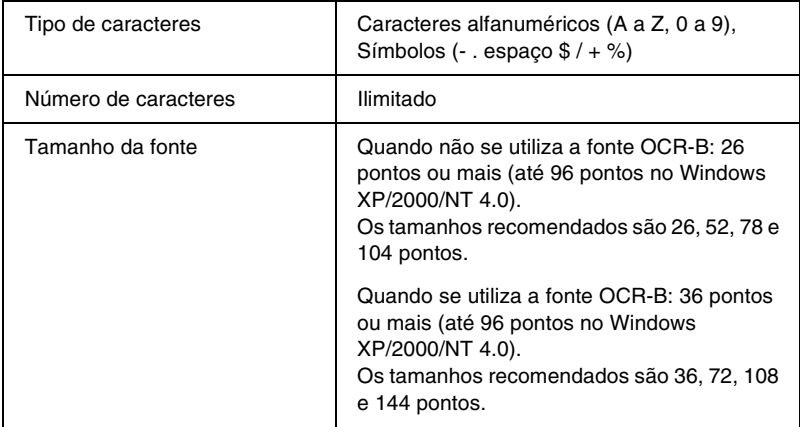
Os códigos apresentados em seguida são inseridos automaticamente e não é necessário introduzi-los manualmente:

- ❏ Zona silenciosa esquerda/direita
- ❏ Dígito de verificação
- ❏ Carácter de início/fim

## **Imprimir uma lista**

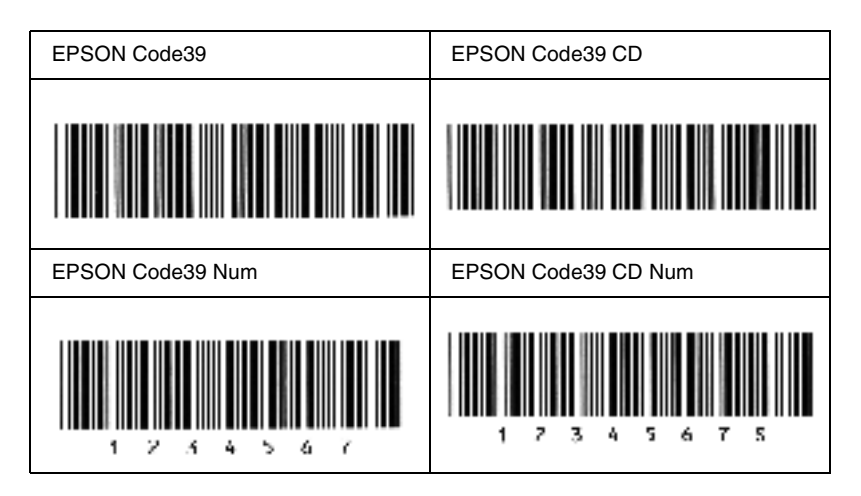

## *EPSON Code128*

- ❏ As fontes Code128 suportam os conjuntos de códigos A, B, e C. Quando o conjunto de códigos de uma linha de caracteres é alterado a meio da linha, é automaticamente inserido um código de conversão.
- ❏ A altura do código de barras é ajustada automaticamente para 15% ou mais do seu comprimento total, de acordo com a norma Code128. Por este motivo, é importante manter pelo menos um espaço entre o código de barras e o texto circundante, para evitar sobreposições.
- ❏ Algumas aplicações apagam automaticamente os espaços existentes no fim das linhas ou convertem vários espaços seguidos em tabulações. Os códigos de barras que contêm espaços podem não ser impressos correctamente a partir de aplicações que apagam os espaços existentes no fim das linhas ou convertem vários espaços seguidos em tabulações.
- ❏ Se imprimir dois ou mais códigos de barras numa linha, separe-os com uma tabulação ou seleccione uma fonte diferente da Fonte BarCode e introduza o espaço. Se introduzir um espaço com uma fonte Code128 seleccionada, o código de barras estará incorrecto.

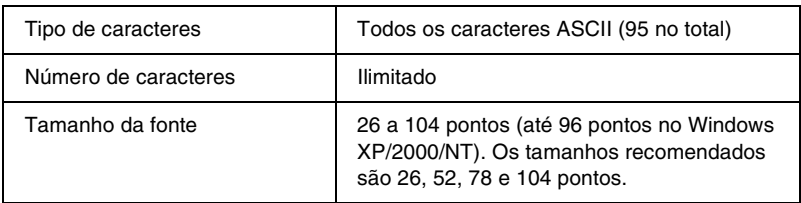

Os códigos apresentados em seguida são inseridos automaticamente e não é necessário introduzi-los manualmente:

- ❏ Zona silenciosa esquerda/direita
- ❏ Carácter de início/fim
- ❏ Dígito de verificação
- ❏ Carácter de mudança de conjunto de códigos

## **Imprimir uma lista**

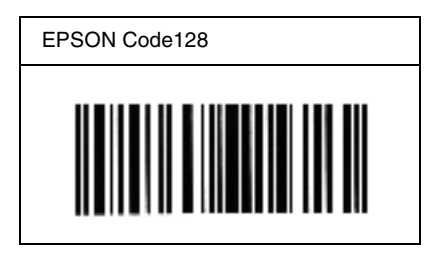

## *EPSON ITF*

- ❏ AS fontes EPSON ITF estão em conformidade com a norma USS Interleaved 2-of-5 (Americana).
- ❏ Estão disponíveis quatro fontes EPSON ITF, o que permite activar e desactivar a inserção automática de dígitos de verificação e OCR-B.
- ❏ A altura do código de barras é ajustada automaticamente para 15% ou mais do seu comprimento total, de acordo com a norma Interleaved 2-of-5. Por este motivo, é importante manter pelo menos um espaço entre o código de barras e o texto circundante, para evitar sobreposições.
- ❏ A norma Interleaved 2 of 5 trata cada grupo de dois caracteres como um conjunto. Quando existe um número ímpar de caracteres, acrescentam automaticamente um zero ao início da sequência de caracteres.

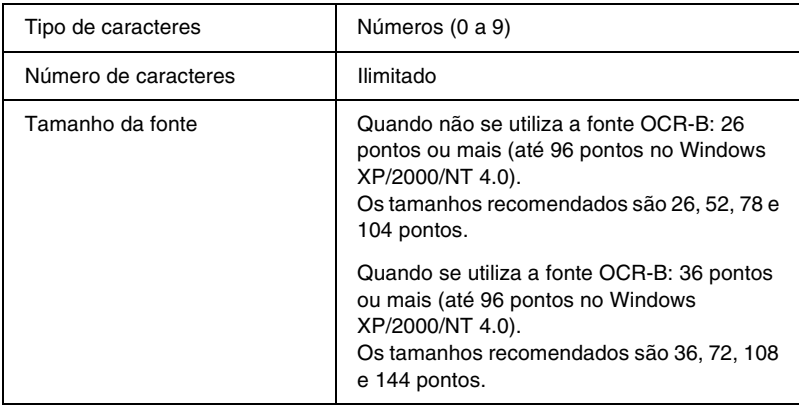

Os códigos apresentados em seguida são inseridos automaticamente e não é necessário introduzi-los manualmente:

- ❏ Zona silenciosa esquerda/direita
- ❏ Carácter de início/fim
- ❏ Dígito de verificação
- ❏ Número "0" (acrescentado ao início da sequência de caracteres, se necessário)

## **Imprimir uma lista**

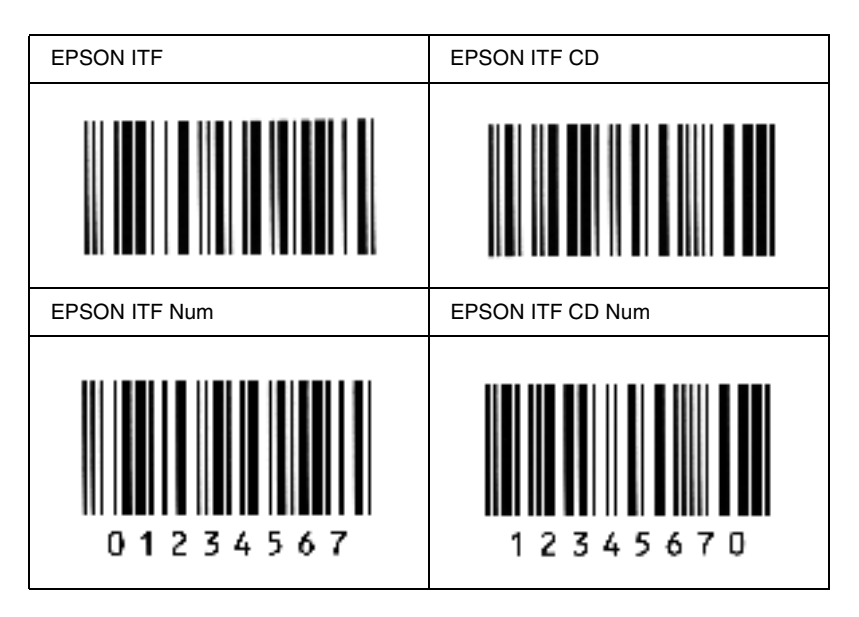

### *EPSON Codabar*

- ❏ Estão disponíveis quatro fontes Codabar o que permite activar e desactivar a inserção automática de dígitos de verificação e OCR-B.
- ❏ A altura do código de barras é ajustada automaticamente para 15% ou mais do seu comprimento total, de acordo com a norma Codabar. Por este motivo, é importante manter pelo menos um espaço entre o código de barras e o texto circundante, para evitar sobreposições.
- ❏ Quando é introduzido um carácter de início ou fim, as fontes Codabar inserem automaticamente o carácter complementar.
- ❏ Se não for introduzido nem um carácter de início nem um de fim, estes caracteres são introduzidos automaticamente como a letra *A*.

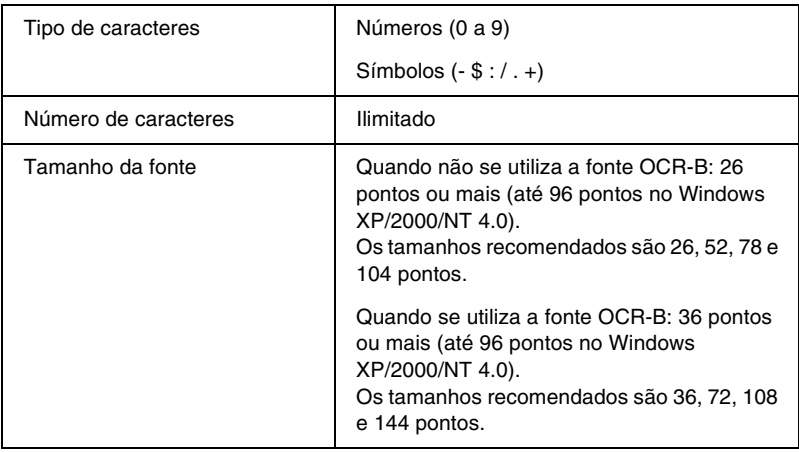

Os códigos apresentados em seguida são inseridos automaticamente e não é necessário introduzi-los manualmente:

- ❏ Zona silenciosa esquerda/direita
- ❏ Carácter de início/fim (quando não é introduzido)
- ❏ Dígito de verificação

## **Imprimir uma lista**

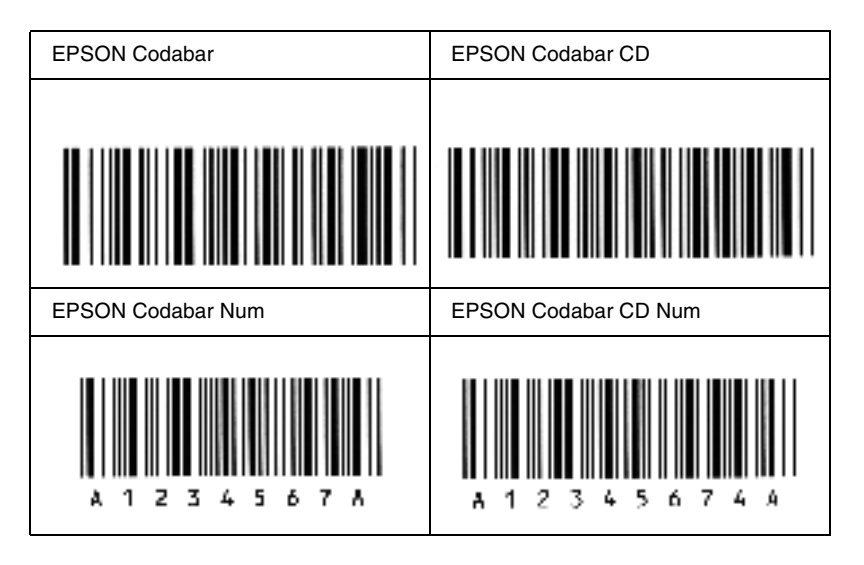

## *Anexo C*

# *Contactar a Assistência a Clientes*

<span id="page-188-0"></span>Se a sua impressora não estiver a funcionar correctamente e não conseguir remediar a situação utilizando as informações de resolução de problemas deste manual, contacte os serviços de assistência a clientes EPSON para obter ajuda.

A ajuda da Epson poderá ser muito mais rápida se lhe facultar todas as informações indicadas em seguida:

#### **Número de série da impressora**

(A etiqueta do número de série encontra-se na parte posterior da impressora.)

Modelo da impressora

Marca e modelo do computador

#### **Versão do software da impressora**

(Faça clique em Versão no menu Definições Básicas do controlador de impressão.)

Sistema operativo utilizado (Windows 95/98, NT 4.0, Mac OS 8.1, etc.)

Versão das aplicações que utiliza normalmente com a impressora

## *Utilizadores norte-americanos*

Se tiver adquirido a impressora nos Estados Unidos ou no Canadá, a EPSON disponibiliza assistência técnica 24 horas por dia, através dos serviços de assistência electrónica e de assistência telefónica enumerados na seguinte tabela:

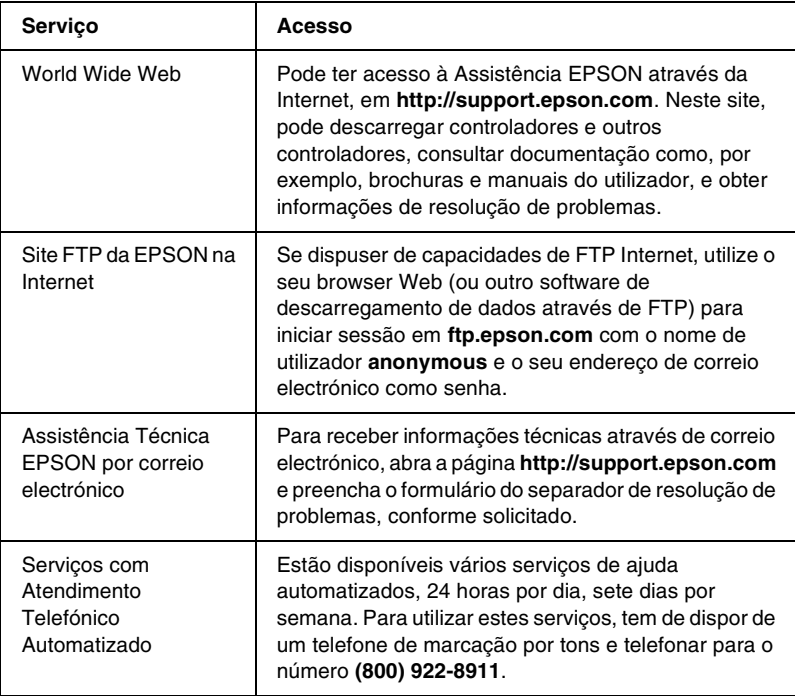

Para falar directamente com um técnico da assistência, marque: **(888) 377-6611**, das 6:00 às 20:00, Hora do Pacífico, de segunda a sexta-feira, e das 7:00 às 16:00, Hora do Pacífico, aos sábados e domingos.

Antes de telefonar, certifique-se de que tem preparado o número de ID da unidade.

Pode adquirir unidades de tinta ou de toner, papel, manuais e acessórios à EPSON, através do **(800) 873-7766** ou visitando o site Web da Epson em **www.epsonsupplies.com** (vendas nos E.U.A. apenas). No Canadá, telefone para o número **(800) 873-7766** para obter informações sobre fornecedores.

## *Utilizadores latino-americanos*

Os serviços de assistência electrónica estão disponíveis 24 horas por dia, nos seguintes sites Web:

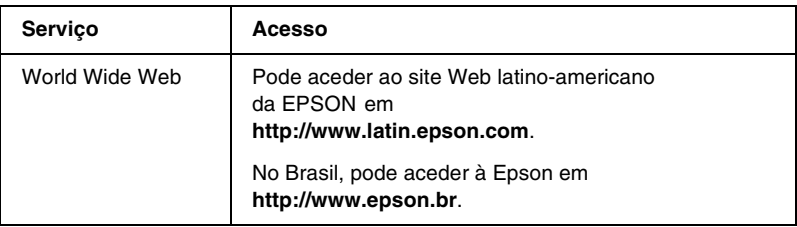

Para falar com um técnico da assistência, telefone para um dos seguintes números:

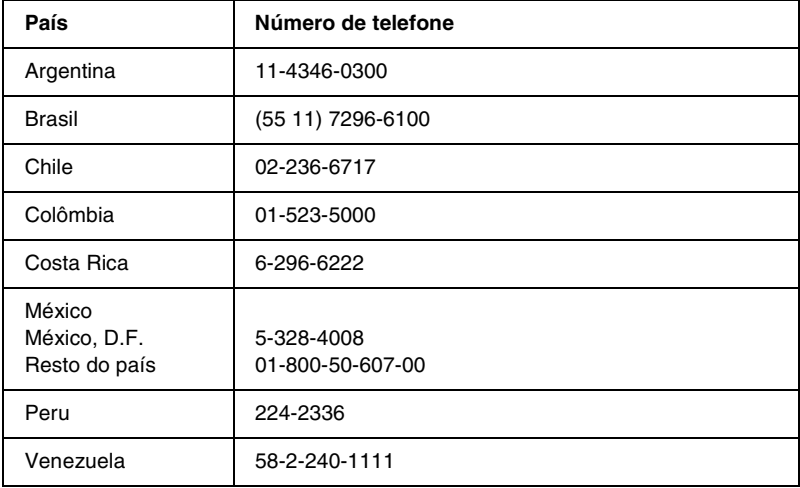

## *Utilizadores europeus*

## *Utilizadores do Reino Unido e da República da Irlanda*

Se tiver adquirido o seu produto no Reino Unido ou na República da Irlanda, a EPSON (UK) Limited oferece um vasto conjunto de serviços a clientes e assistência técnica.

#### *Suporte através da World Wide Web*

❏ Para obter informações sobre os mais recentes produtos, controladores de impressão e manuais do utilizador interactivos da EPSON, bem como respostas a perguntas frequentes:

http://www.epson.co.uk

❏ Assistência técnica EPSON por correio electrónico:

http://www.epson.co.uk/support/email/

❏ Para obter uma lista completa dos serviços a clientes e de assistência na garantia EPSON:

http://www.epson.co.uk/support/

## *Assistência telefónica*

AS equipas de Assistência a Clientes e Garantia podem ser contactadas através do número de telefone 0870 163 7766 a partir do Reino Unido ou do 0044 0870 163 7766 a partir da República da Irlanda. Podem prestar os seguintes serviços:

- ❏ Informações técnicas sobre a instalação, configuração e utilização dos produtos EPSON
- ❏ Encarregar-se da reparação de produtos EPSON com defeitos, dentro do período da garantia

Antes de telefonar, prepare as seguintes informações:

Modelo do produto

## **Número de série do produto**

(A etiqueta do número de série encontra-se na parte posterior do produto.)

Marca e modelo do computador

### **Versão do controlador**

(Faça clique em Versão no menu Definições Básicas do controlador de impressão.)

#### **Sistema operativo**

(Por exemplo, Windows 95/98, NT 4.0 ou Mac OS 8.1)

### Aplicações

As aplicações que utiliza normalmente com a impressora e os respectivos números de versão.

## *Centro de atendimento pré-vendas*

A equipa de atendimento da EPSON pode ser contactada através do número 0800 220546 no Reino Unido ou 1 800 409132 a partir da República da Irlanda, enviando um fax para o número 01442 227271 no Reino Unido ou 0044 1442 227271 a partir da República da Irlanda e através do endereço de correio electrónico info@epson.co.uk. Esta equipa pode facultar as seguintes informações:

- ❏ Informações e literatura pré-vendas sobre novos produtos EPSON (disponíveis também através do site da EPSON na World Wide Web, em http://www.epson.co.uk)
- ❏ Onde adquirir consumíveis, acessórios e opções EPSON originais

## *Utilizadores da Alemanha*

## **EPSON Service Center c/o Exel Hünxe GmbH**

Werner-Heisenberg-Straße 2 46569 Hünxe http://www.epson.de/support

## *França*

### **Support Technique EPSON France**

0 821 017 017 (2,21 F por minuto) Ouvert du lundi au samedi de 9h00 à 20h00 sans interruption http://www.epson.fr/support/selfhelp/french.htm pour accéder à l'**AIDE EN LIGNE**.

http://www.epson.fr/support/services/index.shtml pour accéder aux **SERVICES** du support technique.

## *Espanha*

## **EPSON IBÉRICA, S.A.**

Avda. Roma 18-26, 08290 Cerdanyola, Barcelona, España Tel.: 34.93.5821500; Fax.: 34.93.5821555 CENTRO DE ATENCIÓN AL CLIENTE: 902.404142 Fax Centro de Atención al Cliente no. 34 935 821 516 soporte@epson.es http://www.epson.es

## *Itália*

## **EPSON Italia s.p.a.**

Viale F.IIi Casiraghi, 427 20099 Sesto San Giovanni (MI) Tel.: 02.26.233.1 Fax.: 02.2440750 Assistenza e Servizio Clienti 02.29400341 http://www.epson.it

## *Portugal*

EPSON Portugal, S.A. Rua do Progresso, 471 - 1° - Perafita - Apartado 5132 4458 - 901 Perafita Codex Tel.: 22.999.17.00; Fax.: 22.999.17.90 CENTRO DE ATENDIMENTO TÉCNICO: 808 200015 http://www.epson.pt

# *Áustria*

ASC Büromaschinen GmbH Kettenbrückengasse 16 1052 Wien Tel.: 01/58966-0; Fax.: 01/5867726 http://www.artaker.com; http://www.epson.at

## *Holanda*

CARD IS B.V. Ambachsweg 3606 AP Maarssen http://www.epson.nl/support/

## *Bélgica e Luxemburgo*

MDR (ARC) H. Dom. Saviolaan 8 1700 Dilbeek http://www.epson.be

## *Suíça*

EXCOM Service A.G. Moosacherstrasse 6, Au, 8820 Wadenswil Tel.: 01/7822111 http://www.excom.ch

# *Glossário*

#### <span id="page-196-0"></span>*controlador*

Parte de um programa que converte os comandos do programa em comandos utilizados pela impressora. Também denominado controlador de impressão.

#### *controlador de impressão*

Consulte *[controlador](#page-196-0)*.

#### *folha de configuração*

Relatório que apresenta as definições da impressora e outras informações.

#### *fonte*

Conjunto de caracteres e símbolos que partilham um desenho ou estilo tipográfico comum.

#### *horizontal*

Impressão em que os dados são impressos deitados na página. Esta orientação proporciona uma página mais larga do que alta e é útil para imprimir folhas de cálculo.

#### *inicialização*

Acto que consiste em restaurar as predefinições (conjunto fixo de condições) da impressora.

#### *interface*

Ligação entre a impressora e o computador. As interfaces paralelas transmitem os dados um carácter ou um código de cada vez, enquanto as interfaces USB os transmitem um bit de cada vez.

#### *meios-tons*

Imagem de tons de cinzento, composta por pequenos pontos. Os pontos podem estar mais próximos uns dos outros, para produzir a cor preta, ou mais espaçados, para criar áreas cinzentas ou brancas na imagem. As fotografias de jornais são exemplos típicos de imagens de meios-tons.

#### <span id="page-197-2"></span>*memória*

Parte do sistema electrónico da impressora que é utilizada para guardar informações. Algumas informações são fixas e são utilizadas para controlar a operação da impressora. As informações enviadas para a impressora a partir do computador (tais como as fontes descarregadas) são guardadas temporariamente na memória. Consulte também *[RAM](#page-197-0)* e *[ROM](#page-197-1)*.

#### *memória local*

Consulte *[memória](#page-197-2)*.

#### *orientação*

Relativo ao sentido em que os caracteres são impressos numa página. Este sentido pode ser horizontal ou vertical.

#### <span id="page-197-3"></span>*pontos por polegada (ppp)*

O número de pontos por polegada é uma medição da resolução da impressora. Quando maior for o número de pontos, maior é a resolução.

#### *ppp*

Consulte *[pontos por polegada \(ppp\)](#page-197-3).*

#### *predefinição*

Valor, ou definição, activado quando a impressora é ligada, reiniciada ou inicializada.

#### <span id="page-197-0"></span>*RAM*

A memória de acesso aleatório (RAM - Random Access Memory) é a área onde as informações são guardadas temporariamente.

#### *reiniciar*

Actualizar a memória da impressora e apagar as tarefas de impressão actuais.

#### *resolução*

Medida do grau de pormenor e da nitidez das imagens produzidas pela impressora ou monitor. A resolução das impressoras é medida em pontos por polegada. A resolução dos monitores é medida em pixels.

#### <span id="page-197-1"></span>*ROM*

A memória só de leitura (ROM - Read Only Memory) é uma área onde estão guardadas informações permanentes.

#### *unidade de revelação*

Componente da impressora que contém o toner utilizado para criar a imagem impressa no papel.

#### *unidade fotocondutora*

Componente da impressora que contém um tambor de impressão fotossensível que fixa o toner no papel de forma permanente.

#### *vertical*

Impressão efectuada ao alto na página (ao contrário da horizontal, em que a impressão é efectuada deitada). Esta é a orientação predefinida para imprimir cartas ou documentos.

# *Índice remissivo*

## *A*

[Alimentador MP, papel encravado na](#page-140-0)  alimentação, 141

## *C*

Computadores-clientes [com Windows NT 4.0, 94](#page-93-0) [em Macintosh, 100](#page-99-0) [em Windows Me/98/95, 87](#page-86-0) [em Windows XP/2000, 90](#page-89-0) Consumíveis [substituir, 107](#page-106-0) [unidade de revelação \(3K\), 165](#page-164-0) [unidade de revelação \(6K\), 165](#page-164-1) [unidade fotocondutora, 166](#page-165-0) Controlador [aceder, 33](#page-32-0) [acerca, 33](#page-32-1) [desinstalar, 51](#page-50-0) Controlador adicional [utilizar, 75](#page-74-0)

## *D*

Definições da impressora [esquema de impressão, 37](#page-36-0) [marca de água, 39](#page-38-0) [redimensionar impressões, 34](#page-33-0) Desinstalar [controlador, 51](#page-50-0) [EPSON Status Monitor 3](#page-68-0)  (Macintosh), 69 [EPSON Status Monitor 3](#page-50-0)  (Windows), 51

## *E*

[Envelopes, 30](#page-29-0) EPSON Status Monitor 3 (Macintosh) [aceder, 65](#page-64-0) [acerca, 64](#page-63-0) [definir controlo, 67](#page-66-0) [desinstalar, 69](#page-68-0) [estado da impressora, 66](#page-65-0) [janela Alerta de Estado, 68](#page-67-0) EPSON Status Monitor 3 (Windows) [aceder, 44](#page-43-0) [acerca, 43](#page-42-0) [controlar preferências, 47](#page-46-0) [desinstalar, 51](#page-50-0) [estado da impressora, 45](#page-44-0) [Janela Alerta de Estado, 49](#page-48-0) Especificações [impressora, 160](#page-159-0) [papel, 155](#page-154-0) [unidade de revelação \(3K\), 165](#page-164-0) [unidade de revelação \(6K\), 165](#page-164-1) [unidade fotocondutora, 166](#page-165-0) [Etiquetas, 29](#page-28-0)

## *F*

Folha Config. [imprimir, 133](#page-132-0) Fontes [Fontes EPSON BarCode, 167](#page-166-0) Fontes EPSON BarCode [acerca, 167](#page-166-0) [especificações, 175](#page-174-0) [formatar, 174](#page-173-0) [imprimir, 171](#page-170-0) [instalar, 169](#page-168-0) [introduzir, 174](#page-173-0) [requisitos de sistema, 169](#page-168-1)

## *I*

Impressora [componentes, 17](#page-16-0) [limpar, 123](#page-122-0) [opções disponíveis, 21](#page-20-0) [partilhar \(Macintosh\), 98](#page-97-0) [partilhar \(Windows\), 71](#page-70-0) [transportar, 129](#page-128-0) Instalar [Receptor voltado para cima, 104](#page-103-0)

### *L*

Limpar [exterior da impressora, 128](#page-127-0) [interior da impressora, 123](#page-122-1) [limpar toner derramado, 128](#page-127-1) [rolo de papel, 125](#page-124-0)

#### *M*

Manuais [Ajuda interactiva, 1](#page-0-0) [Manual de Instalação, 1](#page-0-1) Modo económico [acerca, 21](#page-20-1)

#### *O*

Opções [disponível, 21](#page-20-0) [Receptor voltado para cima, 103](#page-102-0)

#### *P*

[Papel, 155](#page-154-0) [colocar papel no alimentador MF, 25](#page-24-0) [disponível, 155](#page-154-0) [especificações, 158](#page-157-0) [evitar encravamento do papel, 135](#page-134-0) [precauções ao escolher o papel, 24](#page-23-0) [proibido, 157](#page-156-0) [suportado, 156](#page-155-0)

Papel encravado [limpar, 136](#page-135-0) [Papel grosso, 31](#page-30-0) Precauções [durante o funcionamento, 11](#page-10-0) [precauções ao ligar/desligar, 15](#page-14-0) [substituir consumíveis, 107](#page-106-0) Problemas [impressão, 146](#page-145-0) [memória, 153](#page-152-0) [operacional, 144](#page-143-0) [papel encravado, 136](#page-135-0) [qualidade de impressão, 148](#page-147-0)

### *R*

Receptor voltado para cima [instalar, 104](#page-103-0) [remover, 106](#page-105-0) [utilizar, 105](#page-104-0) Remover [Receptor voltado para cima, 106](#page-105-0) [toner derramado, 128](#page-127-1) Resolução de problemas [evitar encravamento do papel, 135](#page-134-0) [onde obter ajuda, 189](#page-188-0)

### *S*

Segurança [precauções, 11](#page-10-0) Sistema de alimentação [Alimentador MF, 23](#page-22-0) Substituir [unidade de revelação, 108](#page-107-0) [unidade fotocondutora, 116](#page-115-0)

### *T*

Toner [limpar toner derramado, 128](#page-127-1) [verificar toner restante, 108](#page-107-0) [Transparências, 31](#page-30-1) [Transportar a impressora, 129](#page-128-0)

## *U*

Unidade de revelação [substituir, 108](#page-107-0) Unidade fotocondutora [especificações, 166](#page-165-0) [substituir, 116](#page-115-0)